# **INSTRUCTIONS FOR USE**

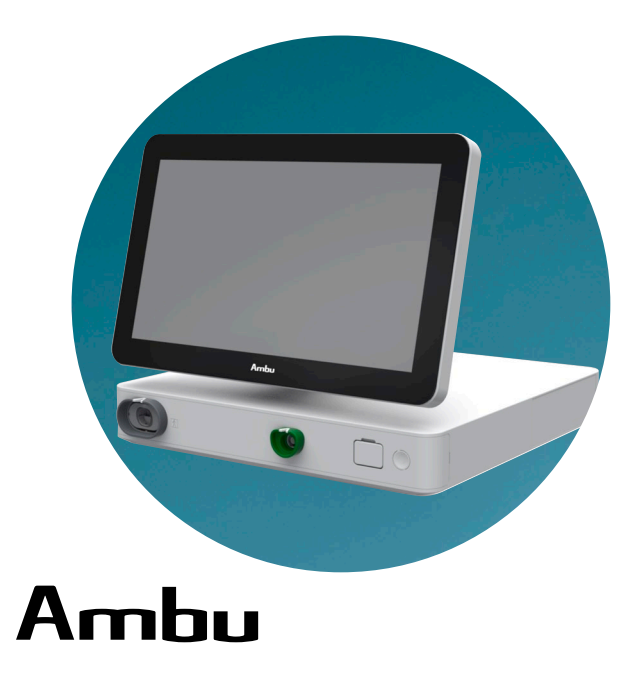

# **Ambu® aBox™ 2**

**For use by trained healthcare professionals only. For use with compatible Ambu® visualization devices.**

# **QUICK GUIDE**

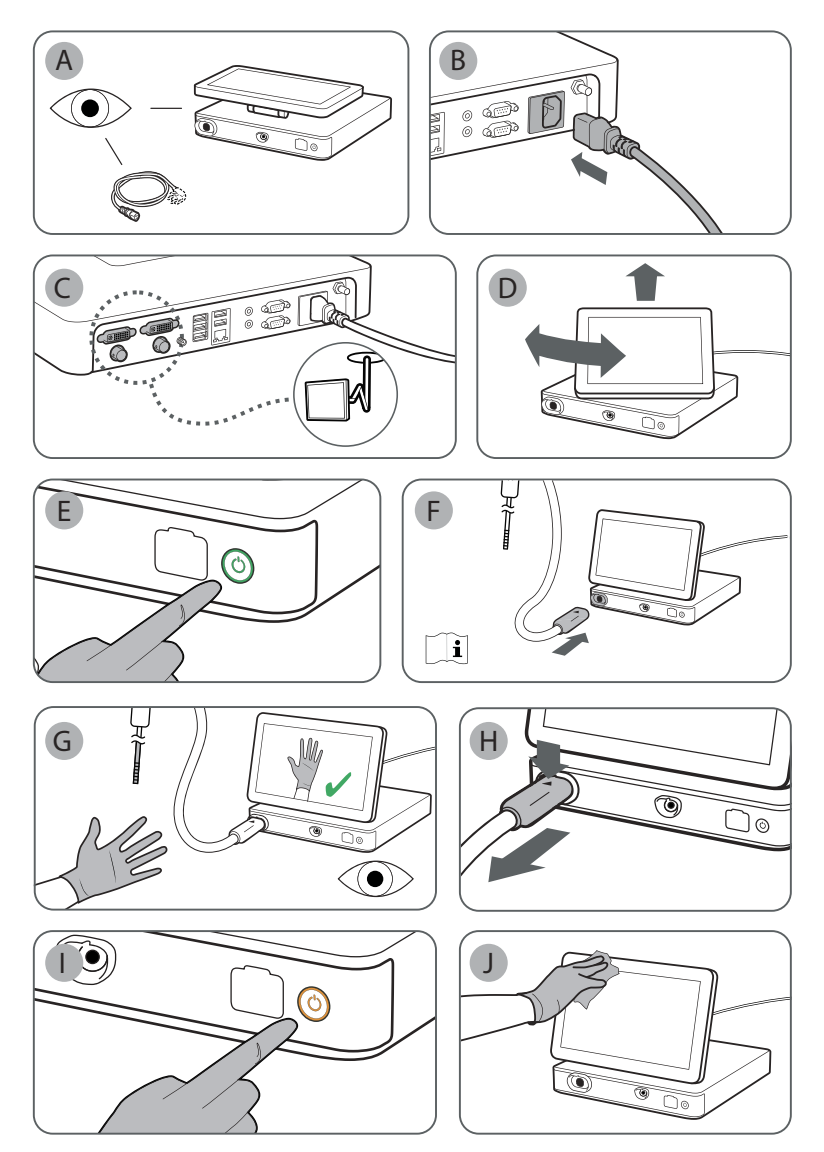

# **Contents**

# Page

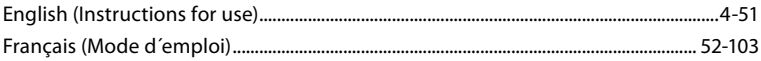

# Content

# Page

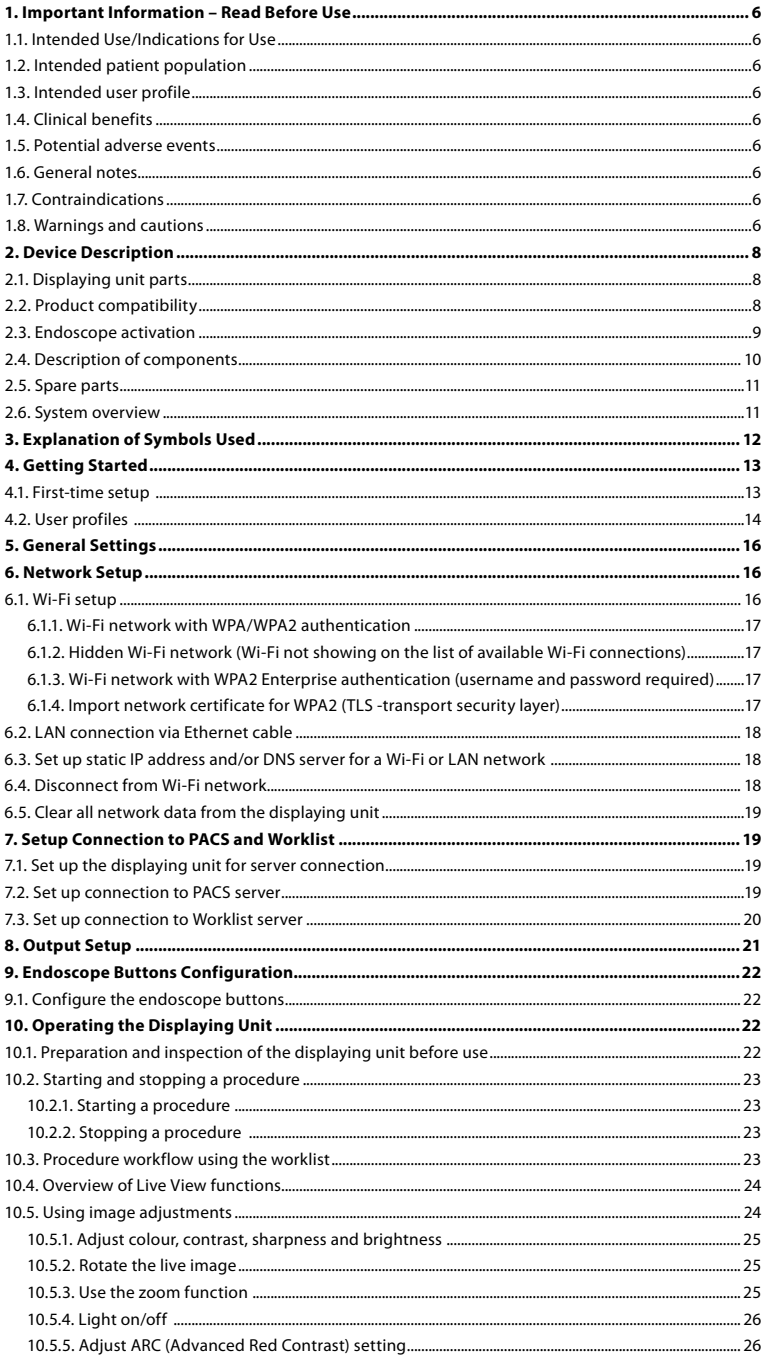

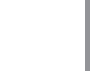

 $\frac{1}{2}$ 

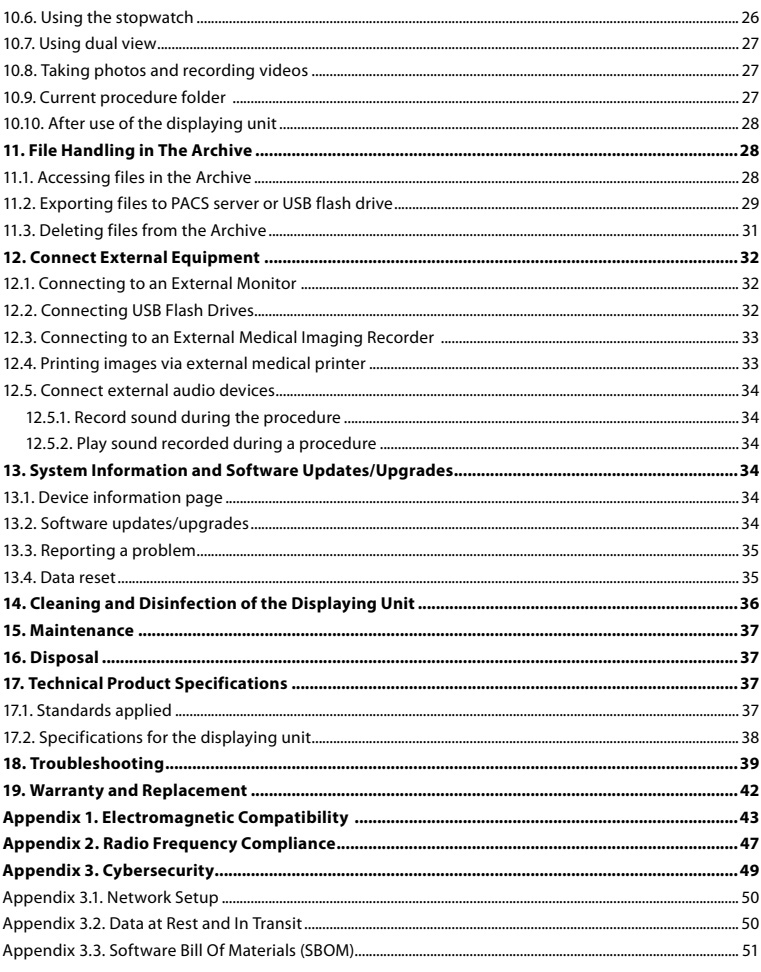

# <span id="page-5-0"></span>**1. Important Information – Read Before Use**

Read these *Instructions for Use* carefully before using the Ambu® aBox™ 2. These *Instructions for Use* may be updated without further notice. Copies of the current version are available upon request. The latest version is available on ambu.com. Please be aware that the instructions do not explain or discuss clinical procedures. They describe only the basic operation and precautions related to the operation of the Ambu® aBox™ 2.

In these *Instructions for Use*, the term *displaying unit* refers to Ambu® aBox™ 2. The terms *visualization device* and *endoscope* are used interchangeably throughout the document and refer to compatible Ambu endoscopes and other visualization devices that can be connected to and used with the displaying unit.

These *Instructions for Use* apply only to the displaying unit. For information on a specific Ambu visualization device, refer to the relevant Instructions for Use

#### **1.1. Intended Use/Indications for Use**

The aBox™ 2 is intended to display live imaging data from compatible Ambu visualization devices.

#### **1.2. Intended patient population**

As the displaying unit is intended to display live imaging data from specific Ambu visualization devices, the intended patient population will be defined by the connected Ambu visualization devices.

#### **1.3. Intended user profile**

Healthcare professionals trained on procedures with compatible visualization devices typically assisted by other healthcare professionals and medical technicians with knowledge of setting up medical devices.

#### **1.4. Clinical benefits**

In conjunction with a compatible single-use visualization device, the Ambu® aBox™ 2 provides visualization and inspection of hollow organs and cavities in the body.

#### **1.5. Potential adverse events**

None known for the displaying unit.

## **1.6. General notes**

If, during the use of this device or as a result of its use, a serious incident has occurred, please report it to the manufacturer and to your national authority.

## **1.7. Contraindications**

None known for the displaying unit.

#### **1.8. Warnings and cautions**

Failure to observe these warnings and cautions may result in patient injury or damage to the equipment. **Ambu is not responsible for any damage to the equipment or patient injury resulting from incorrect use.**

![](_page_6_Picture_1.jpeg)

- 1. To avoid patient injury during procedure, be careful to check whether the image on the screen is a live image or a recorded image and verify that the orientation of the image is as expected.
- 2. To minimize risk of contamination, always wear gloves during handling of the displaying unit and ensure that the displaying unit is cleaned and disinfected before and after each use in accordance with the chapter 14.
- 3. Portable radio frequency (RF) communications equipment (including peripherals such as antenna cables and external antennas) should be used no closer than 30 cm (12 inches) to any part of the displaying unit and the attached visualization device, including cables specified by the manufacturer. Otherwise, this could result in degradation of the performance of this equipment.
- 4. To avoid risk of electric shock only connect mains or battery powered ancillary equipment, if it is approved as medical electrical equipment.
- 5. To avoid risk of electric shock, this equipment shall only be connected to a supply mains with protective earth.
- 6. Use of this equipment adjacent to or stacked with other equipment should be avoided because it could result in improper operation. If such use is necessary, this equipment and the other equipment should be observed to verify that they are operating normally.
- 7. To avoid patient injury due to loss of the live image during procedure, ensure to correctly connect the power cord to an appropriate power source that will ensure continuous power supply.
- 8. To avoid patient injury due to overheating of the displaying unit causing it to suddenly shut down during procedure, do not cover the ventilation holes at the bottom of the displaying unit.
- 9. Do not touch any metal parts of the displaying unit while using high frequency tools (e.g. electrosurgical equipment), due to the risk of electric shock and burns.
- 10. To ensure that images and videos are correctly exported to external systems and to avoid potential misdiagnosis due to mixing-up of patient data, carefully check that the patient identifiers are correct before starting, saving and exporting the procedure.

![](_page_6_Picture_12.jpeg)

# **CAUTIONS**

- 1. To prevent damaging the displaying unit, always place the displaying unit on a hard flat surface during use to avoid covering the ventilation holes at the bottom of the displaying unit. Be aware that covering the ventilation holes can also lead to a high surface temperature.
- 2. Using high frequency tools (e.g. electrosurgical equipment) in proximity of a connected visualization device may affect the live image. This is not a malfunction. Wait a few seconds for the image to return to normal.
- 3. Do not place any heavy objects on the top of the displaying unit when it is folded flat, as this could damage the equipment and lead to malfunction or exposure of electrical parts.
- 4. Use of accessories, transducers, and cables other than those specified or provided by the manufacturer of this equipment could result in increased electromagnetic emissions or decreased electromagnetic immunity of this equipment and result in improper operation.
- 5. To avoid malfunction during procedure, do not use the displaying unit if it is damaged in any way or if any part of the functional check described in section 10.1 fails.
- <span id="page-7-0"></span>6. To avoid malfunction of the equipment only use spare parts supplied by Ambu. Do not modify the spare parts.
- 7. Cleaning and disinfection wipes shall be moist, but not dripping to ensure no damage to internal electronics of the displaying unit.
- 8. If using wipes containing hypochlorite or citric acid during cleaning, ensure that all residue is completely removed. Wipes containing hypochlorite or citric acid may affect the screen's antireflective coating over time. You should limit the use of wipes containing hypochlorite or citric acid to required cases only.

# **2. Device Description**

The displaying unit can be connected to compatible Ambu visualization devices to display video images. The following sections describe the components of the displaying unit and list compatible devices.

# **2.1. Displaying unit parts**

![](_page_7_Figure_6.jpeg)

# **2.2. Product compatibility**

aBox 2 includes two connector ports on the front marked in colours. Ambu visualization devices are compatible with aBox 2 at the colour-coded connection mechanism and connector geometry.

A full list of compatible visualization devices is displayed in the user interface of the displaying unit. **To see compatible Ambu visualization devices**

- Press the **Settings tab (1)**, then press **About (2)**.
- Press **Device info (3)**, then scroll to **Supported visualization devices (4)**.

![](_page_7_Picture_12.jpeg)

#### <span id="page-8-0"></span>**Compatible external equipment**

- **•** External medical grade monitors (video output)
- **•** External medical imaging recorders (video output and trigger output)
- **•** USB flash drives
- **•** Medical USB printer
- **•** USB powered audio devices that comply with IEC 60601-1, IEC 60950-1 or IEC 62368-1

**Note:** Verified compatibility with Sony UP-DR80MD digital colour printer for medical applications. For specifications of connections to external equipment, refer to chapter 12. **Note:** IEC 60950-1 and IEC 62368-1 are consumer electronic standards and do not cover patient safety. Therefore do not touch the accessories while touching the patient and place the equipment out of reach of the patient.

#### **2.3. Endoscope activation**

New endoscope types that are not found on the displaying unit's list of supported endoscopes (see section 2.2) must be activated with an activation code before they can be used with the displaying unit. The activation code is entered only once for each endoscope type, and once an endoscope type has been activated, it can be found on the list of supported visualization devices. The activation codes are found on Ambu's website via the URL shown on the displaying unit's screen next to the input field where the activation code is to be entered.

#### **Activate a new endoscope type**

- **•** Press the **Settings tab**, then press **About**.
- **Scroll to Activation codes**  $\bigcirc$  **and press the question mark**  $\bigcirc$  **to find the URL or QR code** for the activation codes.
- **•** Enter the URL in the address field of the internet browser on your connected device, e.g. computer, tablet or mobile phone or scan the QR code with your mobile phone.
- **•** Find the activation code for the endoscope to be activated and enter the code into the input field below **Activation codes**  $\mathcal{D}$ .

![](_page_8_Picture_15.jpeg)

# <span id="page-9-0"></span>**2.4. Description of components**

![](_page_9_Figure_1.jpeg)

10 11 12 13 14 15 16 17 18 19

![](_page_9_Picture_260.jpeg)

<span id="page-10-0"></span>![](_page_10_Picture_218.jpeg)

# **2.5. Spare parts**

Spare parts are intended as replacements for components that are exposed to wear and tear during the lifetime of the device. Consult the troubleshooting guide in chapter 13 for issues that might require replacement of spare parts.

![](_page_10_Picture_219.jpeg)

# **2.6. System overview**

A complete Ambu Imaging System is configured as illustrated in the figure below. The various connections are described in more detail in chapter 12.

![](_page_10_Figure_6.jpeg)

<span id="page-11-0"></span>Please note that your organization is responsible for the following areas, which should be implemented according to your local policy:

- **•** Network setup
- **•** Ensuring availability and confidentiality of the network
- **•** Ensuring confidentiality and integrity of physical devices
- **•** Management of the displaying unit user profiles
- **•** Maintenance of user passwords
- **•** Monitoring and audit of the Ambu imaging system
- **•** Complete data erasure before disposal of the displaying unit

# **3. Explanation of Symbols Used**

![](_page_11_Picture_234.jpeg)

<span id="page-12-0"></span>![](_page_12_Picture_231.jpeg)

A full list of symbol explanations can be found on ambu.com/symbol-explanation.

# **4. Getting Started**

# **4.1. First-time setup**

Follow the steps below before using the displaying unit for the first time. Letters in grey circles refer to the illustrations in the Quick Guide on page 2.

- 1. Unpack the displaying unit and verify that no parts are missing. Refer to the parts described in section 2.4.
- 2. Closely examine the displaying unit and other parts for any damage. Do not use the displaying unit if it is damaged in any way **A** .
- 3. Place the displaying unit on a hard and leveled surface. Be aware to place the displaying unit in a position where the power cord is accessible. The displaying unit can be placed on a medical cart to make it moveable. Make sure to proper position of the displaying unit to avoid falling down during transportation.
- 4. If necessary, connect the supplied Wi-Fi antenna to the back of the displaying unit.
- 5. Connect the power cable to a power outlet and insert the power plug into the power inlet on the back of the displaying unit **B** .
- 6. If needed, connect an external monitor **C** and/or medical imaging recorder to the back of the displaying unit.
- 7. If necessary, manually adjust the orientation of the touch screen of the displaying unit **D**
- 8. Turn ON the displaying unit by short pressing the power button. The indicator light in the power button switches from orange (STANDBY mode) to green (ON) **E** , but a live image is available soon after the monitor is turned on if a visualization device is connected. If no visualization device is connected, the interface will illustrate how to correctly connect a visualization device to the displaying unit.
- 9. Select the preferred language, then press  $(1)$ .
- 10. Select and confirm your country, then press **Continue 2** . Press **Confirm 3** .
- 11. Go to Appendix 3. Cybersecurity and ensure that the use of the displaying unit's software and connectivity is aligned with your organization's policies.
- 12. Log in as **Administrator** to get access to system settings: Press the **Login tab** in the Toolbar.
	- Press **arrow right 4** , then press **System Administrator 5** .
	- Enter the password and press **Log in 6** . The factory default password is AmbuAdmin
	- Navigate to User profiles to change the Password. For security reasons you should change the factory default password as soon as possible.

![](_page_12_Picture_232.jpeg)

![](_page_12_Picture_233.jpeg)

<span id="page-13-0"></span>**IMPORTANT!:** Selecting the correct country from the first time is a requirement for regulatory compliance, and the selected country cannot subsequently be changed by any users of the displaying unit. If selection of a new country is necessary, please contact your local Ambu representative. The displaying unit's language can be

changed by the Administrator at any time.

![](_page_13_Picture_2.jpeg)

![](_page_13_Picture_3.jpeg)

Change system language:

- **•** Press the **Settings tab**, then press **Setup (2)**.
- **•** Press **Language 8** .
- **Press Device language (9)** and select the required language. The system language changes immediately when selected.

**Note:** If the Administrator password is lost, please contact your local Ambu representative.

![](_page_13_Picture_9.jpeg)

13. Set date and time:

- **•** Press **Date and time 10 .**
- **Press Time zone setting (1), and select the required time zone.**
- **•** Press **Set date and time 10** to return to the previous menu.
- **•** Select the required setting below **Time format 12** .
- **•** Scroll the hours and minutes below **Set time 13** to set the time.
- **•** Select the required **date 14** in the calendar.

![](_page_13_Picture_236.jpeg)

#### **4.2. User profiles**

User profiles are created as different user types according to their purpose (see table below). Only the Administrator has full access to the displaying unit's settings and functions, including the creation of new users.

For daily operation it is recommended to create minimum one Advanced user profile, either as a shared department login or as individual profiles. It is not possible to create additional Administrator or Service Technician user profiles.

![](_page_14_Picture_326.jpeg)

\* The Administrator can enable or disable access without login.

\*\* The Administrator and the Service Technician can enable or disable functions for other users.

\*\*\* User profiles access to the Bin is described in section 11.3.

\*\*\*\* Some settings are not accessible for the Advance user and the Service Technician.

#### **Create an Advanced user**

- **•** Press the **Settings tab**.
- **•** Press **User Profiles**, then press **Add user 5** .
- **•** Enter username, password, and repeated password in the respective input fields **6**, and press the Save icon (7).

To delete a user profile, press the user name, then press the **delete icon**. Press **OK** to confirm.

#### **Log in as any user profile**

- **•** Press the **Login tab.**
- **•** Press **arrow right**, then press your user name.
- **•** Enter your password and press **Login**.

**Note:** Passwords must be minimum 8 characters. Any character is allowed, but it is recommended to use a combination of upper- and lower-case letters, numbers, and symbols to enhance password protection.

![](_page_14_Picture_16.jpeg)

#### <span id="page-15-0"></span>**Change username or password**

- **•** Press the **Settings tab**, then press **User Profiles**.
- **•** Press the **username** (8), then press the **edit icon** (9).
- **•** Enter the new username, password, and repeated password in the respective input fields **10** and press the **save icon (11)**.

**Note:** The Administrator can change username and password for other user types.

![](_page_15_Picture_5.jpeg)

# **5. General Settings**

The Administrator can enable and disable functionalities for all users. In the *Setup* menu under the tab **General Settings** the following functionalities can be enabled or disabled using the ON/OFF sliders:

- **• USB Management**  Possibility to enable file export, software upgrade, import of TLS certificate and ability to print using the USB port.
- **• Communication Settings**  Enabling allows the possibility to upgrade software online if connected to the internet.
- **• Archive Settings** Decide when a procedure is moved to the bin and when it is deleted from the bin.
- **• Zoom, Stopwatch, ARC**  functions available during a procedure can be disabled for all types of scopes and users.
- **• Login Settings**  determine if a user that is not logged in can still access the archive and see the worklist.
- **• User inactivity settings**  choose if the displaying unit will logout the user due to inactivity.

Be aware that if a function is disabled (not green), the symbol is not visible in the menu where it is normally located.

# **6. Network Setup**

Importing a worklist or transferring imagery requires that the displaying unit is connected to the network via Wi-Fi or LAN/Ethernet cable.

## **6.1. Wi-Fi setup**

The displaying unit supports WPA, WPA2 and WPA2 Enterprise authentication. Wi-Fi networks that redirect to a login webpage are not supported.

![](_page_15_Picture_19.jpeg)

#### **Enable Wi-Fi**

1) Press the **Settings tab**, then press **Setup 1**.

- <span id="page-16-0"></span>2) Press **Network setup (2)**.
- 3) Press the **ON/OFF** slider to turn on Wi-Fi **3** (switch to green).
- 4) If required by your organization's Wi-Fi network, press the input field next to **Hostname** <sup>4</sup> and enter the hostname. **Note:** The hostname is provided by your organization's IT administrator and is used for identifying the displaying unit on the Wi-Fi network. The hostname can be 1-63 characters long excl. dots and can consist of numbers and upper- or lowercase letters (A-Z/ a-z). Hyphens cannot be used as first or last character.
- 5) Press **Configure 5** and wait while the displaying unit searches for available networks.

#### **6.1.1. Wi-Fi network with WPA/WPA2 authentication**

- 1) Select the Wi-Fi network from the list.
- 2) Enter the password and press **Save 6** , then press **Connect**.
- 3) When the connection has been established, a Wi-Fi symbol appears in the Toolbar.
- 4) To enable automatic connection to this Wi-Fi press the **Connect automatically 7 ON/OFF slider** (switch to green).

#### **6.1.2. Hidden Wi-Fi network (Wi-Fi not showing on the list of available Wi-Fi connections)**

- 1) Press **Add network 8** .
- 2) Press the input field next to **SSID** and enter the name of the hidden Wi-Fi network, then press **OK**.
- 3) Enter the remaining information in the input fields depending on the type of Wi-Fi network.

#### **6.1.3. Wi-Fi network with WPA2 Enterprise authentication (username and password required)**

- 1) Enter username in the **Identity 9** field.
- 2) Enter password in the **Password 10** field.
- 3) Select the required certificate **11** .
- 4) Press **Connect** (12).
- 5) When the connection has been established, a Wi-Fi symbol appears in the Toolbar.
- 6) To enable automatic connection to this Wi-Fi, press the **Connect automatically 13 ON/OFF slider** (switch to green).

**6.1.4. Import network certificate for WPA2 (TLS -transport security layer)** In the **Network** menu, scroll to **Imported Network certificates (14).** 

![](_page_16_Picture_22.jpeg)

![](_page_16_Picture_23.jpeg)

Server import

 $2:00+$ 

#### *6.1.4.1. Import TLS certificates from a server*

- <span id="page-17-0"></span>1) Ensure that the displaying unit is connected to a temporary Wi-Fi or LAN network (see section 5.1.1 or 5.2.).
- 2) Press **Server import**.
- 3) Enter **Certificate file name (15)**, **Host name (16)**, and **Port number (17)**.
- 4) Press **Import** (18).

![](_page_17_Picture_234.jpeg)

#### *6.1.4.2. Import network certificates from a USB flash drive*

- 1) Ensure that USB connection has been enabled for certificate import (see section 2.5.). Insert USB containing network certificate. (see section 6.1.4).
- 2) Press **USB import** and wait while the displaying unit searches for network certificates on the USB flash drive.
- 3) Select the required network certificate and press **Import 19** .

![](_page_17_Picture_235.jpeg)

**Note:** When the network certificate has been imported, the name of the certificate file is shown below **Imported Network certificates** in the **Network** menu.

#### **6.2. LAN connection via Ethernet cable**

- 1) Connect a LAN cable to the Ethernet connection port on the back of the displaying unit and to a router or LAN wall socket.
- 2) In the **Network** menu, check the LAN connection status shown below **Ethernet**.

#### **6.3. Set up static IP address and/or DNS server for a Wi-Fi or LAN network**

- 1) In the **Network** menu, press the currently selected Wi-Fi network.
- 2) Below the name of the Wi-Fi network, press the **arrow** next to **IP address**. Press the **ON/OFF** slider next to **Enable static IP 20** or **Configure**  manual DNS servers (21) (switch to green) and enter the required information.

#### **Enable static II 20** 172 16 36 173 **ID** addresse uhnat mark 255.255.7.0 Default gateway 172.16.39.254 DNS configuration **21** eferred DNS 8.8.4.4 nate DNS

#### **6.4. Disconnect from Wi-Fi network**

In the **Network** menu, press the currently selected. Wi-Fi network, then press **Disconnect.**

# <span id="page-18-0"></span>**6.5. Clear all network data from the displaying unit**

In the **Network** menu, press **Clear all data**. Press **OK.**

# **7. Setup Connection to PACS and Worklist**

Importing a worklist and exporting of imagery requires that the worklist server/PACS (Picture Archiving and Communication System) server can send and receive data in DICOM (Digital Imaging and Communications in Medicine) format. Setting up server connections require that the displaying unit is connected to a Wi-Fi or LAN network (see section 6.1 and 6.2).

# **7.1. Set up the displaying unit for server connection**

- **•** Press the **Settings tab**, then press **Setup**.
- Press **DICOM** setup (22).
- **•** It is optional to change the **Station name 23** . The Station name is used to recognize the unit if a special worklist needs to be pushed to a specific unit or if it is important to track from which unit data has been sent from. The default name is *AmbuMon* and the maximum length of the station name is 16 characters.
- **•** Press **Use serial number** or **Use custom name** next to **Station AE title 24** . If you selected **Use custom name**, press the input field and enter the name.

![](_page_18_Picture_248.jpeg)

# **7.2. Set up connection to PACS server**

![](_page_18_Picture_249.jpeg)

- **•** Press **Add new 25** below **PACS servers**.
- **•** Press the input field next to **PACS name 26** and enter the name you want to use for the PACS connection.
- **•** Press the input fields next to **PACS AE title**, **Host name** and **Port number 27** and enter the required information in each field.
- **Press the required setting next to TLS (28). Note:** If you enable TLS, you need to import the required TLS certificate from a server or USB flash drive (see instructions further below).
- **•** Press **Test connection 29** to verify that the information has been entered correctly and the server connection can be established.
- **Press Create 30** to save the server connection setup.

Some PACS systems may require the MAC address and the IP address of the displaying unit. The MAC address is unique for each displaying unit, while the IP address is assigned by the hospital network.

Retrieve the MAC address and IP address of the displaying unit:

- **•** Login as Administrator, then go to Settings About Device Info.
- **•** Depending on whether Wi-Fi or Ethernet is used, find the information tab Network.

The MAC address is a 48-BIT address grouped into 6 octets. In the example below, the MAC address is highlighted in red boxes depending on the network setup.

<span id="page-19-0"></span>The IP address assigned by your network can also be found. In the example below, the IP address is highlighted in a blue box.

![](_page_19_Picture_158.jpeg)

#### **7.3. Set up connection to Worklist server**

- **Enable Worklist 31 with the ON/OFF** switched to green.
- **•** Enter the required information in **Worklist server AE title**, **Worklist server hostname** and **Worklist server port number 32** .
- **•** Press the required **TLS** 33 settings. **Note:** If you enable TLS, you need to import the required TLS certificate from a server or USB flash drive.
- **•** Choose the modality (ES=endoscopy, US=ultrasound) or enter a specific modality in the Other **34** field deciding which worklist you choose to retrieve.
- **•** Enter the timeframe, that the retrieved worklist will show, in the **Display upcoming procedures (hours) 35** field.
- **• Hide past procedures older than (hours) 36** allows you to limit the amount of procedures in the worklist.
- Press Test worklist connection  $(37)$  to verify that the information has been entered correctly and the server connection is established.

![](_page_19_Picture_159.jpeg)

#### **Import TLS certificate from server or USB flash drive**

You can use TLS for enhanced security when setting up PACS and Worklist server connections. Enabling TLS requires a TLS certificate to be imported to the displaying unit from a server or from a USB flash drive. If multiple TLS certificates are imported to the displaying unit, the PACS/Worklist server will select the required TLS certificate automatically. For import from server, ensure that the displaying unit is connected to a Wi-Fi or LAN network. For import from USB flash drive, ensure that USB connection has been enabled for certificate import and a USB flash drive connected to the displaying unit.

<span id="page-20-0"></span>To import TLS certificates from a server:

- Press **Server import 38**
- **•** Press the input field next to **Certificate file name 39** and enter the file name.
- **•** Press the input field next to **Host name 40** , and enter the hostname.
- **•** Press the input field next to **Port number 41** and enter the port number.
- **•** Press **Import 42 .**

![](_page_20_Picture_254.jpeg)

To import TLS certificates from a USB flash drive:

- **•** Press **USB import** and wait while the displaying unit searches for TLS certificates on the USB flash drive.
- **•** Select the required TLS certificate and press **Import 43 .**

**Note:** When the TLS certificate has been imported, the name of the certificate file is shown below **Imported TLS certificates.**

![](_page_20_Picture_11.jpeg)

![](_page_20_Picture_255.jpeg)

## **8. Output Setup**

The Administrator can view and reconfigure what **Trigger Outputs** (photo or video functions) **1** are sent via the output ports to a connected external medical imaging recorder.

# **To access the Trigger output menu**

- **Press the Settings**  $\circled{r}$  tab in the toolbar on the left.
- **•** Press **Setup** and press **Output setup**.

You can configure the trigger output channels A, B, C and D, By default, trigger output A sends a signal to take a photo and trigger output D sends a signal to start or stop a video recording on the medical imaging recorder. Trigger B and C does not have any trigger signals assigned by default.

#### **Reconfigure the trigger outputs as an administrator**

- **•** Select the trigger output channel you wish to reconfigure (A, B, C or D) and select an output signal in the selection menu that appears on the right side of the screen  $\Omega$ .
- **•** It is important that the assigned function on the trigger output port of the displaying unit matches the function assigned to the connected input port of the medical imaging recorder.
- **•** Test if the system behaves as expected.

When set up correctly, the medical imaging recorder will capture a photo or start/stop a video sequence, if the corresponding function is activated via the buttons on a connected endoscope or directly on the buttons in the **Live view** tab.

<span id="page-21-0"></span>In the menu Trigger duration the pulse length for can be set to align with your medical imaging recorder.

![](_page_21_Picture_1.jpeg)

# **9. Endoscope Buttons Configuration**

The Administrator and the Service Technician can set up the endoscope button configuration, also when the endoscope is not connected. All other users can view the current button configuration, but not change it. The available functions depend on the type of the selected endoscope. To view the current configuration of a compatible endoscope or to reconfigure the buttons, press the **Settings** tab in the **tool bar**, press **Endoscope buttons** and select an endoscope type  $\Omega$ . An overview will appear.

![](_page_21_Picture_181.jpeg)

## **9.1. Configure the endoscope buttons**

- **•** Press the **Settings tab,** then press **Endoscope buttons.**
- **•** Press the required endoscope category **2** and select an endoscope.
- **•** The screen shows an overview of the endoscope buttons with the available functions.
- Press the required endoscope button (3), then select long or short button press (4).
- **•** Press the action to be performed when the selected button is pressed **5** .
- **•** Repeat for each button. The overview shows the selected functions next to the buttons.

![](_page_21_Picture_12.jpeg)

**Note:** Each endoscope type comes with a default button configuration. **Note:** The changes made will be saved and apply for all visualization devices of the same type. **Note:** For some visualization devices e.g. ARC can only be assigned to be activated by a "long press".

# **10. Operating the Displaying Unit**

# **10.1. Preparation and inspection of the displaying unit before use**

Before using the displaying unit for a patient procedure, follow the relevant steps below and any other necessary steps according to your organization's procedures and requirements for preparation and inspection of this type of device.

- <span id="page-22-0"></span>1. Closely examine the displaying unit and other parts for any damage. Do not use the displaying unit if it is damaged in any way.
- 2. Clean and disinfect the displaying unit (see chapter 14).
- 3. Connect the displaying unit to a suitable power outlet using the included power cable and turn on the power outlet. The orange indicator light in the power button turns on to indicate that the displaying unit is in STANDBY mode.
- 4. Adjust position and orientation of the touch screen to your preference.
- 5. Turn ON the displaying unit by pressing the power button. The indicator light in the power button switches from orange (STANDBY mode) to green (ON). If an Ambu visualization device is connected, a live image is available while the user interface is loading.
- 6. If necessary, connect the displaying unit to the Wi-Fi network.
- 7. Connect the Ambu visualization device to the displaying unit by plugging its connector into the corresponding connector port on the displaying unit. Ensure that the arrows are aligned and the colour matches on the connector and its port. **Note:** For preparing and operating the Ambu visualization device, please refer to the Instructions for Use for the specific visualization device.
- 8. Verify that a live video image appears on the screen by pointing the distal end of the Ambu visualization device towards an object, e.g. the palm of your hand.
- 9. If required, an external monitor can be connected to the DVI or SDI port on the back ofthe displaying unit.

# **10.2. Starting and stopping a procedure**

#### **10.2.1. Starting a procedure**

When an Ambu visualization device is connected to the displaying unit, a new procedure starts when one of the following actions is performed: 1) a patient is selected from Worklist, 2) a photo or video is captured, or 3) the stopwatch is activated.

If a visualization device is connected, the live image is available soon after the displaying unit is turned ON. Even if a network error or other problems in the system occur, the Live view will still be available making it possible to use the displaying unit for clinical purposes.

## **10.2.2. Stopping a procedure**

Disconnect the Ambu visualization device from the displaying unit and select one of the following options:

- Press **Finish and export**  $(1)$  to end the current procedure and export the recorded files.
- **Press**  $\mathbf{X}(\Omega)$  to end the procedure without exporting files.

Reconnect the visualization device (or a replacement visualization device) to return to the current procedure and continue the procedure.

![](_page_22_Picture_197.jpeg)

## **10.3. Procedure workflow using the worklist**

The displaying unit can retrieve patient information from a Worklist server. When a patient is selected in the Worklist drop-down menu, the selected patient's information will be saved with the images and videos created during the current procedure. The patient's information can be retrieved before or during the procedure. If the procedure is ended with no patient selected, the patient's information must be entered manually.

#### <span id="page-23-0"></span>**Update Worklist and search for patient**

- Press **arrow down** 3 to open the patient list on the Worklist server.
- Press the **update icon** 4 to retrieve current patient information from the Worklist server.
- Press the **search field (5)** and enter the search term, e.g. patient name, procedure type, or the HCP's name.
- **Press the <b>pin icon** (6) to keep the current search term active while scrolling through the search results.
- **•** The search term will remain pinned until it is unpinned by pressing the **pin icon** again.

#### **Select a patient from the Worklist**

- **•** Press the patient's name, then press **Confirm**.
- **•** To select a different patient, press the new patient's name and press **Change**.
- **•** To deselect a patient, press the selected patient's name and press **Deselect**.

## **10.4. Overview of Live View functions**

When an Ambu visualization device has been connected to the displaying unit, the Live View functions are available via the Live View tab.

![](_page_23_Picture_247.jpeg)

\* This icon is shown only when ARC is enabled and the connected endoscope supports the function.

## **10.5. Using image adjustments**

- **•** Press the **image adjustment icon** to open the menu.
- **•** After adjusting the image settings, press **X** to save the settings.

![](_page_23_Picture_17.jpeg)

<span id="page-24-0"></span>![](_page_24_Picture_241.jpeg)

**Note:** Some image adjustments can be disabled by the Administrator. **Note:** The changes made will be saved and apply for all visualization devices of the same type.

#### **10.5.1. Adjust colour, contrast, sharpness and brightness**

• Adjust the image settings by pressing the **icons**  $\Omega$  at either end of the slider bars or by dragging the **sliders 8** left or right.

#### **10.5.2. Rotate the live image**

- **•** Press the **rotate icon 9** to rotate the live image 180 degrees.
- **•** Press the **rotate icon** again to rotate the live image back to normal.
- **•** When image rotation is active, the rotation symbol R is shown in the Live View screen.

**Note:** Rotation is only available if the connected endoscope supports the rotation function.

**Note:** If Rotate is available the rotate icon will be replacing the 'Light' icon.

#### **10.5.3. Use the zoom function**

- **•** Press the **Zoom icon 10** to zoom in.
- **•** Press the **Zoom icon** again to zoom out.

**•** When the zoom function is active, the zoom symbol is shown in the Live View screen. **Note:** It is also possible to zoom in and out by double tapping the screen. In zoom mode the image is cropped and the top and bottom of the image will not be shown.

![](_page_24_Picture_14.jpeg)

#### <span id="page-25-0"></span>**10.5.4. Light on/off**

The LED light on the distal end of the visualization device is powered on as soon as the visualization device is connected to the displaying unit and stays on until the visualization device is disconnected. Turning the light on and off is only applicable for some visualization devices.

**•** To activate Light off, open the **Image adjustment Following** menu and press the **Light off button** (11).

When **Light off** is active, the icon will show on the top right corner of the live image ( $\angle$  and a notification will pop up

![](_page_25_Picture_4.jpeg)

at the center of the live image with an additional **Light off** button for deactivation).

#### **Notes:**

- **•** Light on/off function applies for Ambu Gastroenterology aScope™ portfolio.
- **•** The live image will continue to show the camera stream.
- **•** The Light off function does not interfere with other functions (Zoom, ARC, photo or video and other functions can run at the same time).
- **•** The Light off function will reset to default (the light will be on when a visualization device is connected), after a scope has been removed, after a procedure is finished and after reboot.

#### **10.5.5. Adjust ARC (Advanced Red Contrast) setting**

ARC is Ambu's proprietary red-colour contrast enhancement algorithm, which amplifies the red colour relative to other colour components at the same location. ARC is intended to improve the visibility of red colour tones in the image. An adjustment of the strength of ARC for each individual type of visualization device will be stored after the displaying unit has been turned off.

- **•** The watermark **A** will not be visible on captured images or videos.
- **•** Videos recorded with ARC active will look slightly desaturated, as some colour correction in the image processing system is disabled while ARC is active.
- **•** Press the **ARC tab (12)**.
- **•** Press the **ARC button 13** to enable ARC adjustment (the button switches to be green and a small green dot will appear on the ARC tab).
- **•** Adjust the ARC setting by pressing the icons at either end of the slider bars or by dragging the slider left or right.
- **•** When ARC is enabled, the ARC symbol A is shown in the Live View screen.

**Note:** ARC is only available if the connected endoscope supports the ARC function.

**Note:** Adjustment of the strength of ARC for each individual type of visualization device will be stored after the displaying unit has been turned off.

## **10.6. Using the stopwatch**

You can use the displaying unit's stopwatch to record the duration of the procedure or parts of the procedure. While the stopwatch is running, you can make timestamps to mark specific points in time.

- Press the **stopwatch icon (14)** to start the stopwatch.
- **•** Press the **plus sign 15** to make a timestamp while the stopwatch is running.
- **•** Press the stopwatch icon again to pause the stopwatch.
- **•** When the stopwatch has been paused, you can start it again by pressing the stopwatch icon, or press the plus sign to start the stopwatch with a new time stamp.

![](_page_25_Picture_27.jpeg)

<span id="page-26-0"></span>**Note:** The stopwatch keeps running in the background even if it is covered by the Live View screen, e.g. while Dual View is active.

**Note:** The stopwatch will stop running when the visualization device is removed. If the same visualization device is reconnected within 60 seconds, the stopwatch will resume automatically. If more than 60 seconds pass, press Continue procedure to resume the procedure and keep the stopwatch running.

## **10.7. Using dual view**

With Dual View, the Live View screen can show live image from two visualization devices connected at the same time.

#### **Use Dual View:**

- **•** Connect two Ambu visualization devices to connector ports on the displaying unit.
- **•** The Live View screen shows two images, one larger and one smaller. The number shown in each image corresponds to the number on the connector port of the displaying unit.

![](_page_26_Picture_8.jpeg)

# **10.8. Taking photos and recording videos**

**Take a photo:**

- **Press the <b>photo icon** o to take a photo and save it in the current procedure folder. **Record a video:**
- **•** Press the **video icon** □ to start a video recording.
- **•** Press the **video icon** again to stop the video recording and save the video in the current procedure folder.

**Note:** Zoom view will not be shown in recorded material.

**Note:** It is possible to take photos while recording a video.

**Note:** Maximum video recording time is 30 minutes per video. After a short warning on the screen, the recording will be stopped automatically, and a new recording can be started. There is no limitation on the number of recordings made during one procedure.

# **10.9. Current procedure folder**

When a new procedure is started the current procedure folder is created automatically and named with the date of the procedure followed by the procedure number of the day (format: YYYY-MM-DD\_XXX).

The image and video files created during the procedure are saved in the current procedure folder. During the procedure, the files in the current procedure folder are accessible from the Live View screen via the current procedure folder icon. After the procedure has ended, the current procedure folder moves to the Recent folder, which is accessible via the Archive tab in the Toolbar.

#### <span id="page-27-0"></span>**View the files in the current procedure folder:**

The current procedure folder icon shows the total number of photos and videos saved during the current procedure.

- Press the **current procedure folder icon** (16).
- **Press arrow right (17).**
- **•** The current procedure overview shows the files in the folder and information about the current procedure, such as date, time, connected endoscope and timestamps (18).
- **•** To add a note to the folder, press the **Procedure note field 19** and enter a short description to a specific procedure or file (max. 40 characters).
- **•** Scroll through the thumbnails **20** and press the required image or video to see a larger view.

![](_page_27_Picture_7.jpeg)

**•** To use video playback functions, see section 11.1.

![](_page_27_Picture_9.jpeg)

## **10.10. After use of the displaying unit**

Follow the steps below after use of the displaying unit. Letters in grey circles refer to the illustrations in the Quick Guide on page 2.

- 1. Disconnect the Ambu visualization device from the displaying unit **H** . For disposal of the visualization device, please refer to the Instructions for Use for the specific visualization device.
- 2. Press the power button to turn the displaying unit OFF **I** . Press OK.
- 3. Clean and disinfect the displaying unit **J** (see chapter 14).

## **11. File Handling in The Archive 11.1. Accessing files in the Archive**

Photos and videos created during previous procedures are saved in the Archive in the folder created when the procedure was started. In the Archive, files can be viewed, exported, printed, and deleted.

#### **View photos and videos in the Archive:**

- **•** Press the **Archive tab**, then press **Procedures**.
- **•** To search for a folder: Enter the date or note of the folder in the search field **1** and/or scroll the wheel to filter by time period (2).
- **•** Press the required procedure folder **3** to view the files created during the patient procedure.

![](_page_27_Picture_21.jpeg)

**•** Scroll through the thumbnails and press the required image or video to see a larger view.

#### <span id="page-28-0"></span>**Use video playback functions:**

- Press the **playback icon** (4).
- To play the video in slow-motion, press the **slow-motion icon (5)** repeatedly to switch between playback speeds.
- **•** During video playback, press the **pause icon 4** to pause the video.
- **•** To move forwards or backwards while the video is paused, press **arrow left 6** or **arrow right**  $\Omega$ , or drag the **slider**  $\Omega$  left or right.

#### **Capture a frame from a video:**

When playback has been paused, press the capture frame icon **9** . The captured frame is saved as a photo in the procedure folder.

**Note:** Images saved as captured frames have a lower image quality than regular photos. Captured frame images are saved with a capture frame icon shown in the image.

![](_page_28_Picture_8.jpeg)

Photos and videos from the procedure are shown in descending order with the most recent on the left. Scroll sideways on the thumbnails to see all photos and videos from the procedure. On the right side of the screen, File information is available.

#### **11.2. Exporting files to PACS server or USB flash drive**

Before you export files, ensure that connection to the PACS server has been set up or USB connection has been enabled for file export and a USB flash drive connected to the displaying unit.

# **Select files for export:**

- **•** Press the **Archive tab**, then press **Procedures.**
- **•** Press the required procedure folder.
- **•** Select the required files by ticking the boxes below the thumbnails **10** , or press **Select all 11** .

![](_page_28_Picture_16.jpeg)

#### **Select file format:**

- **•** Press the export icon **12** .
- **•** Select DICOM or BASIC file format (13).
- **•** If you selected DICOM format, all patient information fields **14** must be filled out manually, unless the patient information has been retrieved from Worklist before or during the procedure.

**Note:** Only DICOM format can be used for export to PACS server. See table below for more information about file formats.

![](_page_29_Picture_0.jpeg)

#### **Notes:**

- **•** Always check if the entered patient data is correct before exporting to PACS.
- **•** Protected Health Information (PHI) will be saved on the local storage of the displaying unit until the files are deleted, either manually or with auto delete function. Notice access to PHI requires logging in.
- **•** Always use a secure network when exporting files from the displaying unit.
- **•** A stable network connection (Wi-Fi or LAN) is required when exporting photos and videos to a PACS server. If a network error occurs while exporting, the export will be cancelled. You can choose to export files to a USB flash drive instead or wait until the connection has reestablished before exporting to the PACS server.

#### **Export files:**

- **•** Press the name of the PACS server **15** or USB flash drive **16** shown below the export icon to select it as the file export destination (green dot).
- **•** Press **Export 17** .
- **•** Wait until the file export has been confirmed by a pop-up on the screen before you disconnect the displaying unit from the Wi-Fi network or remove the USB flash drive.

When files are exported to a USB flash drive, they are placed in a folder with a name composed by the procedure name and the note (if any). Example below: The procedure name is 2020-02- 04 001 and the note written is "For teaching". The exported files in the folder will be called; YYYY-MM-DD XXX ZZZZ, where XXX is the procedure count and ZZZZ is the photo count within the procedure.

![](_page_29_Picture_11.jpeg)

**Note:** It is recommended to perform regular backup of the displaying unit by exporting files to a PACS server or USB flash drive. Protected Health Information (PHI) is stored with password protection in the displaying unit's memory and is not deleted from the displaying unit by exporting files. To delete PHI from the displaying unit, the files must be deleted from the displaying unit, either manually or using the auto-delete function.

![](_page_29_Picture_174.jpeg)

<span id="page-30-0"></span>![](_page_30_Picture_240.jpeg)

\* Digital Imaging and Communications in Medicine

\*\* Picture Archiving and Communication System

## **11.3. Deleting files from the Archive**

Deleted files are moved to the Bin until they are deleted permanently. The Administrator can set the files to be moved to the Bin or deleted permanently after a certain time. By default, files in the Bin are deleted permanently after three months.

All users can move files to the Bin, but you need to be an Advanced or Admin user to permanently delete files.

#### **Set time for automatic deletion of files:**

- **•** Press the **Settings tab**, then press **Setup**.
- **•** Press **General Settings**.
- **•** Press the required time period below, **Move to bin after 18** and **Delete files from Bin after (19).**

![](_page_30_Picture_10.jpeg)

#### <span id="page-31-0"></span>**Move files from procedure folders to the Bin:**

- **•** Press the **Archive tab**, then press **Procedures.**
- **•** Press the required procedure folder.
- **•** Select the required files by ticking the boxes below the thumbnails (20), or press Select all (21).
- **•** Press the **delete icon 22** , then press **OK**.

## **Delete files permanently:**

- **•** Press the Archive tab, then press Bin.
- **•** Press the required folder.
- **•** Select the required files by ticking the boxes below the thumbnails, or press Select all.
- **•** Press the permanently delete icon **23** , then press OK.

![](_page_31_Picture_10.jpeg)

# **12. Connect External Equipment**

See the overview of input and output connections in section 2.4. Please consult the Instructions for Use of the external equipment for further information. Ensure that the displaying unit is in STANDBY mode (orange light in power button), turned OFF or disconnected (no light in power button) when connecting the equipment.

## **12.1. Connecting to an External Monitor**

If needed, connect an **external monitor** to one of the video out ports (3G-SDI or DVI-D) located on the back of the displaying unit (see section 2.4. for video out port locations).

Use a medical grade monitor with resolution of at least 1920 x 1080, 60 frames per second (fps) and a monitor size of at least 27" with DVI and/or 3G-SDI input(s). The recommended color space is sRGB.

If connection is established via **3G-SDI** the external monitor will mirror the complete user interface shown on the screen of the displaying unit.

If connection is established via **DVI-D**, the image shown on the external monitor will always show the Live View image and the following information:

- **•** Stopwatch **00:00** (If enabled in General settings, see chapter 5.).
- **•** Current procedure folder with a number to indicate the number of photos and videos made in the current procedure.
- **•** Zoom icon Z in the top right corner of the live image indicates if the zoom function is active (must be enabled in **General settings** (see chapter 5.).
- **•** ARC icon A in the top right corner of the live view image indicates if ARC is active.
- **•** Live view image.
- **•** Date and time.
- **•** When ending a procedure, the Timestamp table will appear.
- **•** When recording a video, the elapsed recording time next to a recording icon will show in the upper right corner.

**Note:** It is advised to connect the external **monitor** while the displaying unit is turned off.

## **12.2. Connecting USB Flash Drives**

If needed, connect an **external USB** flash drive to the USB ports on the front or back of the displaying unit (see section 2.4. for USB port locations).

# <span id="page-32-0"></span>**12.3. Connecting to an External Medical Imaging Recorder**

If needed, connect an **external medical imaging recorder** to one of the video out ports (3G-SDI or DVI-D) located on the back of the displaying unit.

It is also possible to transfer trigger signals to the imaging recorder via the Trigger out ports A, B (3.5 mm jack), C or D (D-SUB9) located on the back of the displaying unit. See chapter 8 for instructions on how to view and reconfigure which functions are transmitted via the Trigger out ports.

#### **Connecting video output to a medical imaging recorder:**

- **•** Connect a DVI-D or 3G-SDI cable to video output group 2 on the back of the displaying unit. See section 2.4. for Video out port locations.
- **•** Connect the other end of the DVI-D or 3G-SDI cable to the corresponding video-in port on the medical imaging recorder.

#### **Connecting trigger output to a medical imaging recorder:**

- **•** Connect a 3.5 mm jack or D-SUB9 cable to the trigger output channel you wish to use (A, B, C or D). See section 2.4. for Trigger out port locations.
- **•** Connect the other end of the cable to the corresponding trigger input port on the medical imaging recorder.

**Note:** It is important that the assigned function on the trigger output port of the displaying unit matches the function assigned to the connected input port of the medical imaging recorder.

## **12.4. Printing images via external medical printer**

Before you print images via a medical printer, ensure that USB connection has been enabled for printing and a medical printer has been connected via USB (see section 5.3.).

#### **Select settings for printing:**

- **•** Press the **Settings tab**, then press **Setup**.
- **•** Press Printer settings.
- Press the required **page size** (1)

#### **Print images via medical printer:**

- **•** Press the **Archive tab**, then press **Procedures.**
- **•** Press the required procedure folder.
- **•** Select the required images by ticking the boxes below the thumbnails  $\Omega$ , or press **Select all (3)**
- Press the **export icon (4)**, then press **Basic (5)**.
- **•** Ensure that the printer name is shown below the export icon to verify that connection has been established (6).
- **Press Print (7).**

![](_page_32_Picture_269.jpeg)

**Note:** Patient data is not included on the printed image.

**Note:** Verified compatibility with Sony UP-DR80MD digital colour printer for medical applications.

# <span id="page-33-0"></span>**12.5. Connect external audio devices**

## **12.5.1. Record sound during the procedure**

- **•** Connect the displaying unit to an audio device via USB connection.
- **•** A microphone icon in the Toolbar indicates if the microphone is compatible or not.

#### **12.5.2. Play sound recorded during a procedure**

**•** Connect a speaker to the displaying unit's USB connector port to listen to audio during video playback.

# **13. System Information and Software Updates/Upgrades 13.1. Device information page**

You can view information about the displaying unit, e.g. software version, free disk space, etc. **View device information:**

- **•** Press the **Settings tab**, then press **About.**
- **•• The Device info (1)** page is shown on the screen.
- **•** Scroll down to see all the information.

![](_page_33_Picture_232.jpeg)

# **13.2. Software updates/upgrades**

Software updates/upgrades can be performed online or installed from a USB flash drive.

09:14

Settings

#### **Enable online updates/upgrades:**

- **•** Press the **Settings tab**, then press **Setup**.
- **•** Press **General settings**.
- **•** Press the **ON/OFF** slider next to **Enable online upgrade 2** to enable the function (switch to green).

# **Install update/upgrade from USB flash drive:**

Before you install software updates/upgrades via USB, ensure that USB connection has been enabled for system upgrade and a USB flash drive connected to the displaying unit.

- **•** Press the **Settings tab**, then press **About**.
- **•** Press **System upgrade**, then press **Upgrade through USB 3** .
- **•** Press the USB flash drive name, then press **Next**.
- **•** Follow the instruction on the screen to finish installing the update/upgrade.

![](_page_33_Picture_24.jpeg)

**General Settings** 

![](_page_33_Picture_25.jpeg)

#### <span id="page-34-0"></span>**Perform online update/upgrade:**

Before you perform online update/upgrade, ensure that online updates/upgrades have been enabled (see below) and a Wi-Fi network connection has been set up (see section 6.1). Check that the network you connect to can reach the address: https://api.services.ambu.com to ensure that the displaying unit can retrieve any available update/upgrade.

- **•** Press the **Settings tab**, then press **About**.
- **•** Press System upgrade, then press Online upgrade (4).
- **•** Wait while the displaying unit is checking for available updates/upgrades.
- **If a new software version is available, press Upgrade software (5).**
- **•** Follow the instructions on the screen to finish installing the update/upgrade.

**Note:** Software updates/upgrades cannot be carried out when an endoscope is connected to the displaying unit or simultaneously with other functions or procedures.

# **13.3. Reporting a problem**

If you are experiencing problems with the displaying unit, please follow the Troubleshooting guide in chapter 13 to find a solution. If this does not solve the problem, please contact your local Ambu representative. To solve the problem, Ambu may need a log file providing information about the displaying unit system.

#### **Export a log file:**

- **•** Press the **Settings tab**, then press **About**.
- **•** Press **Export log files**.
- **•** Press the USB flash drive name, then press the **Export icon 6** .
- **•** Wait while the log files are exported, then press **Ok**.

#### **13.4. Data reset**

If a displaying unit is to be handled by a third party or needs to be disposed, it is advised to delete all sensitive data. Please follow your local guidelines for data protection. Only the Administrator can reset the data.

#### **The data reset function will delete:**

- **•** All procedure folders with saved images and videos including patient information retrieved from the Worklist.
- **•** All created user profiles, the Administrator and Service user profiles will be reset to default password.
- **•** Wireless network settings and certificates.
- **•** DICOM, PACS and Worklist server settings and certificates.

#### **Reset the data:**

- **•** Press the **Settings tab**, then press **About**.
- **Press Data reset**, then press Delete (7). A dialog box appears informing of the consequences and asking to confirm.
- **•** Press **Confirm**, then **enter Administrator password** and press **Continue**.
- **•** A dialog box appears informing that this operation may take a while, the operation can succeed or fail. If failed, please try again.

![](_page_34_Picture_27.jpeg)

![](_page_34_Picture_281.jpeg)

**en**

# <span id="page-35-0"></span>**14. Cleaning and Disinfection of the Displaying Unit**

The displaying unit is a reusable medical device. According to the Spaulding classification, the displaying unit is a non-critical device.

The displaying unit should be cleaned and disinfected before and after each use, following one of the procedures below. Any deviation from the instructions should be properly evaluated for effectiveness and potential adverse consequences by the person responsible for cleaning and disinfection to ensure that the device continues to fulfill its intended purpose. Cleaning procedures should begin as soon as possible following use. Excessive soil should be removed on accessible areas of the device, excluding electrical ports.

**Cautions:** Cleaning and disinfection wipes shall be moist but not dripping to ensure no damage to the internal electronics of the displaying unit. If using wipes containing hypochlorite or citric acid, ensure that all residue is completely removed. Wipes containing hypochlorite or citric acid may affect the screen's anti-reflective coatings over time. You should limit the use of wipes containing hypochlorite or citric acid to required cases only.

**Limitations:** The displaying unit is not compatible with ultrasonic or automatic cleaners and should not be immersed.

#### **Procedure 1 – Cleaning and disinfection with hypochlorite**

Hypochlorite-based wipes approved for disinfection of medical devices, e.g., Sani-Cloth® Bleach from PDI, should be used in accordance with the wipe manufacturer's instructions.

**Cleaning:** Use a wipe to remove heavy soil. All blood and other body fluids must be thoroughly cleaned from surfaces and objects. Inspect the displaying unit for cleanliness, function, and integrity before disinfection by germicidal wipe. If visible soil remains, reclean the displaying unit.

#### **Disinfecting:**

- 1. For heavily soiled surfaces, use a wipe to pre-clean the displaying unit prior to disinfecting.
- 2. Unfold a clean wipe and thoroughly wet the surface of the displaying unit.
- 3. The treated surfaces must remain visibly wet for a full four (4) minutes (or the time recommended by the manufacturer of the disinfectant, at least 4 minutes). Use additional wipes if needed to assure continuous 4 minutes wet contact time.
- 4. Let the displaying unit air dry.

#### **Procedure 2 – Cleaning and disinfection with quaternary ammonium compounds**

Wipes containing a mixture of quaternary ammonium compounds and isopropyl alcohol approved for disinfection of medical devices, e.g., Super Sani-Cloth® from PDI, should be used in accordance with the wipe manufacturer's instructions.

**Cleaning:** Use a wipe to remove heavy soil. All blood and other body fluids must be thoroughly cleaned from surfaces and objects. Inspect the displaying unit for cleanliness, function, and integrity before disinfection by germicidal wipe. If visible soil remains, reclean the displaying unit.

#### **Disinfecting:**

- 1. For heavily soiled surfaces, use a wipe to pre-clean the displaying unit prior to disinfecting.
- 2. Unfold a clean wipe and thoroughly wet the surface of the displaying unit.
- 3. The treated surfaces must remain visibly wet for a full two (2) minutes (or the time recommended by the manufacturer of the disinfectant, at least 2 minutes). Use additional wipes if needed to assure continuous 2 minutes wet contact time.
- 4. Let the displaying unit air dry.
#### **Procedure 3 – Enzymatic detergent cleaning and alcohol disinfection**

#### **Cleaning:**

- 1. Prepare a cleaning solution using a standard enzymatic detergent prepared per manufacturers' recommendations. Recommended detergent: enzymatic, mild pH: 7 – 9, low foaming (Enzol or equivalent).
- 2. Soak a sterile gauze in the enzymatic solution and make sure that the gauze is moist and not dripping.
- 3. Thoroughly clean the button, external side of rubber covers, screen, external casing of the monitor with the moist gauze. Avoid getting the displaying unit wet to prevent damaging internal electronic components.
- 4. Wait for 10 minutes (or the time recommended by the manufacturer of the detergent) to allow the enzymes to activate.
- 5. Wipe the displaying unit clean using sterile gauze that has been moistened with RO/DI water. Ensure all traces of the detergent are removed.
- 6. Repeat steps 1 to 5.

**Disinfecting:** Wipe the surfaces of the displaying unit for approximately 15 minutes using a piece of sterile gauze moistened with the alcohol mixture indicated below (approximately once every 2 minutes). Follow safety procedures for the handling of isopropyl. The gauze should be moist and not dripping since liquid can affect the electronics inside the displaying unit. Pay close attention to the button, external side of rubber covers, screen, external casing and slots and gaps on the displaying unit. Use a sterile cotton swab for these areas. Solution: Isopropyl (alcohol) 95 %; Concentration: 70 – 80 %; Preparation: 80 cc of 95 % Isopropyl (alcohol) added to 20cc of purified water (PURW). Alternatively, use EPA-registered hospital disinfection wipes containing at least 70 % isopropyl. Safety precautions and directions of use of the manufacturer must be followed.

**Note:** After cleaning and disinfection, the displaying unit must be submitted to the pre-check procedure in chapter 10. The specified cleaning and disinfection procedures show compliance with the AAMI TIR12 and AAMI TIR30 guidelines.

### **15. Maintenance**

The displaying unit shall be subject to preventive inspection prior to use according to chapter 10 and shall be cleaned and disinfected according to chapter 14. No other preventive inspection, maintenance or calibration activities are required for the displaying unit.

## **16. Disposal**

At the end of product life, clean and disinfect the displaying unit (see chapter 14). Before disposing of the displaying unit, it is advised to follow these steps to erase all data:

- **•** Log in as Administrator.
- **•** Delete all files stored in the displaying unit from the **Archive** Select all folders and press the bin .
- **•** Delete Wi-Fi network and password though the **Settings Setup Network** setup menu.
- **•** Delete DICOM network via the **Settings Setup DICOM setup** menu.
- **•** Delete all Advanced Users from the **Settings User profiles** menu.
- **•** Then, dispose of the displaying unit in accordance with local guidelines for electrical and electronic waste.

## **17. Technical Product Specifications 17.1. Standards applied**

The displaying unit function conforms with the following standards:

**•** IEC 60601-1 Medical electrical equipment – Part 1: General requirements for basic safety and essential performance.

- **•** IEC 60601-1-2 Medical electrical equipment Part 1-2: General requirements for safety Collateral standard: Electromagnetic compatibility - Requirements for test.
- **•** IEC 60601-2-18 Medical electrical equipment Part 2-18: Particular requirements for the basic safety and essential performance of endoscopic equipment.

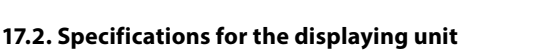

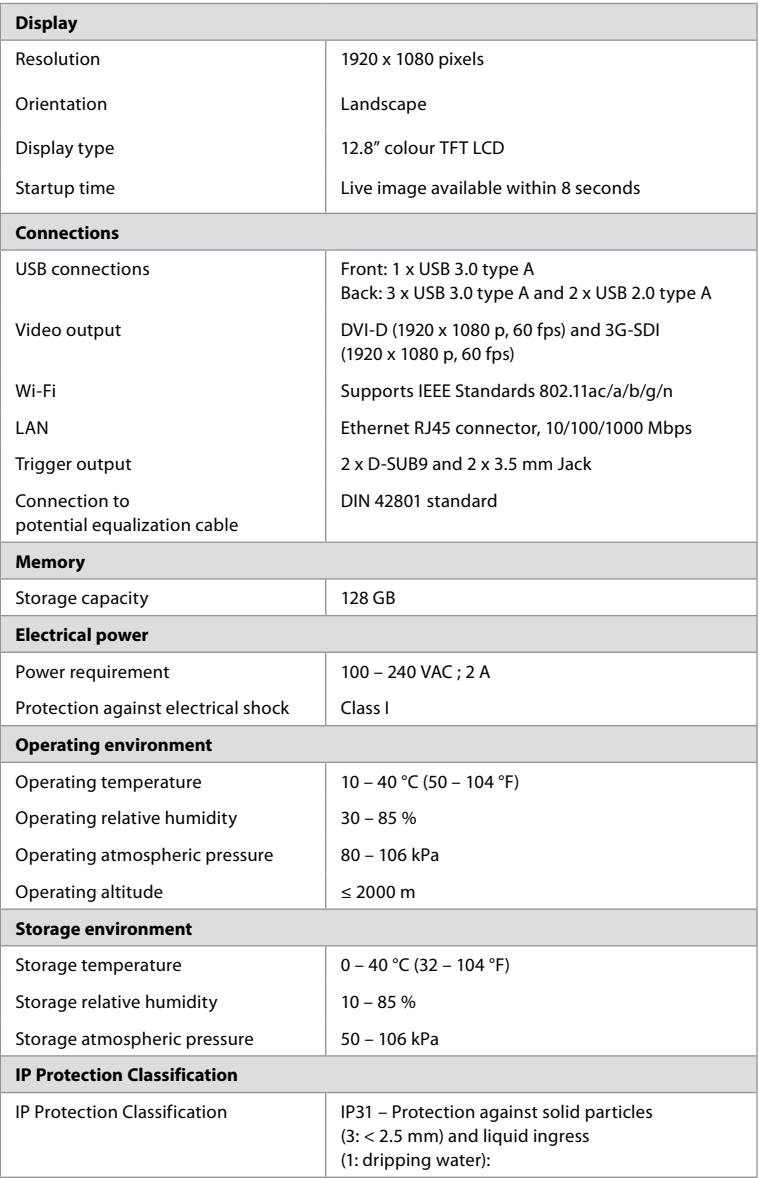

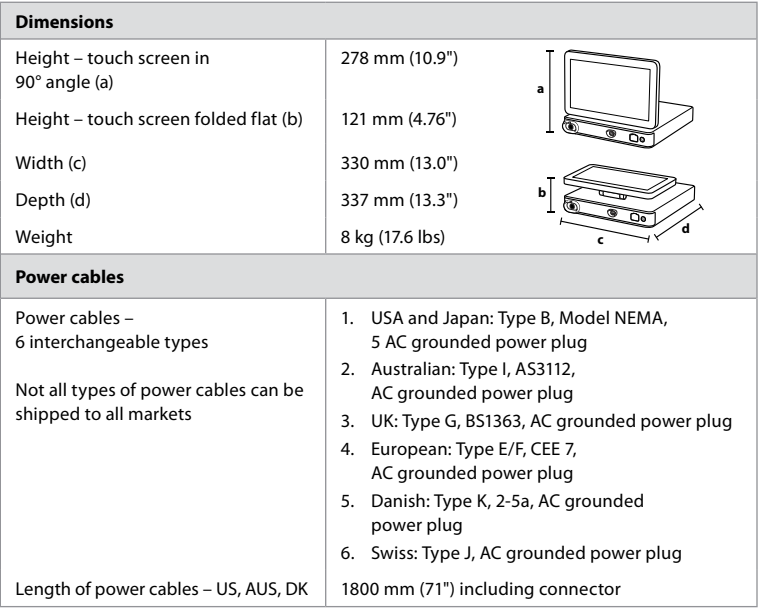

Contact your local Ambu representative for further information.

## **18. Troubleshooting**

If a problem occurs with the displaying unit, please use this troubleshooting guide to identify the cause and correct the error. If the problem cannot be resolved by the actions in the troubleshooting guide, contact your local Ambu representative.

Many problems can be solved by restarting the displaying unit through a Power OFF Cycle. This can be done in 3 different ways, and should be tried in the following order:

### **Power OFF Cycle**

**NOTE:** Do not power off the displaying unit during the software update/upgrade download and installation process!

### **Restart the displaying unit**

- 1. Press the power button to put the displaying unit in STANDBY mode (power button turns orange).
- 2. When the displaying unit is in STANDBY mode, press the power button again to turn it back ON (power button turns green).

#### **If the displaying unit does not enter STANDBY mode, force it to completely turn OFF (no light in power button)**

- 3. Press the power button for 10 seconds to force it to completely turn OFF.
- 4. Press the power button again to turn the displaying unit back ON.

#### **If restart and complete turn OFF does not work, reset displaying unit hardware**

- 5. Disconnect the power cable from the displaying unit.
- 6. Wait at least 10 seconds before reconnecting the power cable.
- 7. Press the power button to turn ON the displaying unit.

**en**

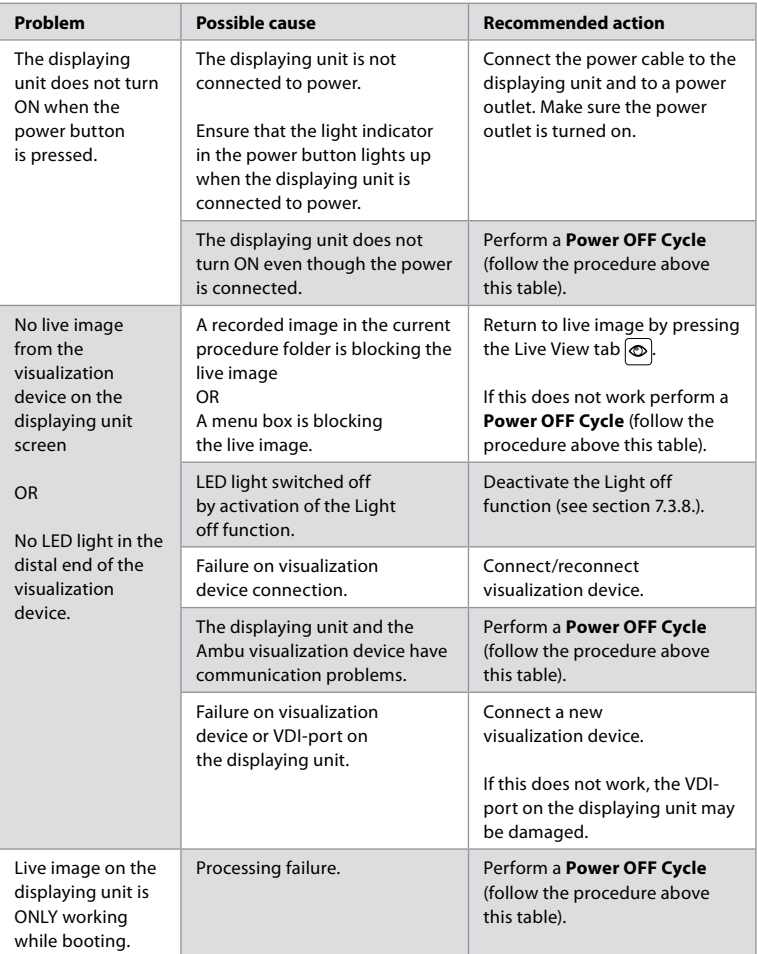

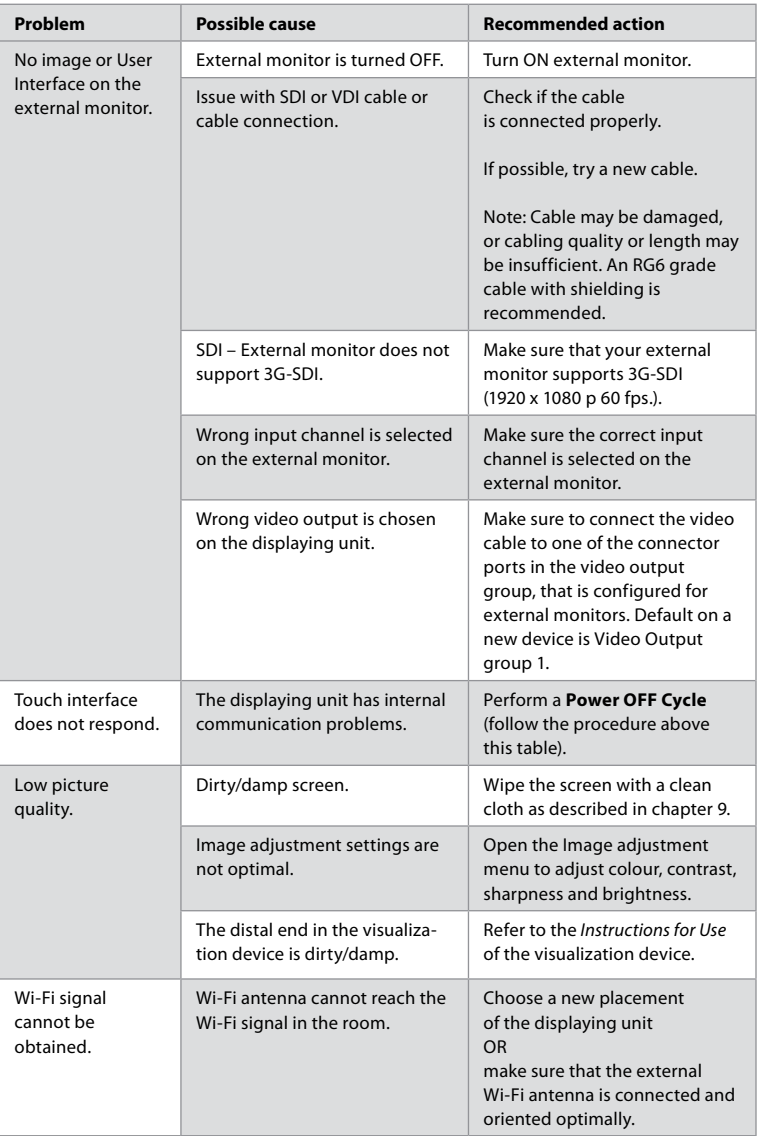

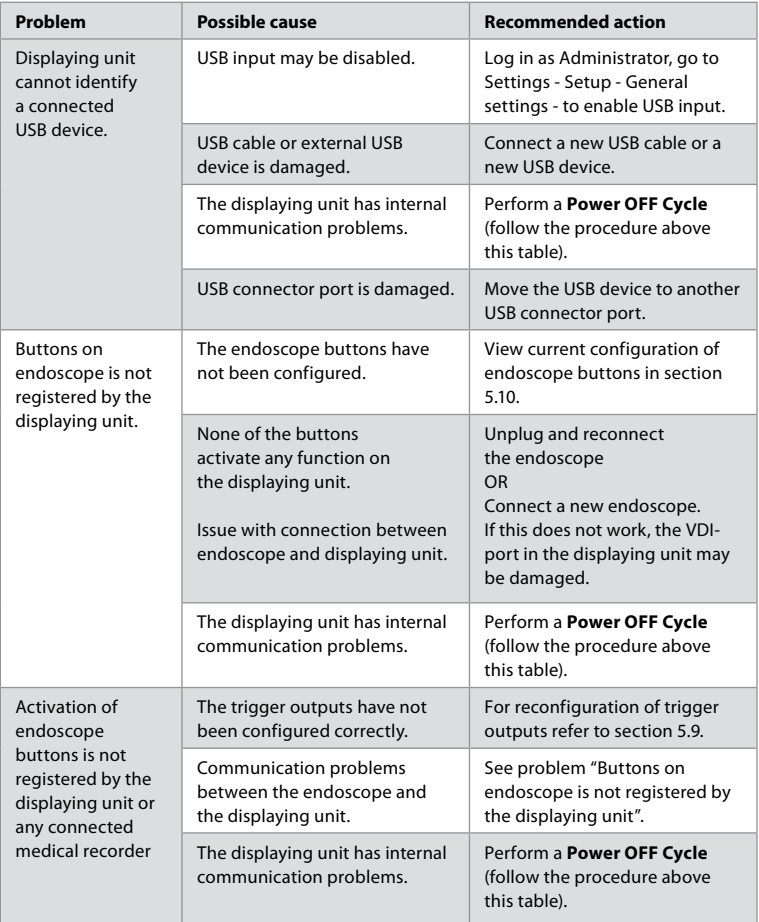

## **19. Warranty and Replacement**

Ambu warrants that the displaying unit will conform to the specifications described by Ambu and be free from defects in material and workmanship for a period of one (1) year from the date of invoice.

Under this limited warranty, Ambu will be responsible only for either supplying authorized spare parts or replacement of the displaying unit, as Ambu may decide in its sole discretion.

In case of replacement of spare parts, the customer is obligated to provide reasonable assistance to Ambu, including, where relevant, by customer's biomedical technicians pursuant to instruction from Ambu.

Unless otherwise expressly agreed in writing, this warranty is the only warranty which applies to the displaying unit, and Ambu expressly disclaims any other warranty, expressed or implied, including any warranty of merchantability, suitability or fitness for a particular purpose. The warranty applies only if it can be established that:

- a) The displaying unit has not been disassembled, repaired, tampered with, altered, changed, or modified by persons other than technical personnel (except with the prior written consent of Ambu or in accordance with the instructions in the Spare Part Replacement Manual); and
- b) The defects or damage to the displaying unit does not result from abuse, incorrect use, negligence, improper storage, inadequate maintenance or use of unauthorized accessories, spare parts, consumables, or supplies.

In no event shall Ambu be liable for any indirect, incidental, consequential or special loss or damages of any kind (including without limitation loss of profits or loss of use), whether or not Ambu is or should be aware of the possibility of such potential loss or damage.

The warranty applies only to the original customer of Ambu and cannot be assigned or otherwise transferred.

In order to avail itself of this limited warranty, if requested by Ambu, the customer must return the displaying unit to Ambu (at its own expense and risk of shipment). In compliance with applicable regulations, any displaying unit that has come into contact with potentially infectious material must be decontaminated before being returned to Ambu under this limited warranty (pursuant to the cleaning and disinfection procedures in chapter 14). Ambu is entitled to reject a displaying unit which has not been duly decontaminated, in which case this limited warranty shall not apply.

## **Appendix 1. Electromagnetic Compatibility**

Like other electrical medical equipment, the system requires special precautions to ensure electromagnetic compatibility with other electrical medical devices. To ensure electromagnetic compatibility (EMC) the system must be installed and operated according to the EMC information provided in this *Instructions for Use*. The system has been designed and tested to comply with IEC 60601-1-2 requirements for EMC with other devices.

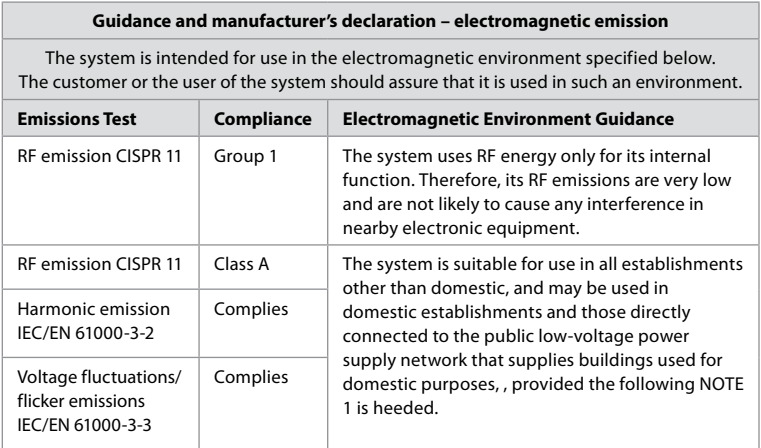

**Note 1:** The emissions Characteristics of this equipment makes it suitable for use in industrial areas and hospitals (CISPR 11 class A). If it is used in a residential environment (for which CISPR 11 class B is normally required) this equipment might not offer adequate protection to the radio-frequency communication service. The user might need to take mitigation measures, such as relocating or re-orienting the equipment.

#### **Guidance and manufacturer's declaration – electromagnetic immunity**

The system is intended for use in the electromagnetic environment specified below. The customer or the user of the system should assure that it is used in such an environment.

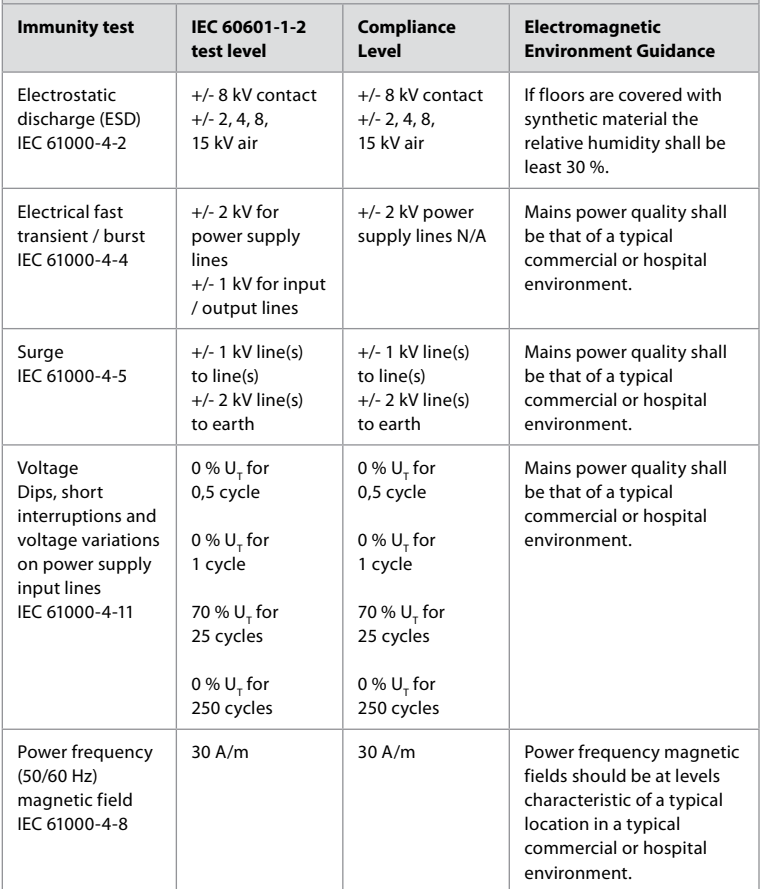

#### **Guidance and manufacturer's declaration – electromagnetic immunity**

The system is intended for use in the electromagnetic environment specified below. The customer or the user of the system should assure that it is used in such an environment.

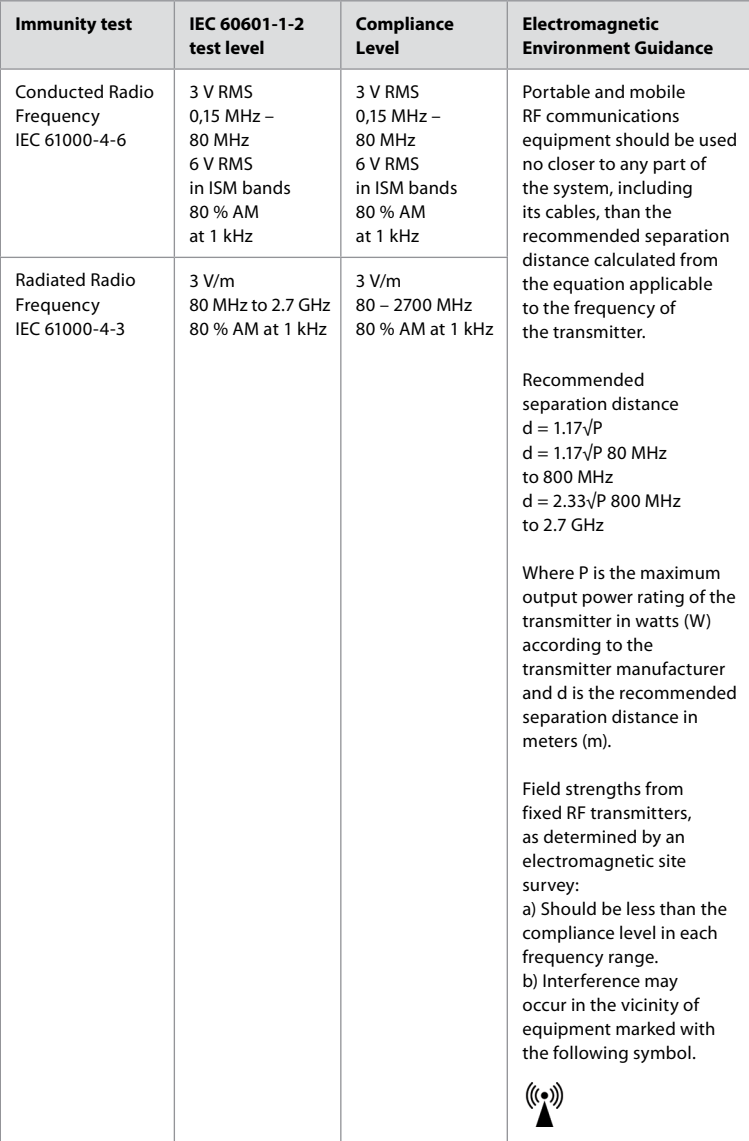

#### **Guidance and manufacturer's declaration – electromagnetic immunity**

The system is intended for use in the electromagnetic environment specified below. The customer or the user of the system should assure that it is used in such an environment.

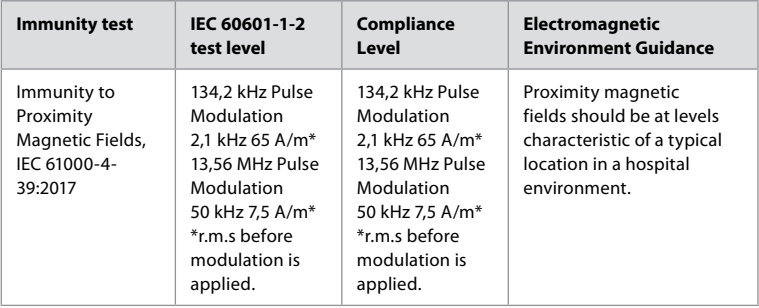

**Note 1:** At 80 MHz, the higher frequency range applies.

**Note 2:** These quidelines may not apply in all situations. Electromagnetic propagation is affected by absorption and reflection from structures, objects and people.

- a) Field strengths from fixed transmitters, such as base stations for radio (cellular/cordless) telephones and land mobile radios, amateur radio, AM and FM radio broadcast, and TV broadcast, cannot be predicted theoretically with accuracy. To assess the electromagnetic environment due to fixed RF transmitters, an electromagnetic site survey shall be considered. If the measured field strength in the location in which the system is used exceeds the applicable RF compliance level above, the system shall be observed to verify normal operation. If abnormal performance is observed, additional measures may be necessary, such as reorienting or relocating the system.
- b) Over the frequency range 150 kHz to 80 MHz, field strengths shall be less than 3 V/m.

### **Recommended Separation Distances Between Portable and Mobile RF CommunicationEquipment and system.**

The system is intended for use in an electromagnetic environment in which radiated RF disturbances are controlled. The user of the system can help prevent electromagnetic interference by maintaining a minimum distance between portable and mobile RF communications equipment (transmitters and the system as recommended below, according to the maximum output power of the communication equipment.

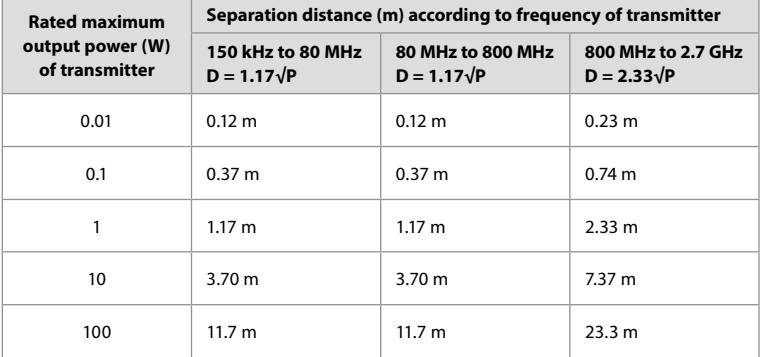

For transmitters rated at a maximum output power not listed above, the recommended separation distance (D) in meters (m) can be estimated using the equation applicable to the frequency of the transmitter, where P is the maximum output power rating of the transmitter in watts (W) according to the transmitter manufacturer.

**Note 1:** At 80 MHz and 800 MHz, the separation distance for the higher frequency range applies **Note 2:** These guidelines may not apply in all situations. Electromagnetic propagation is affected by absorption and reflection from structures, objects and people.

## **Appendix 2. Radio Frequency Compliance**

To ensure Radio Frequency Compliance (RF) the system must be installed and operated according to the RF information provided in this *Instructions for Use*.

#### **Guidance and manufacturer's declaration – Radio frequencies**

This device complies with Directive 2014/53/EU issued by the Commission of the European Community.

Operations in the 5.15 – 5.35 GHz band are restricted to indoor usage only:

 $\Box$  Check RF regulations in the individual countries

Belgium (BE), Bulgaria (BG), Czech Republic (CZ), Denmark (DK), Germany (DE), Estonia (EE), Ireland (IE), Greece (EL), Spain (ES), France (FR), Croatia (HR), Italy (IT), Cyprus (CY), Latvia (LV), Lithuania (LT), Luxembourg (LU), Hungary (HU), Malta (MT), Netherlands (NL), Austria (AT), Poland (PL), Portugal (PT), Romania (RO), Slovenia (SI), Slovakia (SK), Finland (FI), Sweden (SE) and United Kingdom (UK).

#### **Industry Canada statement (IC)**

EN: This device complies with ISED's licence-exempt RSSs. Operation is subject to the following two conditions: (1) This device may not cause harmful interference, and (2) this device must accept any interference received, including interference that may cause undesired operation.

FR: Le présent appareil est conforme aux CNR d' ISED applicables aux appareils radio exempts de licence. L'exploitation est autorisée aux deux conditions suivantes : (1) le dispositif ne doit pas produire de brouillage préjudiciable, et (2) ce dispositif doit accepter tout brouillage reçu, y compris un brouillage susceptible de provoquer un fonctionnement indésirable.

### **Caution/Avertissement**

EN: (i) the device for operation in the band 5150-5250 MHz is only for indoor use to reduce the potential for harmful interference to co-channel mobile satellite systems; (ii) where applicable, antenna type(s), antenna models(s), and worst-case tilt angle(s) necessary to remain compliant with the e.i.r.p. elevation mask requirement set forth in section 6.2.2.3. shall be clearly indicated.

FR: Le guide d'utilisation des dispositifs pour réseaux locaux doit inclure des instructions précises sur les restrictions susmentionnées, notamment:

(i) les dispositifs fonctionnant dans la bande 5150-5250 MHz sont réservés uniquement pour une utilisation à l'intérieur afin de réduire les risques de brouillage p (ii) lorsqu'il y a lieu, les types d'antennes (s'il y en a plusieurs), les numéros de modèle de l'antenne et les pires angles d'inclinaison nécessaires pour rester conforme à l'exigence de la p.i.r.e. applicable au masque d'élévation, énoncée à la section 6.2.2.3, doivent être clairement indiqués

#### **Radiation Exposure Statement/ Déclaration d'exposition aux radiations**

EN: This equipment complies with ISED radiation exposure limits set forth for an uncontrolled environment. This equipment should be installed and operated with greater than 20 cm between the radiator & your body.

FR: Cet équipement est conforme aux limites d'exposition aux rayonnements ISED établies pour un environnement non contrôlé. Cet équipement doit être installé et utilisé à plus de 20 cm entre le radiateur et votre corps.

#### **Federal Communication Commission Interference Statement (FCC)**

This device complies with Part 15 of the FCC Rules. Operation is subject to the following two conditions: (1) This device may not cause harmful interference, and (2) this device must accept any interference received, including interference that may cause undesired operation.

This equipment has been tested and found to comply with the limits for a Class B digital device, pursuant to Part 15 of the FCC Rules. These limits are designed to provide reasonable protection against harmful interference in a residential installation. This equipment generates, uses and can radiate radio frequency energy and, if not installed and used in accordance with the instructions, may cause harmful interference to radio communications. However, there is no guarantee that interference will not occur in a particular installation. If this equipment does cause harmful interference to radio or television reception, which can be determined by turning the equipment off and on, the user is encouraged to try to correct the interference by one of the following measures: Reorient or relocate the receiving antenna.

Increase the separation between the equipment and receiver.

Connect the equipment into an outlet on a circuit different from that to which the receiver is connected.

Consult the dealer or an experienced radio/TV technician for help.

#### **FCC Caution**

Any changes or modifications not expressly approved by the party responsible for compliance could void the user's authority to operate this equipment.

This transmitter must not be co-located or operating in conjunction with any other antenna or transmitter.

This device meets all the other requirements specified in Part 15E, Section 15.407 of the FCC Rules.

#### **Radiation Exposure Statement**

This equipment complies with FCC radiation exposure limits set forth for an uncontrolled environment. This equipment should be installed and operated with minimum distance 20 cm between the radiator & your body.

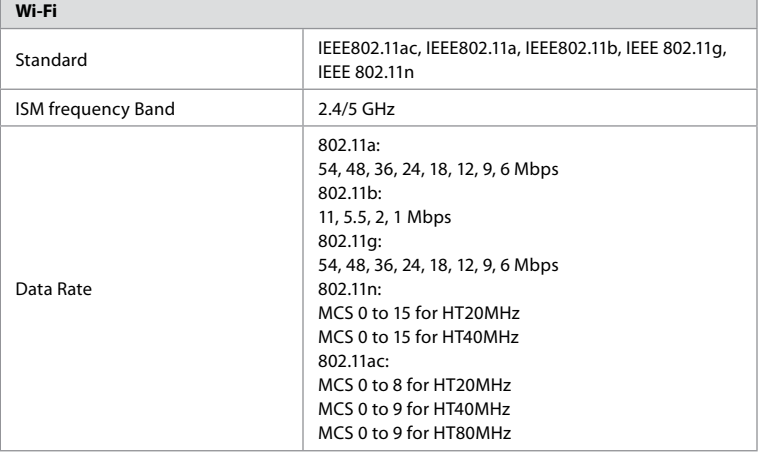

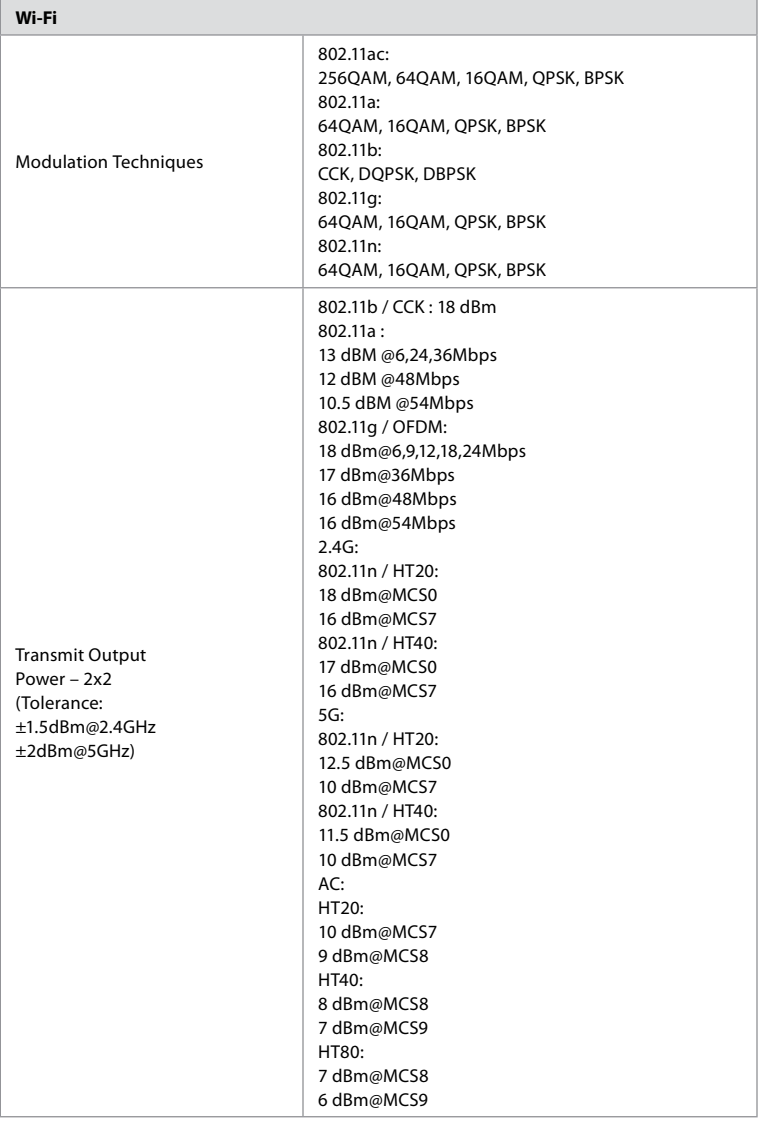

## **Appendix 3. Cybersecurity**

**This appendix is intended for the IT network responsible at the organization where the displaying unit is used.** It contains technical information regarding the setup of the IT network and the devices connected to the displaying unit. It also contains information regarding the types of data contained in and transmitted from the displaying unit.

### **The displaying unit is of medium security risk (according to NIST) as:**

- **•** The displaying unit does not allow any input from external devices (except from Ambu visualization devices and secured software updates).
- **•** Essential functionality is secured in case of network problems.

## **Appendix 3.1. Network Setup**

When preparing the network for connection to the displaying unit, the following should be considered:

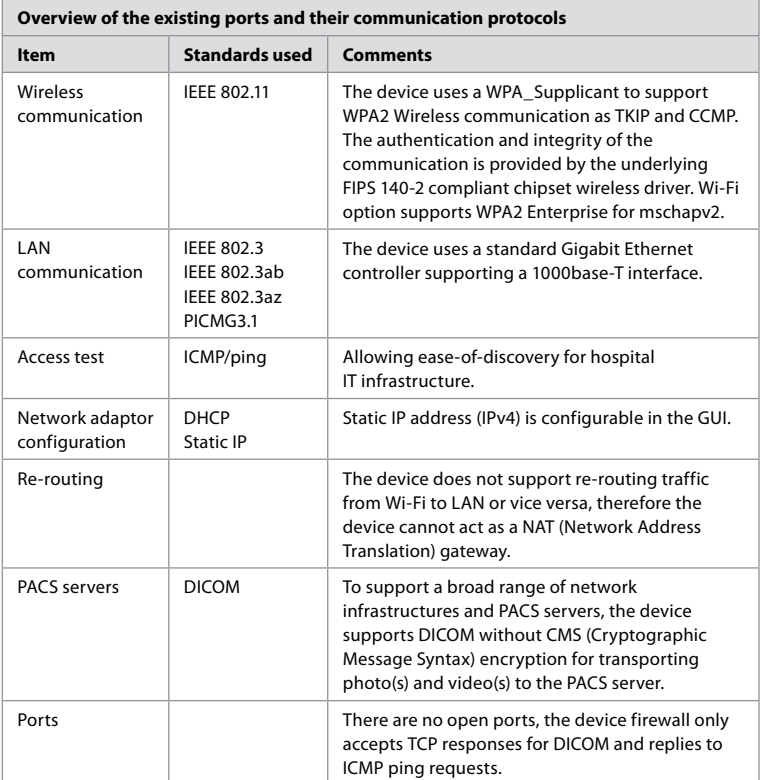

**Note:** There are no open ports, the device firewall only accepts TCP responses for DICOM and replies to ICMP ping requests

## **Appendix 3.2. Data at Rest and In Transit**

The displaying unit uses SQLite3 databases to secure information about the scopes, procedures and network configurations. The SQLite database is not accessible from the GUI, but photos, videos and a limited log can be exported to a PACS server and/or USB device.

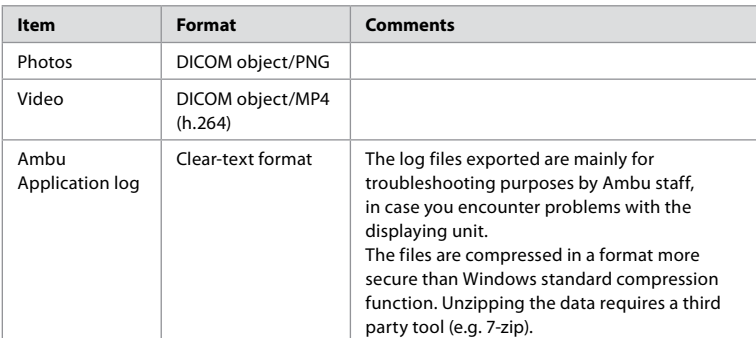

The following exportable data are stored:

Photos and videos can be transferred to a PACS server. The following formats and protocols are used during the transfer from the displaying unit to the PACS server:

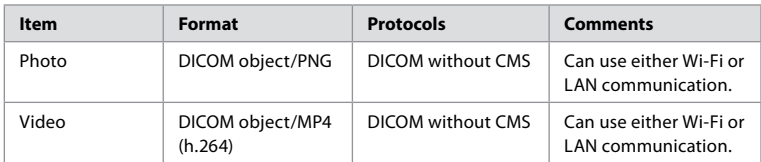

## **Appendix 3.3. Software Bill Of Materials (SBOM)**

The following main off-the-shelf software components are used in the displaying unit. Main known vulnerabilities of each component including explanations of why they are acceptable for this application are continuously updated by Ambu. Contact your local Ambu representative for an up to date list with this information. Vulnerabilities with a low CVSS score are omitted as a consequence of the medium security risk rating of the displaying unit.

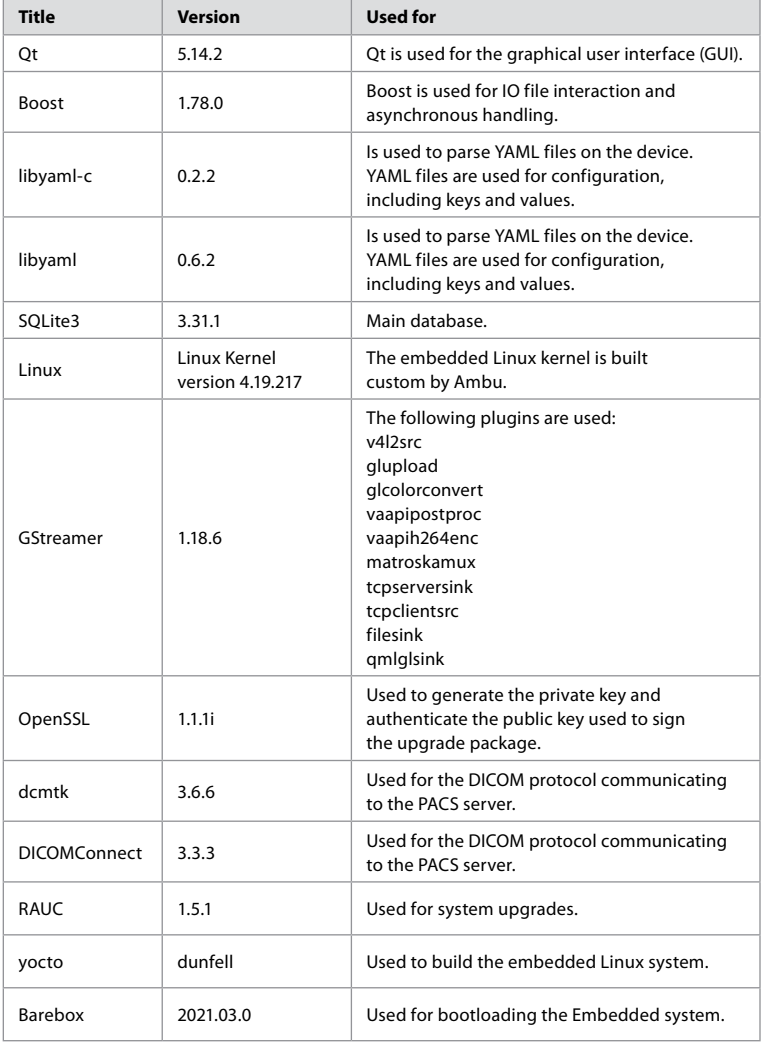

# Table des matières

# Page

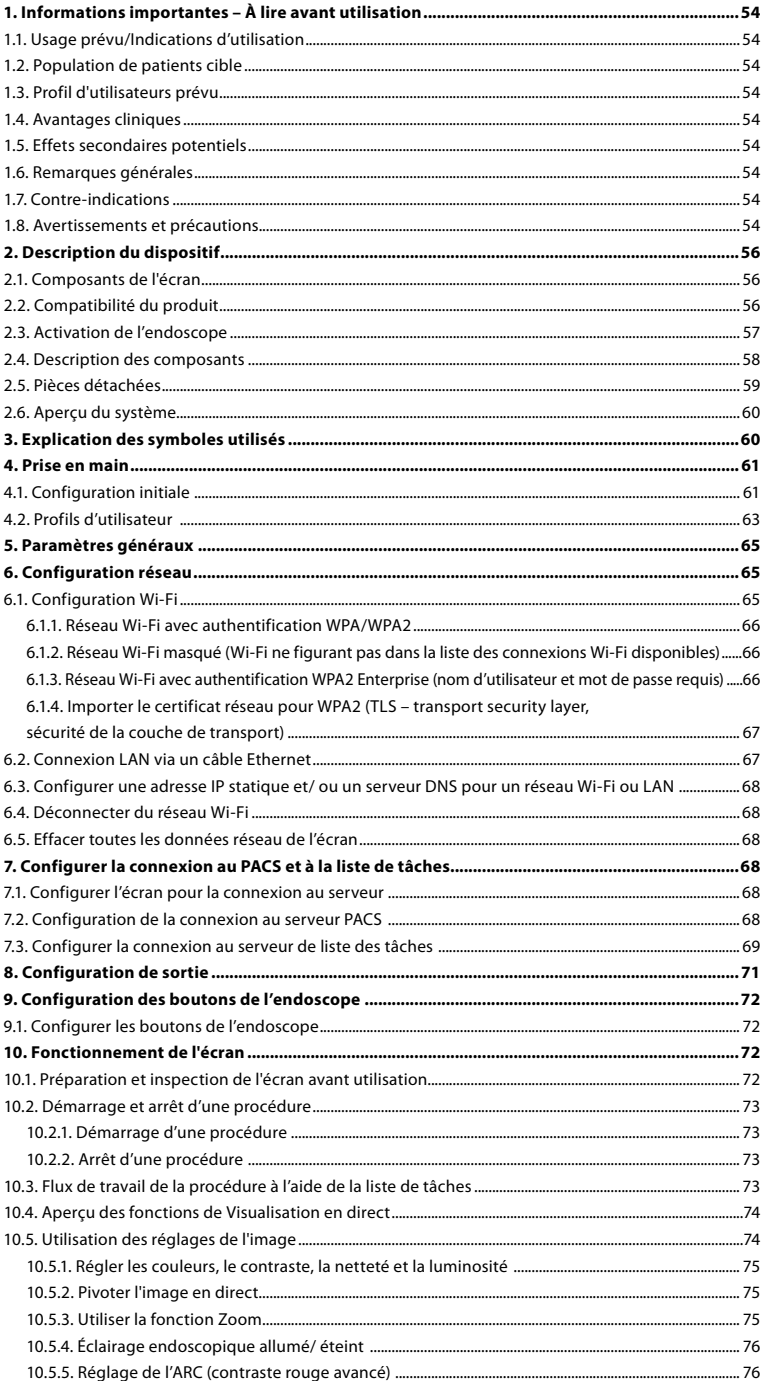

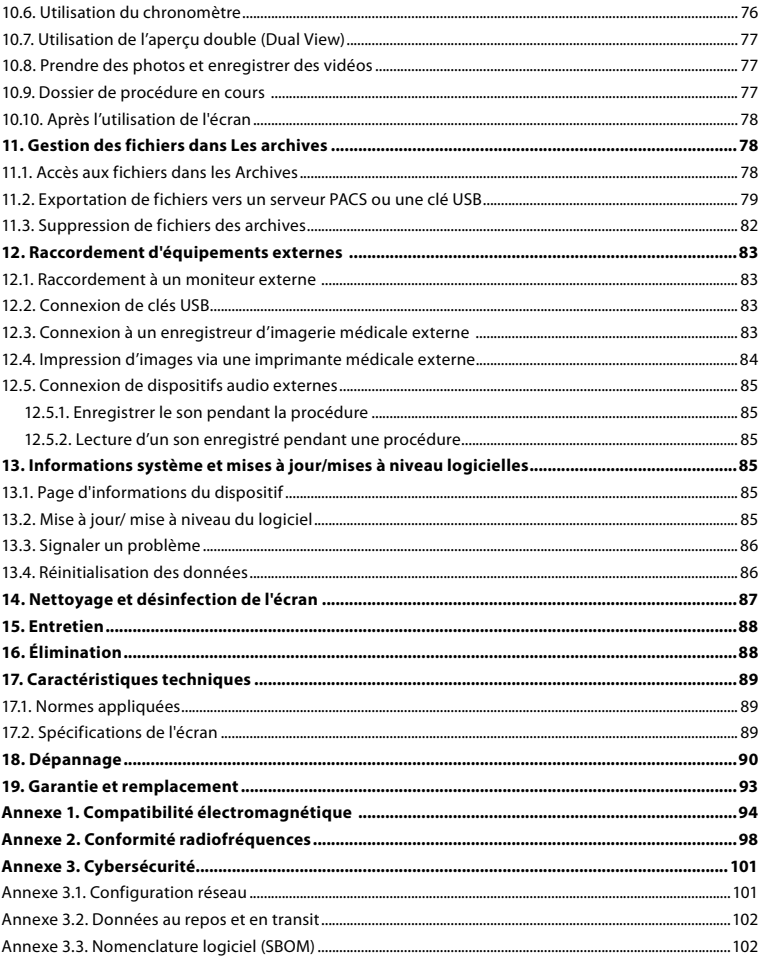

## <span id="page-53-0"></span>**1. Informations importantes – À lire avant utilisation**

Lire attentivement ce *mode d'emploi* avant d'utiliser l'Ambu® aBox™ 2. Ce *mode d'emploi* peut être mis à jour sans notification préalable. Des exemplaires de la version en vigueur sont disponibles sur demande. La dernière version est disponible sur ambu.com. Il convient de noter que le mode d'emploi n'explique pas et ne décrit pas les procédures cliniques. Il présente uniquement le fonctionnement de base et les consignes liées au fonctionnement d'Ambu® aBox™ 2.

Dans ce *mode d'emploi*, le terme *écran* fait référence à l'Ambu® aBox™ 2. Les termes *dispositif de visualisation* et *endoscope* sont utilisés de manière interchangeable dans l'ensemble du document et font référence aux endoscopes Ambu et autres dispositifs de visualisation compatibles qui peuvent être connectés et utilisés avec l'écran.

Ce *mode d'emploi* s'applique uniquement à l'écran. Pour plus d'informations sur un dispositif de visualisation Ambu spécifique, consulter le *mode d'emploi* afférent.

### **1.1. Usage prévu/Indications d'utilisation**

L'aBox™ 2 est destiné à l'affichage de données d'imagerie en direct captées par des dispositifs de visualisation Ambu compatibles.

## **1.2. Population de patients cible**

L'écran étant destiné à afficher des données d'imagerie en direct provenant de dispositifs de visualisation Ambu spécifiques, la population de patients prévue sera définie par les dispositifs de visualisation Ambu connectés.

## **1.3. Profil d'utilisateurs prévu**

Professionnels de santé formés aux procédures avec des dispositifs de visualisation compatibles, généralement assistés par d'autres professionnels de santé et techniciens médicaux sachant configurer des dispositifs médicaux.

## **1.4. Avantages cliniques**

Associé à un dispositif de visualisation à usage unique compatible, l'Ambu® aBox™ 2 permet de visualiser et d'inspecter les organes creux et les cavités du corps.

## **1.5. Effets secondaires potentiels**

Aucun connu pour l'écran.

### **1.6. Remarques générales**

Si, pendant l'utilisation de ce dispositif ou en conséquence de celle-ci, un grave incident se produit, le signaler au fabricant et à l'autorité nationale.

## **1.7. Contre-indications**

Aucune connue pour l'écran.

### **1.8. Avertissements et précautions**

Le non-respect de ces avertissements et précautions peut entraîner des blessures pour le patient ou une détérioration de l'équipement. **Ambu décline toute responsabilité en cas d'endommagement de l'équipement ou de blessure du patient découlant d'une utilisation incorrecte.**

# **AVERTISSEMENTS**

- 1. Afin d'éviter toute blessure du patient au cours de la procédure, vérifier si l'image à l'écran est une image en direct ou une image enregistrée et s'assurer qu'elle est orientée comme il convient.
- 2. Pour minimiser le risque de contamination, toujours porter des gants pendant la manipulation de l'écran et s'assurer que l'écran est nettoyé et désinfecté avant et après chaque utilisation, conformément à la section 14.
- 3. Les équipements de communication RF portables (y compris les périphériques tels que câbles d'antenne et antennes externes) ne doivent pas être utilisés à moins de 30 cm (12 pouces) d'une quelconque partie de l'écran et du dispositif de visualisation raccordé ; cela concerne également les câbles préconisés par le fabricant. Dans le cas contraire, cela pourrait entraîner une dégradation des performances de cet équipement.
- 4. Afin d'éviter tout risque de décharge électrique, connecter uniquement un équipement auxiliaire alimenté par secteur ou par batterie, s'il est approuvé comme équipement électrique médical.
- 5. Afin d'éviter tout risque de décharge électrique, cet équipement doit être uniquement connecté à une alimentation secteur mise à la terre.
- 6. L'utilisation de cet équipement à côté d'un autre équipement ou empilé sur celui-ci est déconseillée car ceci pourrait entraîner un fonctionnement incorrect. Le cas échéant, cet équipement et l'autre équipement devraient être observés pour vérifier qu'ils fonctionnement normalement.
- 7. Pour éviter toute blessure du patient en cas de perte de l'image en direct pendant la procédure, veiller à brancher correctement le cordon d'alimentation à une source d'alimentation appropriée qui garantira une alimentation continue.
- 8. Pour éviter que le patient ne se blesse en raison d'une surchauffe de l'écran qui provoque son arrêt soudain au cours de la procédure, ne pas couvrir les orifices de ventilation au bas de l'écran.
- 9. En raison du risque de décharges électriques et de brûlures, ne toucher aucune pièce métallique de l'écran pendant l'utilisation d'un outil haute fréquence (p. ex. équipement électrochirurgical).
- 10. Pour s'assurer que les images et les vidéos sont correctement exportées vers des systèmes externes et pour éviter toute erreur de diagnostic due à la confusion des données du patient, vérifier attentivement que les identifiants du patient sont corrects avant de démarrer, d'enregistrer et d'exporter la procédure.

# **MISES EN GARDE**

- 1. Pour éviter d'endommager l'écran, toujours le placer sur une surface plane et dure pendant l'utilisation afin d'éviter de couvrir les orifices de ventilation au bas de l'écran. Noter que le fait de couvrir les orifices de ventilation peut également entraîner une surchauffe de la surface.
- 2. L'utilisation d'outils haute fréquence (équipement électrochirurgical) dans un dispositif de visualisation connecté peut entraîner une altération de l'image en direct. Il ne s'agit pas d'un dysfonctionnement. Attendre quelques secondes que l'image revienne à la normale.
- 3. Ne pas placer d'objets lourds au-dessus de l'écran lorsqu'il est replié à plat, car cela pourrait endommager l'équipement et entraîner un dysfonctionnement ou l'exposition de pièces électriques.
- 4. L'utilisation d'accessoires, de transducteurs et de câbles autres que ceux spécifiés ou vendus par le fabricant de ce dispositif peut entraîner une augmentation des émissions électromagnétiques ou une diminution de l'immunité électromagnétique de ce dispositif, ainsi qu'un fonctionnement incorrect.
- 5. En raison du risque de dysfonctionnement pendant la procédure, ne pas utiliser l'écran s'il est endommagé de quelque façon que ce soit ou si une partie quelconque de l'inspection fonctionnelle décrite à la section 10.1 échoue.
- <span id="page-55-0"></span>6. Pour éviter tout dysfonctionnement de l'équipement, utiliser uniquement les pièces de rechange fournies par Ambu. Ne pas modifier les pièces détachées.
- 7. Les lingettes de nettoyage et de désinfection doivent être humides sans goutter afin de ne pas endommager les composants électroniques à l'intérieur de l'écran.
- 8. Si les lingettes contiennent de l'hypochlorite ou de l'acide citrique, s'assurer que les résidus ont été entièrement retirés. Les lingettes qui contiennent de l'hypochlorite ou de l'acide citrique peuvent endommager le revêtement antireflet de l'écran avec le temps. Limiter l'utilisation de lingettes contenant de l'hypochlorite ou de l'acide citrique aux cas où elles sont strictement nécessaires.

## **2. Description du dispositif**

L'écran peut être connecté à des dispositifs de visualisation Ambu compatibles pour afficher des images vidéo. Les sections suivantes décrivent les composants de l'écran et répertorient les dispositifs compatibles.

## **2.1. Composants de l'écran**

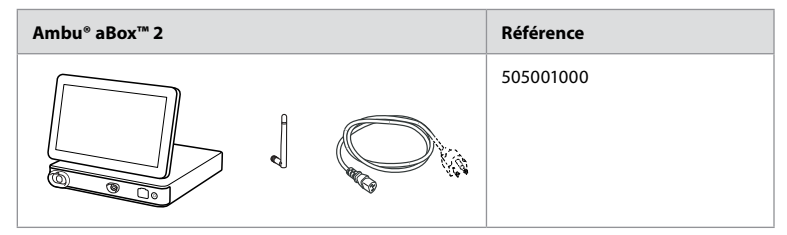

## **2.2. Compatibilité du produit**

L'aBox 2 comprend deux ports de connexion à code couleur à l'avant. Les dispositifs de visualisation Ambu sont compatibles avec l'aBox 2 au niveau du mécanisme de connexion à code couleur et de la forme du connecteur.

Une liste complète des dispositifs de visualisation compatibles est affichée dans l'interface utilisateur de l'écran.

**Pour connaître les dispositifs de visualisation Ambu compatibles :**

- **•** Appuyer sur l'**onglet Paramètres (Settings) 1** , puis sur **À propos de (About) 2** .
- **•** Appuyer sur **Informations du dispositif (Device info) 3** , puis faire défiler jusqu'à **Dispositifs de visualisation compatibles (Supported visualization devices) 4** .

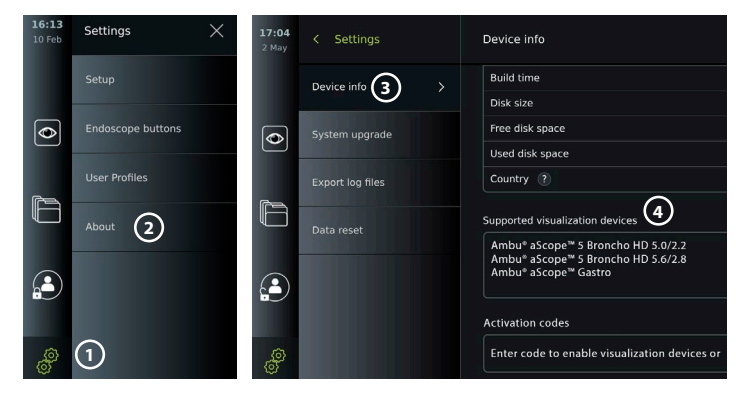

#### <span id="page-56-0"></span>**Équipement externe compatible**

- **•** Moniteurs médicaux externes (sortie vidéo)
- **•** Enregistreur d'imagerie médicale externe (sortie vidéo et sortie de déclenchement)
- **•** Clés USB
- **•** Imprimante USB médicale
- **•** Dispositifs audio alimentés par USB conformes aux normes CEI 60601-1, CEI 60950-1 ou CEI 62368-1

**Remarque :** compatibilité vérifiée avec l'imprimante couleur numérique Sony UP-DR80MD pour applications médicales. Pour les spécifications des connexions à l'équipement externe, se reporter à la section 12.

**Remarque :** les normes CEI 60950-1 et CEI 62368-1 sont des normes électroniques grand public qui ne couvrent pas la sécurité des patients. Par conséquent, ne pas toucher les accessoires lors de la manipulation du patient et placer l'équipement hors de portée du patient.

### **2.3. Activation de l'endoscope**

Les nouveaux types d'endoscopes ne se trouvant pas dans la liste des endoscopes compatibles (voir section 2.2) doivent être activés avec un code d'activation avant de pouvoir être utilisés avec l'écran. Le code d'activation est saisi une seule fois pour chaque type d'endoscope, et une fois qu'un type d'endoscope a été activé, il se trouve dans la liste des dispositifs de visualisation compatibles. Les codes d'activation se trouvent sur le site Web d'Ambu via l'URL affichée sur l'écran à côté du champ de saisie où le code d'activation doit être saisi.

#### **Activer un nouveau type d'endoscope :**

- **•** Appuyer sur l'**onglet Paramètres (Settings)**, puis sur **À propos de (About)**.
- **•** Faire défiler jusqu'à **Codes d'activation (Activation codes) 5** et appuyer sur le **point d'interrogation 6** pour trouver l'URL ou le code QR des codes d'activation.
- **•** Saisir l'URL dans le champ d'adresse du navigateur Internet du dispositif connecté, par exemple : ordinateur, tablette ou téléphone portable ou scanner le code QR avec un téléphone mobile.
- **•** Trouver le code d'activation de l'endoscope à activer et le saisir dans le champ de saisie sous **Codes d'activation (Activation codes) 7** .

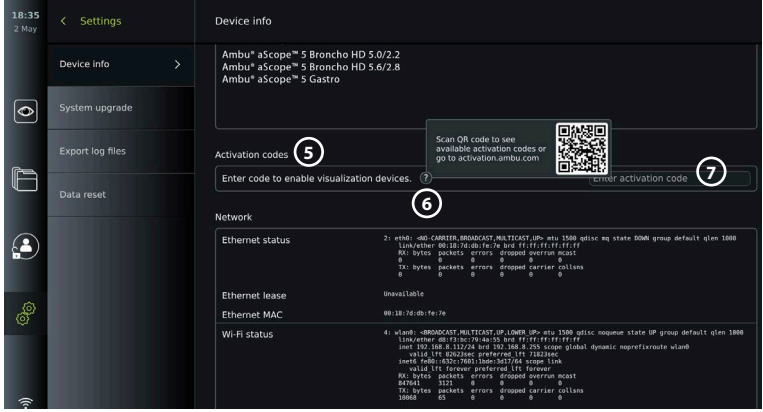

## <span id="page-57-0"></span>**2.4. Description des composants**

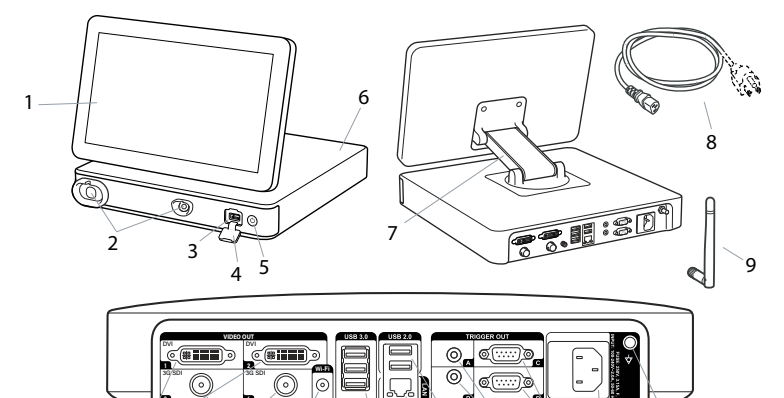

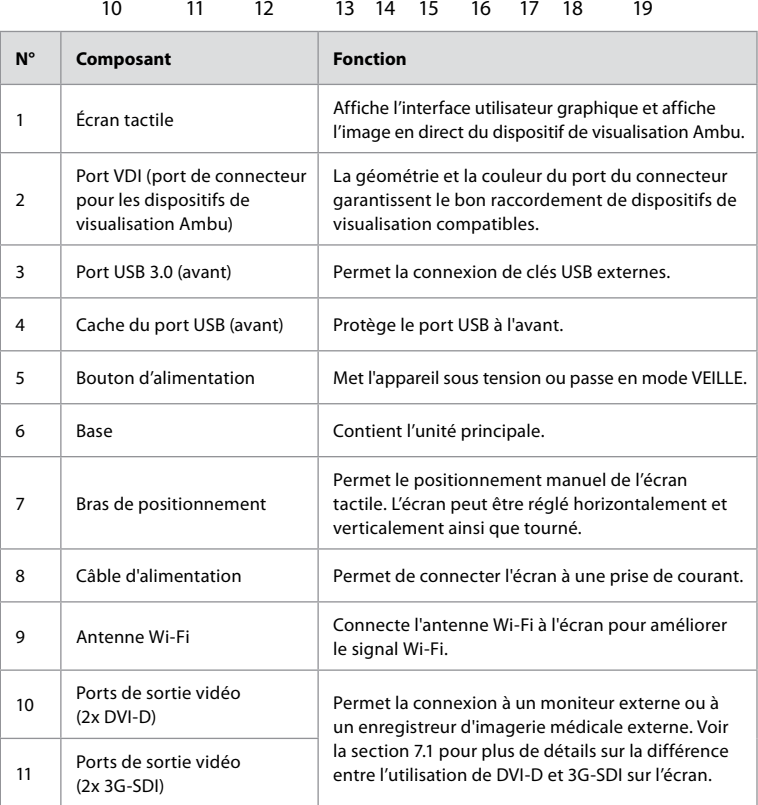

<span id="page-58-0"></span>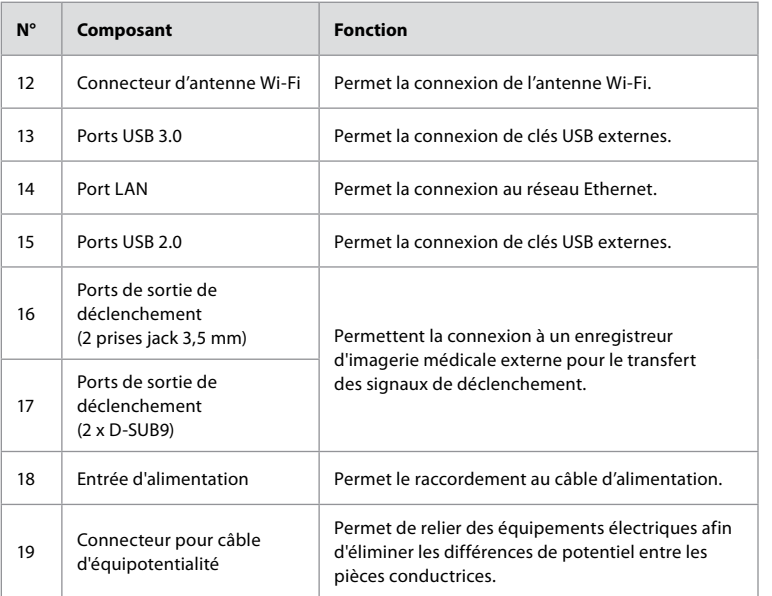

## **2.5. Pièces détachées**

Les pièces détachées servent à remplacer les composants exposés à l'usure pendant la durée de vie du dispositif. Consulter le guide de dépannage à la section 13 pour connaître les problèmes pouvant nécessiter le remplacement de pièces détachées.

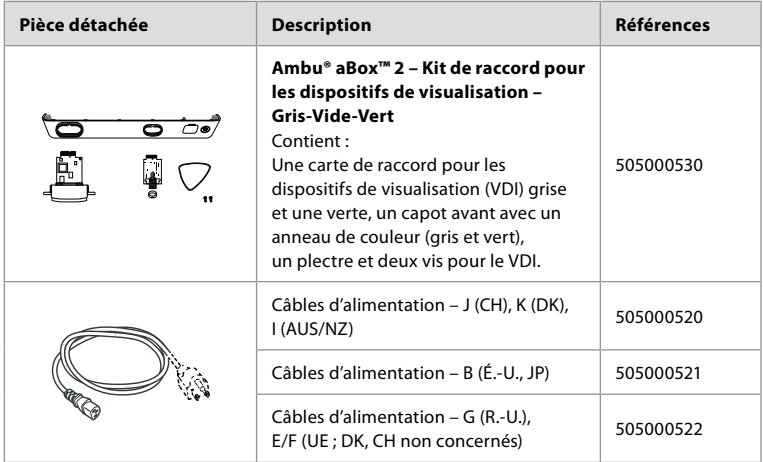

59

**fr**

## <span id="page-59-0"></span>**2.6. Aperçu du système**

Un système d'imagerie Ambu complet est configuré comme illustré dans la figure ci-dessous. Les diverses connexions sont décrites plus en détail à la section 12.

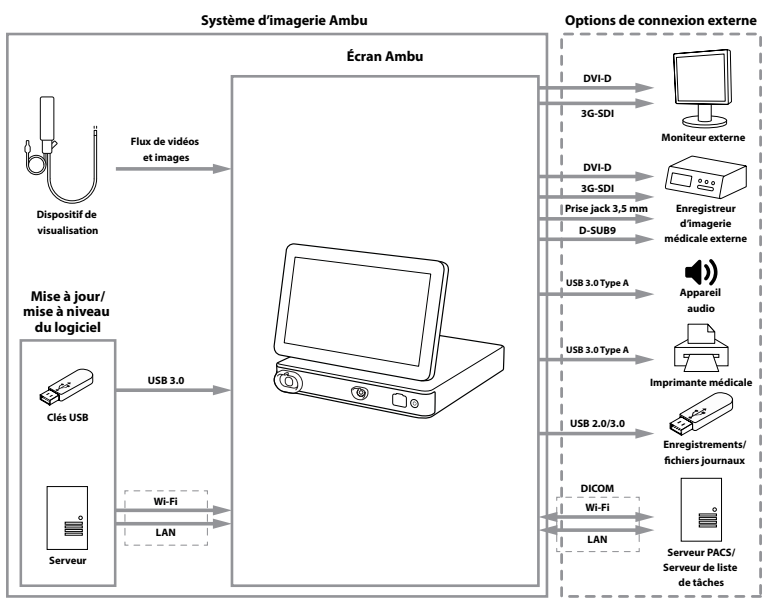

**Remarque :** l'organisation est responsable des éléments suivants qui doivent être mis en œuvre conformément à la politique locale :

- **•** Configuration réseau
- **•** Garantir la disponibilité et la confidentialité du réseau
- **•** Garantir la confidentialité et l'intégrité des dispositifs physiques
- **•** Gestion des profils des utilisateurs de l'écran
- **•** Maintenance des mots de passe des utilisateurs
- **•** Surveillance et audit du système d'imagerie Ambu
- **•** Effacement complet des données avant la mise au rebut de l'écran

## **3. Explication des symboles utilisés**

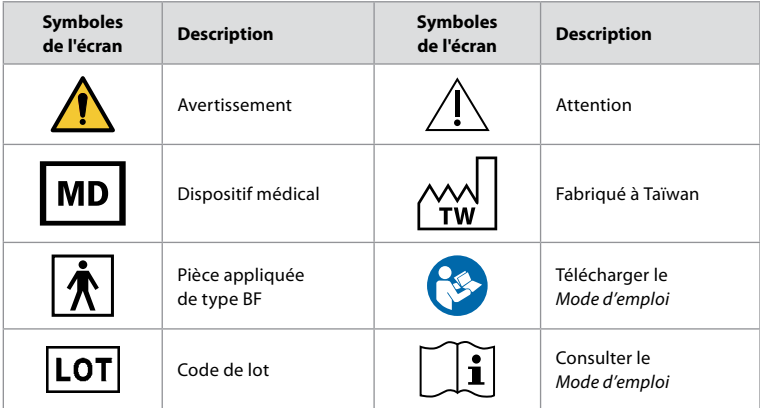

<span id="page-60-0"></span>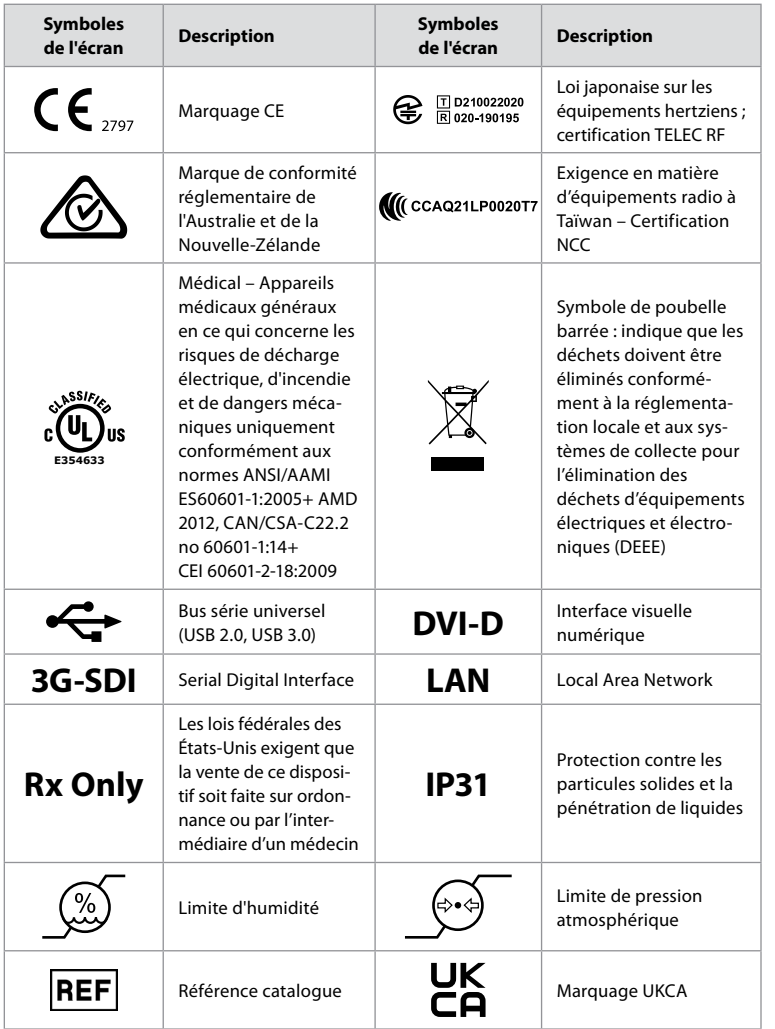

Une liste complète des explications des symboles est disponible à l'adresse ambu.com/symbol-explanation.

# **4. Prise en main**

## **4.1. Configuration initiale**

Avant d'utiliser l'écran pour la première fois, suivre les étapes décrites ici. Les lettres dans des cercles gris se rapportent aux illustrations du Guide rapide à la page 2.

- 1. Déballer l'écran et vérifier qu'il ne manque aucune pièce. Se référer aux pièces décrites à la section 2.4.
- 2. Examiner attentivement l'écran et les autres composants pour s'assurer que rien n'est endommagé. Ne pas utiliser le moniteur en cas de dommage quelconque **A** .
- 3. Placer l'écran sur une surface dure et plane. Veiller à placer l'écran dans une position permettant de débrancher facilement le cordon d'alimentation en cas d'urgence. L'écran peut être placé sur un chariot médical pour le rendre mobile. S'assurer que le moniteur est correctement positionné pour éviter qu'il ne tombe pendant le transport.

**fr**

- 4. Si nécessaire, connecter l'antenne Wi-Fi fournie à l'arrière de l'écran.
- 5. Connecter le câble d'alimentation à une prise électrique et insérer la fiche secteur dans la prise d'alimentation à l'arrière de l'écran **B** .
- 6. Si nécessaire, connecter un moniteur externe **C** et/ou un enregistreur d'imagerie médicale à l'arrière de l'écran.
- 7. Si nécessaire, régler manuellement l'orientation de l'écran tactile **D** .
- 8. Allumer l'écran en appuyant sur le bouton d'alimentation. Le témoin du bouton d'alimentation passe de l'orange (mode VEILLE) au vert (MARCHE) **E** , mais une image en direct est disponible peu après la mise sous tension du moniteur si un dispositif de visualisation est connecté. Si aucun dispositif de visualisation n'est connecté, une animation indiquera comment connecter correctement un dispositif de visualisation à l'écran.
- 9. Sélectionner la langue souhaitée, puis appuyer sur  $\Omega$ .
- 10. Sélectionner et confirmer le pays, puis appuyer sur Continuer (Continue) **2** . Appuyer pour confirmer **3**.
- 11. Consulter l'annexe 3. Cybersécurité et s'assurer que l'utilisation du logiciel et la connectivité de l'écran sont conformes aux politiques de l'organisation.
- 12. Se connecter en tant qu'**administrateur** pour accéder aux paramètres système : Appuyer sur l'**onglet Connexion (Login)** dans la barre d'outils.
	- Appuyer sur la **flèche droite 4** , puis sur **Administrateur système (System Administrator) 5** .
	- Saisir le mot de passe et appuyer sur **Connexion (Log in) 6** . Le mot de passe par défaut est AmbuAdmin
	- Accéder aux Profils d'utilisateur pour modifier le mot de passe. Pour des raisons de sécurité, le mot de passe par défaut doit être modifié dès que possible.

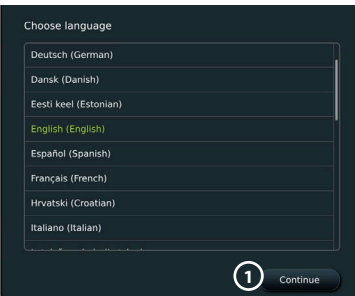

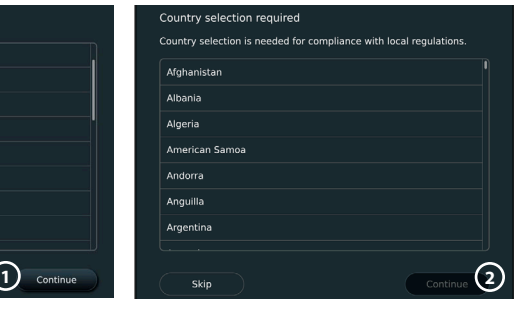

**IMPORTANT** : La sélection du pays correct à la première utilisation est une exigence de conformité réglementaire, et le pays sélectionné ne peut plus être modifié par un utilisateur de l'écran. S'il est nécessaire de sélectionner un nouveau pays, contacter un représentant Ambu local. La langue de l'écran peut être modifiée par l'administrateur à tout moment.

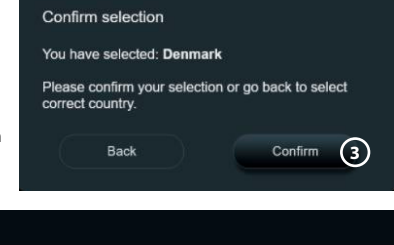

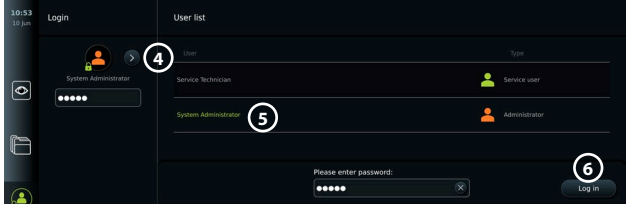

<span id="page-62-0"></span>Modifier la langue du système :

- **•** Appuyer sur l'**onglet Paramètres (Settings)**, puis sur **Configuration (Setup) 7** .
- **•** Appuyer sur **Langue (Language) 8** .
- **•** Appuyer sur **Langue du dispositif (Device language) 9** et sélectionner la langue souhaitée. La langue du système change immédiatement lorsqu'elle est sélectionnée.

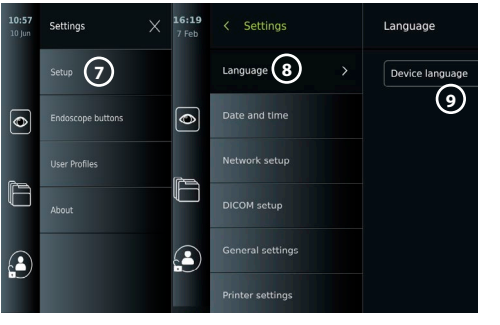

**fr**

**Remarque :** si le mot de passe administrateur est perdu et qu'un nouveau mot de passe est requis, contacter le représentant Ambu local.

13. Régler la date et l'heure :

- **•** Appuyer sur Date et heure (Date and time)  $\omega$ .
- **•** Appuyer sur **Paramètres fuseaux horaires (Time zone setting)**  $(1)$ **, et sélectionner le** fuseau horaire souhaité.
- **•** Appuyer sur **Régler la date et l'heure (Set date and time) 10** pour revenir au menu précédent.
- **•** Sélectionner le réglage souhaité sous **Format horaire (Time format) 12** .
- **•** Faire défiler les heures et les minutes en dessous de **Définir l'heure (Set time) 13** pour régler l'heure.
- **•** Sélectionner la **date 14** souhaitée dans le calendrier.

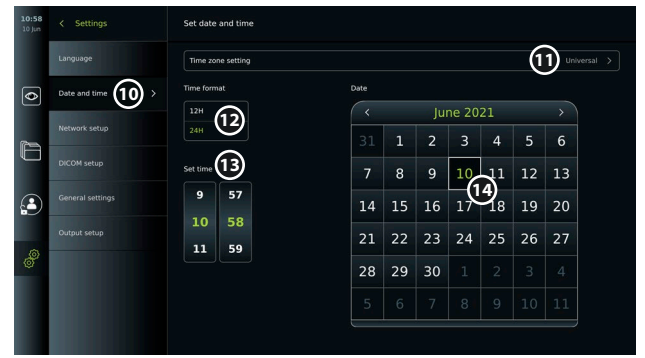

### **4.2. Profils d'utilisateur**

Les profils d'utilisateur sont créés sous la forme de différents types d'utilisateurs selon leur fonction (voir tableau ci-dessous). Seul l'administrateur a un accès complet aux paramètres et aux fonctions de l'écran, y compris la création de nouveaux utilisateurs.

Pour une utilisation quotidienne, il est recommandé de créer au moins un profil d'utilisateur avancé, soit en tant qu'identifiant de service partagé, soit en tant que profils individuels. Il est impossible de créer des profils d'utilisateur Administrateur ou Technicien de maintenance supplémentaires.

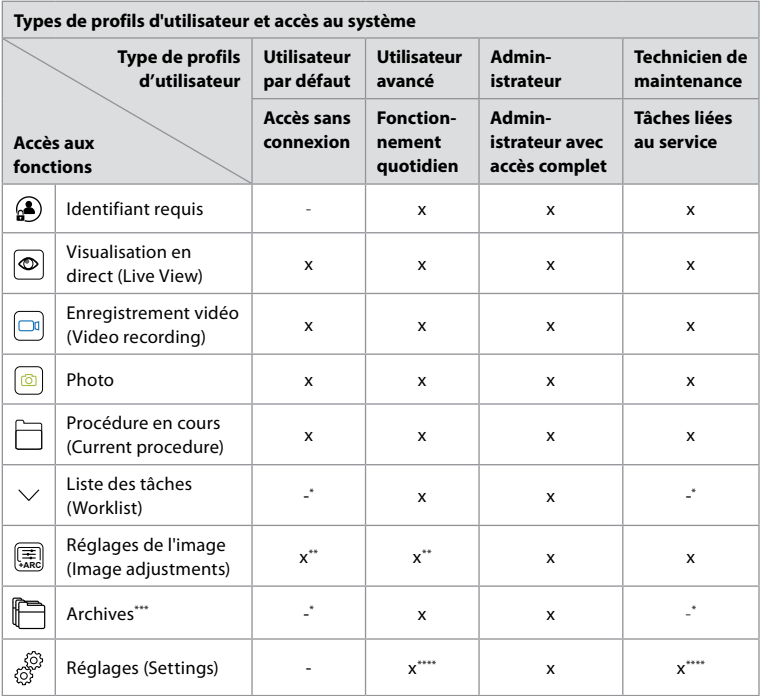

\* L'administrateur peut activer ou désactiver l'accès sans connexion.

\*\* L'administrateur et le technicien de maintenance peuvent activer ou désactiver des fonctions pour d'autres utilisateurs.

\* L'accès des profils d'utilisateur à la corbeille est décrit à la section 11.3.

\*\*\*\* Certains réglages ne sont pas accessibles à l'utilisateur avancé et au technicien de maintenance.

#### **Créer un utilisateur avancé :**

- **•** Appuyer sur l'**onglet Réglages (Settings)**.
- **•** Appuyer sur **Profils d'utilisateur (User Profiles)**, puis sur **Ajouter un utilisateur (Add user) 5** .
- **•** Saisir le nom d'utilisateur, le mot de passe et le mot de passe répété dans les champs de saisie respectifs **6** , puis appuyer sur l'**icône Enregistrer (Save) 7** .

Pour supprimer un profil d'utilisateur, appuyer sur le nom d'utilisateur, puis sur l'**icône supprimer**. Appuyer sur **OK** pour confirmer.

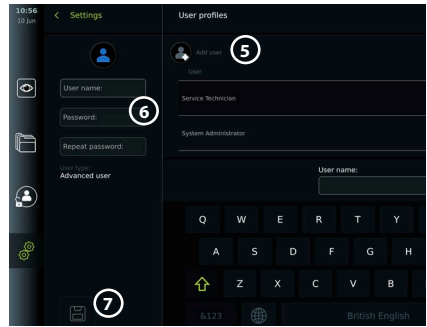

### **Se connecter sous n'importe quel profil utilisateur** :

- **•** Appuyer sur l'**onglet Connexion (Login)**.
- **•** Appuyer sur la **flèche droite**, puis sur le nom d'utilisateur.
- **•** Saisir le mot de passe et appuyer sur **Connexion (Login)**.

**Remarque :** les mots de passe doivent comporter au moins 8 caractères. Tous les caractères sont autorisés mais il est recommandé d'utiliser une combinaison de majuscules, minuscules, chiffres et symboles pour une protection maximale.

#### <span id="page-64-0"></span>**Modifier le nom d'utilisateur ou le mot de passe :**

- **•** Appuyer sur l'**onglet Paramètres (Settings)**, puis sur **Profils utilisateurs (User Profiles)**.
- **•** Appuyer sur le **nom d'utilisateur (8)**, puis sur l'icône de modification (9).
- **•** Saisir le nouveau nom d'utilisateur, le mot de passe et le mot de passe répété dans les champs de saisie respectifs **10** et appuyer sur l'**icône Enregistrer (Save) 11** .

**Remarque :** l'administrateur peut modifier le nom d'utilisateur et le mot de passe pour d'autres types d'utilisateurs.

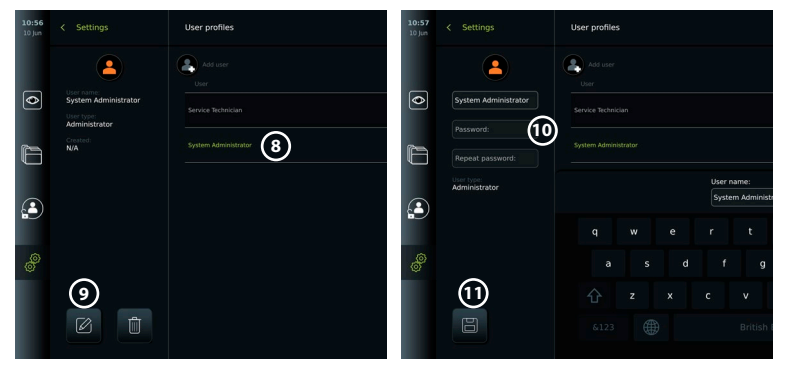

## **5. Paramètres généraux**

L'administrateur peut activer et désactiver des fonctionnalités pour tous les utilisateurs. Dans le menu *Configuration (Setup)*, sous l'onglet **Paramètres généraux (General Settings)**, les fonctionnalités suivantes peuvent être activées ou désactivées à l'aide des curseurs ON/OFF :

- **• Gestion USB** possibilité d'exporter des fichiers, de mettre à niveau le logiciel, d'importer un certificat TLS et d'imprimer à l'aide du port USB.
- **• Paramètres de communication** permet de mettre à niveau le logiciel en ligne s'il est connecté à Internet.
- **• Paramètres d'archive** détermine le moment où une procédure est déplacée vers la corbeille et où elle est supprimée de la corbeille.
- **Zoom, Chronomètre, ARC** les fonctions disponibles pendant une procédure peuvent être désactivées pour tous les types d'endoscopes et d'utilisateurs.
- **• Paramètres de connexion** détermine si un utilisateur qui n'est pas connecté peut toujours accéder aux archives et voir la liste des tâches.
- **• Paramètres d'inactivité de l'utilisateur** choisir si l'écran déconnectera l'utilisateur en raison d'une inactivité.

Si une fonction est désactivée (non verte), le symbole n'est pas visible dans le menu où elle se trouve normalement.

## **6. Configuration réseau**

L'importation d'une liste de tâches ou le transfert d'images nécessite que l'écran soit connecté au réseau via un câble Wi-Fi ou LAN/Ethernet.

## **6.1. Configuration Wi-Fi**

L'écran prend en charge l'authentification WPA, WPA2 et WPA2 Enterprise. Les réseaux Wi-Fi qui redirigent vers une page Web de connexion ne sont pas compatibles.

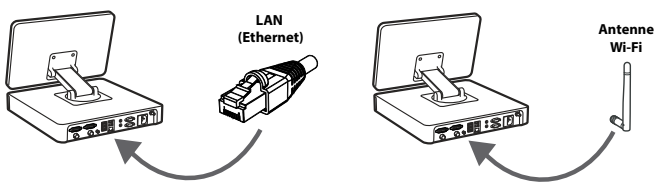

### <span id="page-65-0"></span>**Activer le Wi-Fi :**

- 1) Appuyer sur l'**onglet Paramètres (Settings)**, puis sur **Configuration (Setup) (1)**.
- 2) Appuyer sur **Configuration réseau (Network setup) (2)**.
- 3) Appuyer sur le curseur **ON/OFF** pour activer le Wi-Fi **3** (passe au vert).
- 4) Si le réseau Wi-Fi de l'organisation l'exige, appuyer sur le champ de saisie à côté de **Nom d'hôte (Hostname) (4)** et saisir le nom d'hôte. **Remarque :** le nom d'hôte est fourni par l'administrateur informatique de l'organisation et sert à identifier l'écran sur le réseau Wi-Fi. Le nom d'hôte peut comporter entre 1 et 63 caractères, à l'exception de points, et peut être composé de chiffres et de lettres majuscules ou minuscules (A-Z/a-z). Il n'est pas possible d'utiliser un tiret comme premier ou dernier caractère.

 $\overline{\bullet}$ 

Œ

5) Appuyer sur **Configurer (Configure) 5** et attendre pendant que l'écran recherche les réseaux disponibles.

### **6.1.1. Réseau Wi-Fi avec authentification WPA/WPA2**

- 1) Sélectionner le réseau Wi-Fi requis dans la liste.
- 2) Saisir le mot de passe et appuyer sur **Enregistrer (Save) 6** , puis appuyer sur **Connecter (Connect)**.
- 3) Une fois la connexion établie, un symbole Wi-Fi <sup>2</sup>apparaît dans la barre d'outils.
- 4) Pour activer la connexion automatique à ce réseau Wi-Fi, appuyer sur le curseur de **Connexion automatique 7 ON/OFF** (passe au vert).

#### **6.1.2. Réseau Wi-Fi masqué (Wi-Fi ne figurant pas dans la liste des connexions Wi-Fi disponibles)** Network setup WiFimodem-R1C3

- 1) Appuyer sur **Ajouter un réseau (Add network) 8** .
- 2) Appuyer sur le champ de saisie à côté de **SSID** et saisir le nom du réseau Wi-Fi masqué, puis appuyer sur **OK**.
- 3) Saisir les informations restantes dans les champs de saisie en fonction du type de réseau Wi-Fi.

#### **6.1.3. Réseau Wi-Fi avec authentification WPA2 Enterprise (nom d'utilisateur et mot de passe requis)**

- 1) Saisir le nom d'utilisateur dans le champ **Identité (Identity) 9** .
- 2) Saisir le mot de passe dans le champ **Mot de passe**  (Password) (10).
- 3) Sélectionner le certificat requis (11).
- 4) Appuyer sur **Connecter (Connect) (12)**.
- 5) Une fois la connexion établie, un symbole Wi-Fi apparaît dans la barre d'outils.
- 6) Pour activer la connexion automatique à ce réseau Wi-Fi, appuyer sur le curseur de **Connexion automatique 13 ON/OFF** (passe au vert).

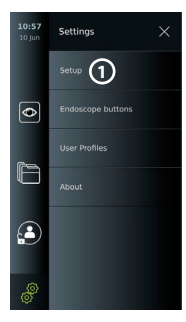

**4**

4G Wi-Fi 3Danmark-6DCF

**3**

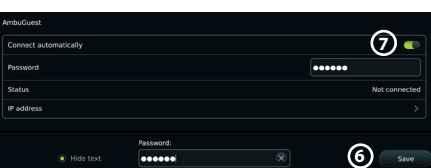

Configure **5** 

**Network** 

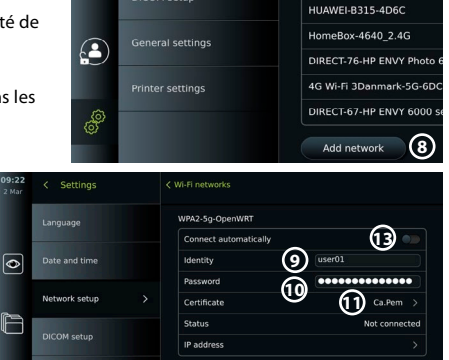

DICOM setun

**12**

Connect

**2**

<span id="page-66-0"></span>**6.1.4. Importer le certificat réseau pour WPA2 (TLS – transport security layer, sécurité de la couche de transport)** Dans le menu **Réseau (Network)**, faire défiler jusqu'à **Certificats réseau importés (Imported Network certificates) 14** .

#### *6.1.4.1. Importer des certificats TLS depuis un serveur*

- 1) S'assurer que l'écran est connecté à un réseau Wi-Fi ou LAN temporaire (voir section 5.1.1 ou 5.2.).
- 2) Appuyer sur **Importation serveur (Server import).**
- 3) Saisir le **Nom du fichier de certificat (15)**, le **Nom d'hôte (16)** et le **Numéro de port (17)**.
- 4) Appuyer sur **Importer (Import) 18** .

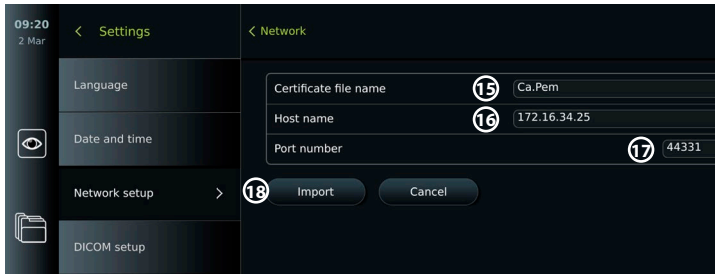

#### *6.1.4.2. Importer des certificats réseau à partir d'une clé USB*

- 1) S'assurer que la connexion USB a été activée pour l'importation du certificat (voir section 2.5.). Insérer une clé USB contenant le certificat réseau (voir section 6.1.4).
- 2) Appuyer sur **Importation USB (USB import)** et attendre pendant que l'écran recherche les certificats réseau sur la clé USB.
- 3) Sélectionner le certificat réseau requis et appuyer sur **Importer (Import) 19** .

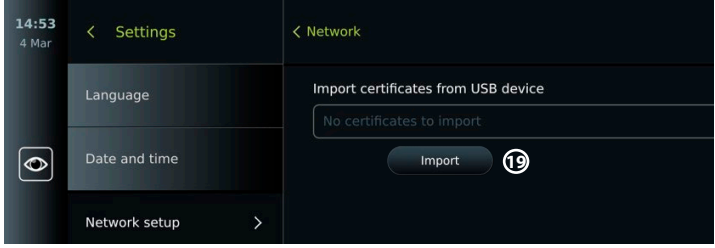

**Remarque :** lorsque le certificat réseau a été importé, le nom du fichier de certificat est affiché sous **Certificats réseau importés (Imported Network certificates)** dans le menu **Réseau (Network)**.

### **6.2. Connexion LAN via un câble Ethernet**

- 1) Connecter un câble LAN au port de connexion Ethernet à l'arrière de l'écran et à un routeur ou à une prise murale LAN.
- 2) Dans le menu **Réseau (Network)** , vérifier l'état de la connexion LAN indiqué sous **Ethernet**.

**14**

**LISR in** 

**RD DUSE** 

General Hostname orted Network certifica

Senjer impu

**Technolution Guest** 

Configure another netwi **Citizensk** 

No ethemet cable connected

Network setup

DICOM setup

 $\mathbb{R}$ 

 $\mathbf{C}$ 

 $2:00$ 

### <span id="page-67-0"></span>**6.3. Configurer une adresse IP statique et/ ou un serveur DNS pour un réseau Wi-Fi ou LAN**

- 1) Dans le menu **Réseau (Network)**, appuyer sur le réseau Wi-Fi actuellement sélectionné.
- 2) En dessous du nom du réseau Wi-Fi, appuyer sur la **flèche** à côté de l'**adresse IP**. Appuyer sur le curseur **ON/OFF** à côté d'**Activer l'IP statique (Enable static IP) 20** ou **Configurer les serveurs DNS manuels (Configure manual DNS servers) 21** (passe au vert) et saisir les informations requises.

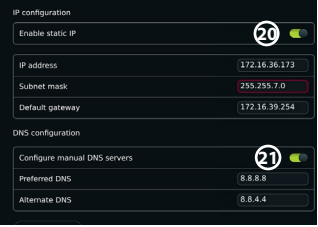

## **6.4. Déconnecter du réseau Wi-Fi**

Dans le menu **Réseau (Network)**, appuyer sur le réseau Wi-Fi actuellement sélectionné puis appuyer sur **Déconnecter (Disconnect)**.

### **6.5. Effacer toutes les données réseau de l'écran**

Dans le menu **Réseau (Network)**, appuyer sur **Effacer toutes les données (Clear all data)**. Appuyer sur **OK**.

## **7. Configurer la connexion au PACS et à la liste de tâches**

L'importation d'une liste de tâches et l'exportation d'images nécessitent que le serveur de liste de tâches/le PACS (Système de communication et d'archivage d'images) puisse envoyer et recevoir des données au format DICOM (Imagerie numérique et communications en médecine). La configuration des connexions au serveur nécessite que l'écran soit connecté à un réseau Wi-Fi ou LAN (voir les sections 6.1 et 6.2).

## **7.1. Configurer l'écran pour la connexion au serveur**

- **•** Appuyer sur l'**onglet Paramètres (Settings)**, puis sur **Configuration (Setup)**.
- **•** Appuyer sur **Configuration DICOM (DICOM setup) 22** .
- **•** La modification du **nom de la Station 23** est facultative. Le nom de la station est utilisé pour reconnaître l'unité si une liste de tâches spéciale doit être envoyée à une unité spécifique ou s'il est important de savoir à partir de quelle unité les données ont été envoyées. Le nom par défaut est *AmbuMon* et la longueur maximale du nom de la Station est de 16 caractères.
- **•** Appuyer sur **Utiliser le numéro de série (Use serial number)** ou **Utiliser le nom personnalisé (Use custom name)** à côté de **Titre AE de la Station (Station AE title) 24** . Si **Utiliser le nom personnalisé (Use custom name)** a été sélectionné, appuyer sur le champ de saisie et saisir le nom.

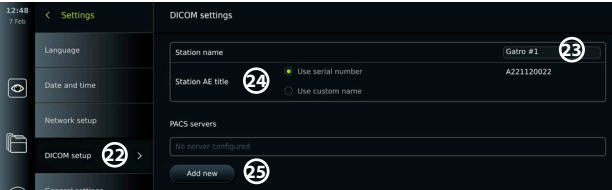

## **7.2. Configuration de la connexion au serveur PACS**

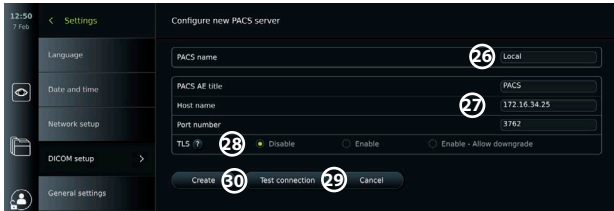

- <span id="page-68-0"></span>**•** Appuyer sur **Ajouter nouveau (Add new) 25** en dessous des **serveurs PACS (PACS servers)**.
- **•** Appuyer sur le champ de saisie à côté du **nom PACS (PACS name) 26** et saisir le nom à utiliser pour la connexion PACS.
- **•** Appuyer sur les champs de saisie à côté de **Titre AE PACS (PACS AE title)**, **Nom de l'hôte (Host name)** et **Numéro de port (Port number) 27** et saisir les informations requises dans chaque champ.
- **•** Appuyer sur le réglage souhaité à côté de **TLS 28** . **Remarque :** si TLS est activé, le certificat TLS requis doit être importé depuis un serveur ou une clé USB (voir les instructions ci-après).
- **•** Appuyer sur **Tester la connexion (Test connection) 29** pour vérifier que les informations ont été saisies correctement et que la connexion au serveur peut être établie.
- **•** Appuyer sur **Créer (Create) 30** pour enregistrer la configuration de la connexion au serveur.

Certains systèmes PACS peuvent nécessiter l'adresse MAC et l'adresse IP de l'écran. L'adresse MAC est unique à chaque écran, tandis que l'adresse IP est attribuée par le réseau de l'hôpital. Récupérer l'adresse MAC et l'adresse IP de l'écran :

- **•** Se connecter en tant qu'administrateur, puis accéder à Paramètres (Settings) À propos (About) – Informations du dispositif (Device Info).
- **•** Selon la connexion utilisée, c'est-à-dire Wi-Fi ou Ethernet, rechercher l'onglet d'information Réseau (Network).

L'adresse MAC est une adresse de 48 bits regroupés en 6 octets. Dans l'exemple ci-dessous, l'adresse MAC est surlignée en rouge selon la configuration du réseau.

L'adresse IP attribuée par le réseau est également disponible. Dans l'exemple ci-dessous, l'adresse IP est surlignée dans une case bleue.

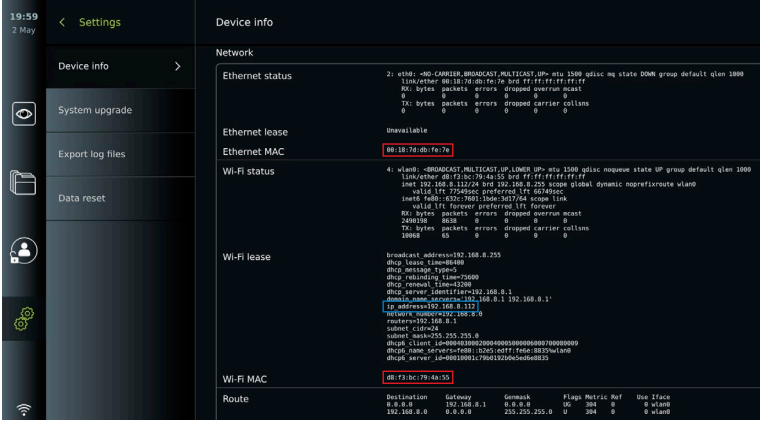

## **7.3. Configurer la connexion au serveur de liste des tâches**

- **• Activer la liste de travail 31 avec le bouton ON/OFF** basculé sur le vert.
- **•** Saisir les informations requises dans **Titre AE du serveur de la liste de tâches (Worklist server AE title)**, **Nom de l'hôte du serveur de liste de tâches (Worklist server hostname)** et **Numéro de port du serveur de la liste de tâches (Worklist server port number) 32** .
- **•** Appuyer sur les paramètres **TLS 33** requis . **Remarque :** si TLS est activé, le certificat TLS requis doit être importé depuis un serveur ou une clé USB.
- **•** Choisir la modalité (ES = endoscopie, US = ultrasons) ou saisir une modalité spécifique dans le champ Autre (Other) **34** en décidant de la liste de tâches à récupérer.
- **•** Saisir la période que la liste de tâches récupérée affichera, dans le champ **Afficher les procédures à venir (heures) (Display upcoming procedures [hours]) 35** .
- **•** Le champ **Masquer les procédures antérieures à (heures) (Hide past procedures older than [hours]) 36** permet de limiter le nombre de procédures dans la liste de tâches.

**•** Appuyer sur **Tester la connexion de la la connexion à la liste de tâches (Test worklist connection) 37** pour vérifier que les informations ont été saisies correctement et que la connexion au serveur est établie.

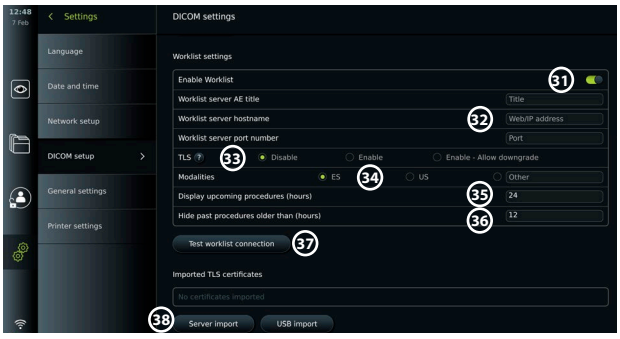

#### **Importer le certificat TLS depuis un serveur ou une clé USB :**

Il est possible d'utiliser TLS pour une sécurité renforcée lors de la configuration des connexions PACS et du serveur de liste de tâches.

L'activation de TLS nécessite l'importation d'un certificat TLS sur l'écran à partir d'un serveur ou d'une clé USB. Si plusieurs certificats TLS sont importés sur l'écran, le serveur PACS/la liste de tâches sélectionne automatiquement le certificat TLS requis. Pour l'importation depuis un serveur, s'assurer que l'écran est connecté à un réseau Wi-Fi ou LAN.

Pour l'importation à partir d'une clé USB, s'assurer que la connexion USB a été activée pour l'importation de certificats et qu'une clé USB est connectée à l'écran.

Pour importer des certificats TLS depuis un serveur :

- **•** Appuyer sur **Importation serveur (Server import) 38** .
- **•** Appuyer sur le champ **Nom de fichier du certificat (Certificate file name) 39** et saisir le nom du fichier.
- **•** Appuyer sur le champ **Nom d'hôte (Host name) 40** et saisir le nom d'hôte.
- **•** Appuyer sur le champ **Numéro de port (Port number) 41** et saisir le numéro de port.
- **•** Appuyer sur **Importer (Import) 42** .

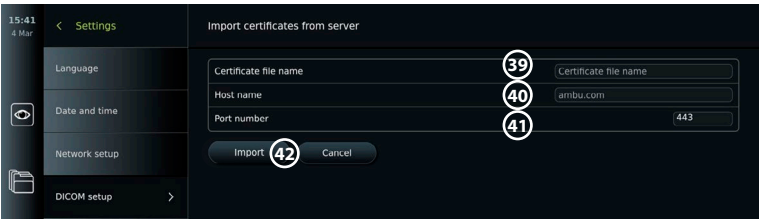

Pour importer des certificats TLS depuis une clé USB :

- **•** Appuyer sur **Importation USB (USB import)** et attendre pendant que l'écran recherche les certificats TLS sur la clé USB.
- **•** Sélectionner le certificat TLS requis et appuyer sur **Importer (Import) 43 Remarque :** lorsque le certificat TLS a été

importé, le nom du fichier de certificat est affiché sous **Certificats TLS importés (Imported TLS certificates)**.

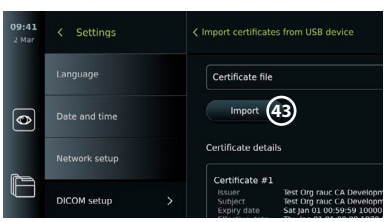

<span id="page-70-0"></span>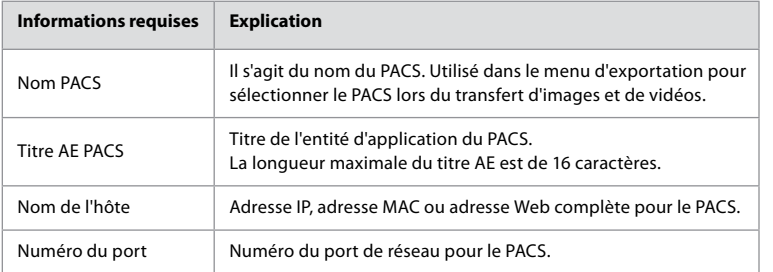

## **8. Configuration de sortie**

L'administrateur peut afficher et reconfigurer les **Sorties de déclenchement (Trigger Outputs)** (fonctions photo ou vidéo) **1** qui sont envoyées via les ports de sortie vers un enregistreur d'imagerie médicale externe connecté.

### **Pour accéder au menu Sortie de déclenchement :**

**•** Appuyer sur l'onglet Paramètres (Settings) **dans la barre d'outils à gauche.**

### **•** Appuyer sur **Configuration (Setup)** et sur **Configuration de sortie (Output setup)**.

Il est possible de configurer les canaux de sorties de déclenchement A, B, C et D. Par défaut, la sortie de déclenchement A envoie un signal pour capturer une image et la sortie de déclenchement D envoie un signal pour démarrer ou arrêter un enregistrement vidéo sur l'enregistreur d'images. Les déclencheurs B et C n'ont aucun signal de déclenchement attribué par défaut.

### **Reconfigurer les sorties de déclenchement en tant qu'administrateur :**

- **•** Sélectionner le canal de sortie de déclenchement à reconfigurer (A, B, C ou D) et sélectionner un signal de sortie dans le menu de sélection qui apparaît sur le côté droit de l'écran **2** .
- **•** Il est important que la fonction assignée sur le port de sortie de déclenchement de l'écran corresponde à la fonction assignée au port d'entrée connecté de l'enregistreur d'imagerie médicale.
- **•** Vérifier que le système fonctionne comme prévu.

Lorsqu'il est correctement configuré, l'enregistreur d'imagerie médicale capture une photo ou démarre/arrête une séquence vidéo, si la fonction correspondante est activée via les boutons d'un endoscope connecté ou directement sur les boutons de l'onglet **Vue en direct (Live view)**.

Dans le menu Durée du déclenchement (Trigger duration), la longueur d'impulsion pour peut être réglée pour s'aligner sur l'enregistreur d'imagerie médicale utilisé.

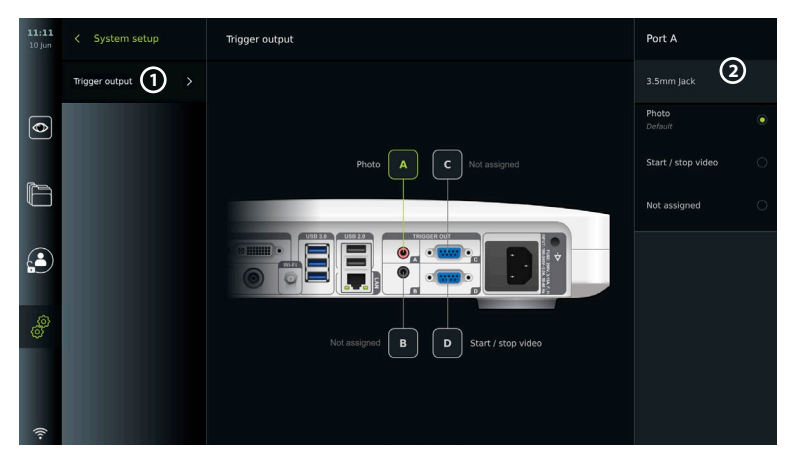

**fr**

# <span id="page-71-0"></span>**9. Configuration des boutons de l'endoscope**

L'administrateur et le technicien de maintenance peuvent configurer les boutons de l'endoscope, même lorsque l'endoscope n'est pas connecté. Tous les autres utilisateurs peuvent voir la configuration actuelle des boutons, mais ne peuvent pas la modifier. Les fonctions disponibles dépendent du type d'endoscope sélectionné. Pour afficher la configuration actuelle d'un endoscope compatible ou pour reconfigurer les boutons, appuyer sur l'onglet **Paramètres (Settings)**dans la **barre d'outils**, appuyer sur **Boutons d'endoscope (Endoscope buttons)** et sélectionner un type d'endoscope **1** . Une vue d'ensemble apparaît.

## **9.1. Configurer les boutons de l'endoscope**

- **•** Appuyer sur l'**onglet Paramètres (Settings)**, puis appuyer sur **Boutons Endoscope (Endoscope buttons)**.
- **•** Appuyer sur la catégorie d'endoscope requise **2** et sélectionner un endoscope.
- **•** L'écran affiche une vue d'ensemble des boutons de l'endoscope avec les fonctions disponibles.
- **•** Appuyer sur le bouton d'endoscope souhaité **3** , puis sélectionner l'appui long ou court **4** .
- **•** Appuyer sur l'action à effectuer lorsque le bouton sélectionné est actionné **5** .
- **•** Répéter l'opération pour chaque bouton. La vue d'ensemble affiche les fonctions sélectionnées à côté des boutons.

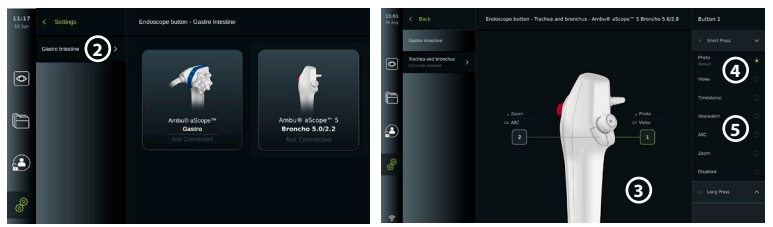

**Remarque :** chaque type d'endoscope est fourni avec une configuration de bouton par défaut. **Remarque :** les modifications apportées seront enregistrées et s'appliqueront à tous les dispositifs de visualisation du même type.

**Remarque :** pour certains dispositifs de visualisation par ex., l'ARC ne peut être activé que par une « pression longue ».

## **10. Fonctionnement de l'écran 10.1. Préparation et inspection de l'écran avant utilisation**

Avant d'utiliser l'écran pour une procédure sur un patient, suivre les étapes ci-dessous et toutes les autres étapes nécessaires conformément aux procédures de votre organisation et aux exigences de préparation et d'inspection de ce type de dispositif.

- 1. Examiner attentivement l'écran et les autres composants pour s'assurer que rien n'est endommagé. Ne pas utiliser l'écran en cas de dommage quelconque.
- 2. Nettoyer et désinfecter l'écran (voir section 14).
- 3. Brancher l'écran sur une prise de courant appropriée à l'aide du câble d'alimentation fourni et activer la prise de courant. Le témoin lumineux orange du bouton d'alimentation s'allume pour indiquer que le moniteur est en mode VEILLE.
- 4. Régler la position et l'orientation de l'écran tactile selon les préférences de l'utilisateur.
- 5. Allumer l'écran appuyant sur le bouton d'alimentation. Le témoin lumineux du bouton d'alimentation passe de l'orange (mode VEILLE) au vert (MARCHE). Lorsque l'interface utilisateur est en cours de chargement, une image en direct s'affiche si un dispositif de visualisation Ambu est connecté.
- 6. Si nécessaire, connecter l'écran au réseau Wi-Fi.
- 7. Connecter le dispositif de visualisation Ambu à l'écran en branchant le connecteur de câble sur le port de connecteur correspondant de l'écran. S'assurer que les flèches sont alignées et que la couleur correspond au connecteur et à son port.

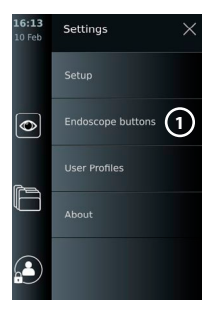
**Remarque :** pour la préparation et l'utilisation du dispositif de visualisation Ambu, se reporter au mode d'emploi du dispositif de visualisation en question.

- 8. Vérifier qu'une image vidéo en direct s'affiche à l'écran en pointant l'embout distal du dispositif de visualisation Ambu vers un objet, par exemple la paume de la main.
- 9. Si nécessaire, un moniteur externe peut être branché sur le port DVI ou SDI situé à l'arrière de l'écran.

## **10.2. Démarrage et arrêt d'une procédure 10.2.1. Démarrage d'une procédure**

Lorsqu'un dispositif de visualisation Ambu est connecté à l'écran, une nouvelle procédure démarre lorsque l'une des actions suivantes est effectuée : 1) un patient est sélectionné dans la liste des tâches, 2) une photo ou une vidéo est capturée, ou 3) le chronomètre est activé.

Si un dispositif de visualisation est connecté, l'image en direct est disponible dès l'allumage de l'écran. Même en cas d'erreur sur le réseau ou d'autres problèmes sur le système, l'affichage en direct reste disponible, ce qui permet d'utiliser l'écran à des fins cliniques.

## **10.2.2. Arrêt d'une procédure**

Débrancher le dispositif de visualisation Ambu de l'écran et sélectionner l'une des options suivantes :

- **•** Appuyer sur **Terminer et exporter (Finish and export) 1** pour terminer la procédure en cours et exporter les fichiers enregistrés.
- **•** Appuyer sur **X 2** pour terminer la procédure sans exporter de fichiers.

Reconnecter le dispositif de visualisation (ou un dispositif de visualisation de remplacement) pour revenir à la procédure en cours et poursuivre la procédure.

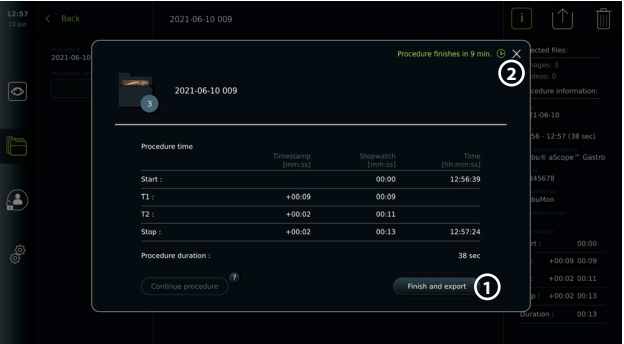

## **10.3. Flux de travail de la procédure à l'aide de la liste de tâches**

L'écran peut récupérer les informations sur le patient à partir d'un serveur de liste de tâches. Lorsqu'un patient est sélectionné dans le menu déroulant Liste des tâches (Worklist), les informations patient sélectionnées sont enregistrées avec les photos et vidéos créées pendant la procédure en cours. Les informations sur le patient peuvent être récupérées avant ou pendant la procédure. Si aucun patient n'est sélectionné à la fin de la procédure, les informations du patient doivent être saisies manuellement.

### **Mettre à jour la liste de tâches et rechercher un patient :**

- **•** Appuyer sur la **flèche vers le bas 3** pour ouvrir la liste des patients sur le serveur de liste de tâches.
- **•** Appuyer sur l'**icône de mise à jour 4** pour récupérer les informations actuelles du patient à partir du serveur de liste de tâches.
- Appuyer sur le **champ de recherche** 5 et saisir le terme de recherche, par ex. le nom du patient, le type de procédure ou le nom du professionnel de santé.

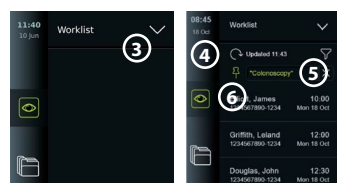

- Appuyer sur l'icône Épingler (pin) **6** pour garder le terme de recherche actuel actif tout en faisant défiler les résultats de la recherche.
- **•** Le terme de recherche restera épinglé jusqu'à ce qu'il soit détaché en appuyant à nouveau sur l'**icône Épingler (pin)**.

### **Sélectionner un patient dans la liste de tâches :**

- **•** Appuyer sur le nom du patient, puis appuyer sur **Confirmer (Confirm)**.
- **•** Pour sélectionner un autre patient, il suffit d'appuyer sur le nom du nouveau patient et d'appuyer sur **Modifier (Change)**.
- **•** Pour désélectionner un patient, appuyer sur le nom du patient sélectionné et appuyer sur **Désélectionner (Deselect)**.

## **10.4. Aperçu des fonctions de Visualisation en direct**

Lorsqu'un dispositif de visualisation Ambu a été connecté à l'écran, les fonctions de Visualisation en direct (Live View) sont disponibles via l'onglet Visualisation en direct (Live View).

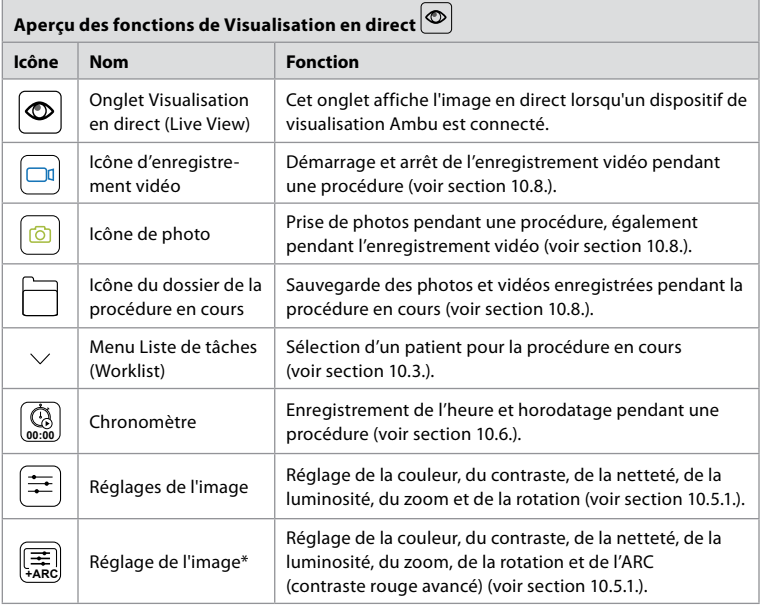

\* Cette icône s'affiche uniquement lorsque l'ARC est activé et que l'endoscope connecté prend en charge la fonction.

## **10.5. Utilisation des réglages de l'image**

- **•** Appuyer sur l'**icône de réglage de l'image** pour ouvrir le menu.
- **•** Après avoir réglé les paramètres de l'image, appuyer sur **X** pour enregistrer les paramètres.

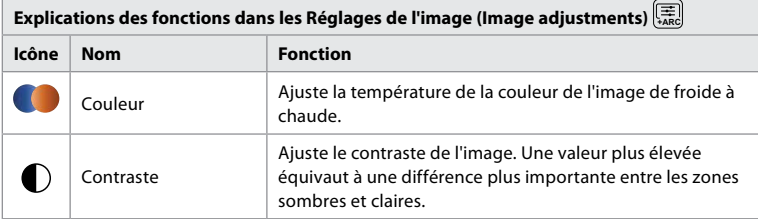

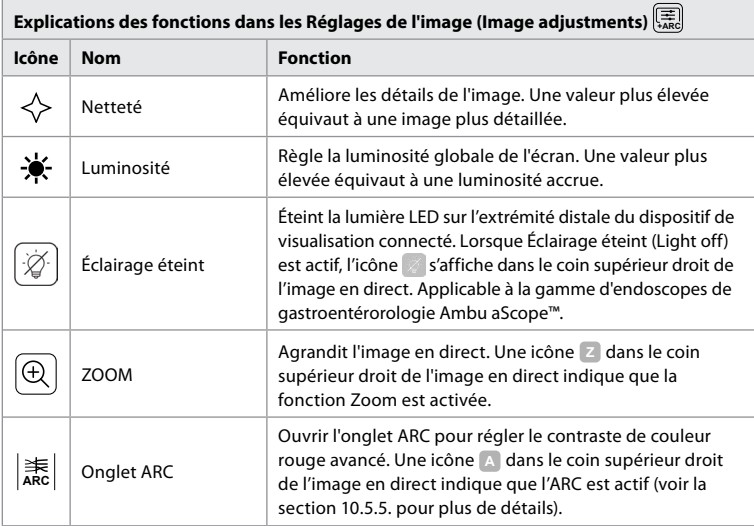

**Remarque :** certains réglages d'image peuvent être désactivés par l'administrateur. **Remarque :** les modifications apportées seront enregistrées et s'appliqueront à tous les dispositifs de visualisation du même type.

## **10.5.1. Régler les couleurs, le contraste, la netteté et la luminosité**

**•** Régler les paramètres de l'image en appuyant sur les **icônes 7** à l'une ou l'autre des extrémités des curseurs ou en faisant glisser les **curseurs 8** vers la gauche ou la droite.

## **10.5.2. Pivoter l'image en direct**

- **•** Appuyer sur l'**icône de rotation 9** pour faire pivoter l'image en direct à 180 degrés.
- **•** Appuyer à nouveau sur l'**icône de rotation** pour revenir à l'image en direct normale.
- **•** Lorsque la rotation de l'image est active, le symbole de rotation R s'affiche sur l'écran Visualisation en direct (Live View).

**Remarque :** la rotation n'est disponible que si l'endoscope connecté prend en charge la fonction de rotation.

**Remarque :** si la rotation est disponible, l'icône de rotation remplacera l'icône « Light » (Lumière).

## **10.5.3. Utiliser la fonction Zoom**

- **•** Appuyer sur l'**icône Zoom 10** pour effectuer un zoom avant.
- **•** Appuyer à nouveau sur l'**icône Zoom** pour effectuer un zoom arrière.
- **•** Lorsque la fonction zoom est active, le symbole de zoom s'affiche dans l'écran Visualisation en direct (Live View).

**Remarque :** il est également possible de faire un zoom avant ou arrière en appuyant deux fois sur l'écran. En mode zoom, l'image est rognée et les parties supérieure et inférieure de l'image ne sont pas affichées.

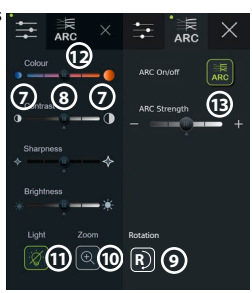

## **10.5.4. Éclairage endoscopique allumé/ éteint**

Le voyant LED sur l'extrémité distale du dispositif de visualisation est allumé dès que le dispositif de visualisation est connecté à l'écran et reste allumé jusqu'à ce que le dispositif de visualisation soit débranché. L'allumage et l'extinction de la lumière ne s'appliquent qu'à certains dispositifs de visualisation.

**•** Pour activer l'Éclairage éteint (Light off), ouvrir le menu de **Réglage de l'image (Image adjustment) Example 1** appuyer sur le bouton**Éclairage éteint (Light off)** (11).

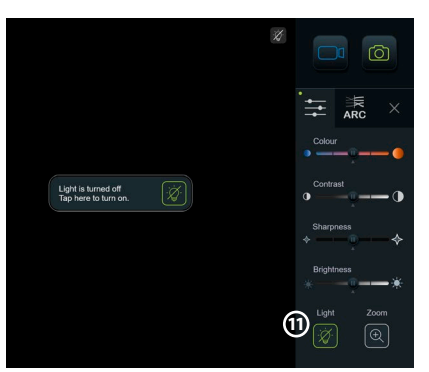

Lorsque **Éclairage éteint (Light off)** est actif, l'icône s'affiche dans le coin supérieur droit de l'image en direct ( $\leq$  et une notification apparaissent au centre de l'image en direct avec un bouton **Éclairage éteint (Light off)** supplémentaire pour la désactivation).

## **Remarques :**

- **•** La fonction marche/arrêt de l'éclairage s'applique à la gamme d'endoscopes de gastroentérorologie Ambu aScope™.
- **•** L'image en direct continuera d'afficher le flux de la caméra.
- **•** La fonction Éclairage éteint (Light off) n'interfère pas avec d'autres fonctions (Zoom, ARC, photo ou vidéo et d'autres fonctions peuvent être exécutées en même temps).
- **•** La fonction éclairage éteint (Light off) est réinitialisée à sa valeur par défaut (l'éclairage est allumé lorsqu'un endoscope est connecté) après le retrait d'un endoscope, après la fin d'une procédure et après le redémarrage.

## **10.5.5. Réglage de l'ARC (contraste rouge avancé)**

L'ARC est l'algorithme d'amélioration du contraste de couleur rouge exclusif d'Ambu, qui amplifie la couleur rouge par rapport à d'autres couleurs au même endroit. L'ARC est destiné à améliorer la visibilité des tons rouges dans l'image. Un réglage du niveau de l'ARC pour chaque type de dispositif de visualisation sera enregistré après la mise hors tension de l'écran.

- **•** Le filigrane **A** ne sera pas visible sur les images ou vidéos capturées.
- **•** Les vidéos enregistrées avec l'ARC activé seront légèrement désaturées, car certaines corrections de couleur dans le système de traitement d'image sont désactivées lorsque l'ARC est activé.
- **•** Appuyer sur l'**onglet ARC 12** .
- **•** Appuyer sur le **bouton ARC 13** pour activer le réglage ARC (le bouton devient vert et un petit point vert apparaît sur l'onglet ARC).
- **•** Ajuster le réglage de l'ARC en appuyant sur les icônes à l'une ou l'autre des extrémités des curseurs ou en faisant glisser le curseur vers la gauche ou la droite.  $13:55$
- **•** Lorsque l'ARC est activé, le symbole ARC A s'affiche sur l'écran Visualisation en direct (Live View).

**Remarque :** l'ARC n'est disponible que si l'endoscope connecté prend en charge la fonction ARC.

**Remarque :** le réglage du niveau de l'ARC pour chaque type de dispositif de visualisation sera enregistré après la mise hors tension de l'écran.

## **10.6. Utilisation du chronomètre**

Il est possible d'utiliser le chronomètre de l'écran pour enregistrer la durée de la procédure ou des parties de la procédure. Lorsque le chronomètre est en marche, il est possible d'effectuer des horodatages pour marquer des moments précis.

- **•** Appuyer sur l'**icône chronomètre 14** pour démarrer le chronomètre.
- **•** Appuyer sur le **signe plus 15** pour effectuer un horodatage lorsque le chronomètre fonctionne.

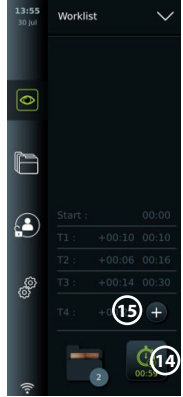

- **•** Appuyer à nouveau sur l'icône du chronomètre pour mettre le chronomètre en pause.
- **•** Lorsque le chronomètre a été mis en pause, il peut être redémarré en appuyant sur l'icône chronomètre, ou appuyer sur le signe plus pour démarrer le chronomètre avec un nouvel horodatage.

**Remarque :** le chronomètre continue de fonctionner en arrière-plan même s'il est couvert par l'écran Visualisation en direct, par exemple pendant que l'aperçu double est actif. **Remarque :** le chronomètre cesse de fonctionner lorsque le dispositif de visualisation est retiré. Si le même dispositif de visualisation est reconnecté dans les 60 secondes, le chronomètre reprendra automatiquement. Si plus de 60 secondes se sont écoulées, appuyer sur Continuer la procédure (Continue procedure) pour reprendre la procédure et maintenir le chronomètre en fonctionnement.

## **10.7. Utilisation de l'aperçu double (Dual View)**

Avec l'aperçu double, l'écran Visualisation en direct (Live View) peut afficher l'image en direct de deux dispositifs de visualisation connectés en même temps.

### **Utiliser l'aperçu double :**

- **•** Connecter deux dispositifs de visualisation Ambu aux ports de connexion de l'écran.
- **•** L'écran Visualisation en direct (Live View) affiche deux images, l'une plus grande et l'autre plus petite. Le numéro indiqué sur chaque image correspond au numéro sur le port de connexion de l'écran.

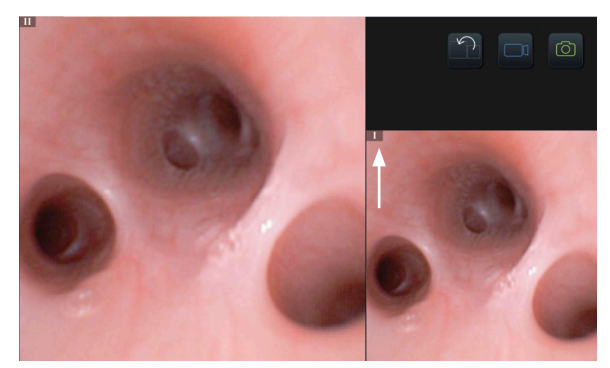

## **10.8. Prendre des photos et enregistrer des vidéos**

### **Prendre une photo :**

**•** Appuyer sur l'**icône photo** pour prendre une photo et l'enregistrer dans le dossier de la procédure en cours.

### **Enregistrer une vidéo :**

- **•** Appuyer sur l'**icône vidéo** pour démarrer un enregistrement vidéo.
- **•** Appuyer à nouveau sur l'**icône vidéo** pour arrêter l'enregistrement vidéo et l'enregistrer dans le dossier de la procédure en cours.

**Remarque :** la vue agrandie ne sera pas affichée dans l'enregistrement.

**Remarque :** il est également possible de prendre des photos pendant l'enregistrement d'une vidéo. **Remarque :** la durée d'enregistrement vidéo maximale est de 30 minutes par vidéo. Après un bref avertissement à l'écran, l'enregistrement s'arrête automatiquement et un nouvel enregistrement peut être lancé. Le nombre d'enregistrements effectués au cours d'une procédure n'est pas limité.

## **10.9. Dossier de procédure en cours**

Lorsqu'une nouvelle procédure est lancée, le dossier de procédure en cours est créé automatiquement et nommé avec la date de la procédure suivie du numéro de procédure du jour (format : AAAA-MM-JJ\_XXX).

Les fichiers image et vidéo créés pendant la procédure sont enregistrés dans le dossier de la procédure en cours. Pendant la procédure, les fichiers du dossier de la procédure en cours sont accessibles depuis l'écran Visualisation en direct (Live View) via l'icône du dossier de la procédure en cours. Une fois la procédure terminée, le dossier de la procédure en cours est déplacé dans le dossier Récent (Recent), accessible via l'onglet Archives (Archive) de la barre d'outils.

### **Afficher les fichiers dans le dossier de la procédure en cours :**

L'icône du dossier de procédure en cours indique le nombre total de photos et de vidéos enregistrées pendant la procédure en cours.

- **•** Appuyer sur l'**icône du dossier de procédure en cours 16** .
- **•** Appuyer sur la **flèche droite 17** .
- **•** L'aperçu de la procédure en cours affiche les fichiers dans le dossier et des informations sur la procédure en cours, telles que la date, l'heure, l'endoscope connecté et les horodatages (18).
- **•** Pour ajouter une note au dossier, appuyer sur le **champ Remarque sur la procédure (Procedure note) 19** et saisir une brève description d'une procédure ou d'un fichier spécifique (max. 40 caractères).
- $\overline{\bullet}$  $\overline{\bullet}$ **17** F  $\mathbf{C}$ இ **P**  $\rightarrow$ **16** ¥

**Cound files** 2020-11-11-001  $12.52$  lo  $\mu$ 

- **•** Faire défiler les vignettes **20** et appuyer sur l'image ou la vidéo requise pour afficher une vue plus grande.
- **•** Pour utiliser les fonctions de lecture vidéo, voir la section 11.1.

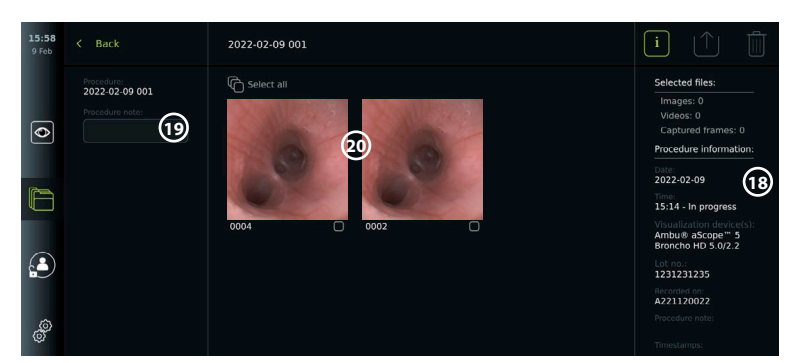

## **10.10. Après l'utilisation de l'écran**

Suivre les étapes ci-dessous après l'utilisation de l'écran. Les lettres dans des cercles gris se rapportent aux illustrations du Guide rapide à la page 2.

- 1. Débrancher le dispositif de visualisation Ambu de l'écran **H** . Pour la mise au rebut du dispositif de visualisation, se reporter au mode d'emploi du dispositif de visualisation en question.
- 2. Appuyer sur le bouton d'alimentation pour éteindre l'écran **I** . Appuyer sur OK.
- 3. Nettoyer et désinfecter l'écran **J** (voir section 14).

## **11. Gestion des fichiers dans Les archives 11.1. Accès aux fichiers dans les Archives**

Les photos et vidéos créées lors des procédures précédentes sont enregistrées dans les Archives du dossier créées au démarrage de la procédure. Dans les Archives, les fichiers peuvent être affichés, exportés, imprimés et supprimés.

### **Voir les photos et vidéos dans les Archives :**

- **•** Appuyer sur l'**onglet Archives,** puis sur **Procédures**.
- **•** Pour rechercher un dossier : Saisir la date ou la remarque du dossier dans le champ de recherche **1** et/ou faire défiler la molette pour filtrer par période **2** .
- **•** Appuyer sur le dossier de procédure requis **3** pour afficher les fichiers créés pendant la procédure patient.
- **•** Faire défiler les vignettes et appuyer sur l'image ou la vidéo requise pour afficher une vue plus grande.

## **Utiliser les fonctions de lecture vidéo :**

- **•** Appuyer sur l'**icône de lecture 4** .
- **Pour lire la vidéo en mode ralenti, appuyer plusieurs fois sur l'icône de ralenti (5) pour** basculer entre les vitesses de lecture.
- **•** Pendant la lecture de la vidéo, appuyer sur l'**icône pause 4** pour mettre la vidéo en pause.
- **•** Pour avancer ou revenir en arrière alors que la vidéo est en pause, appuyer sur la **flèche gauche 6** ou la **flèche droite 7** , ou faire glisser le **curseur 8** vers la gauche ou la droite.

### **Capturer une image d'une vidéo :**

Lorsque la lecture a été interrompue, appuyer sur l'icône de capture d'image **9** . L'image capturée est enregistrée sous forme de photo dans le dossier de la procédure. **Remarque :** les images enregistrées en tant qu'images capturées présentent une qualité d'image inférieure à celle des photos normales. Les images capturées sont enregistrées avec une icône d'image capturée affichée sur l'image.

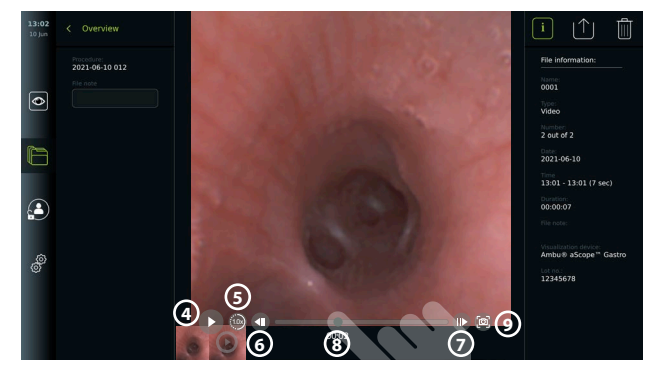

Les photos et vidéos enregistrées pendant la procédure sont affichées par ordre décroissant avec l'enregistrement le plus récent à gauche. Faire défiler horizontalement les miniatures pour afficher toutes les photos et vidéos de la procédure. À droite de l'écran, les informations du fichier sont disponibles.

## **11.2. Exportation de fichiers vers un serveur PACS ou une clé USB**

Avant d'exporter des fichiers, s'assurer que la connexion au serveur PACS a été établie ou que la connexion USB a été activée pour l'exportation de fichiers et qu'une clé USB est connectée à l'écran.

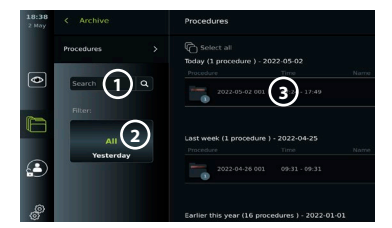

#### **Sélectionner un fichier à exporter :**

- **•** Appuyer sur l'**onglet Archives,** puis sur **Procédures**.
- **•** Appuyer sur le dossier de procédure requis.
- **•** Sélectionner les fichiers requis en cochant les cases sous les vignettes **10** , ou appuyer sur Sélectionner tout (Select all)  $\Omega$ .

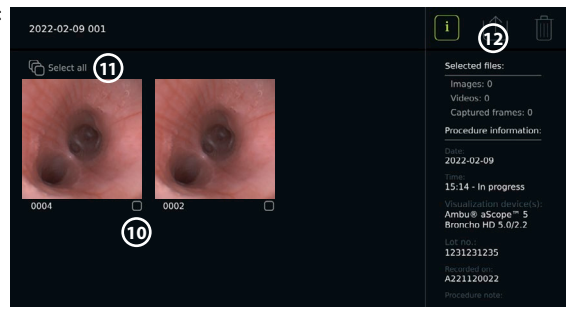

### **Sélectionner le format de fichier :**

- **•** Appuyer sur l'icône d'exportation **12** .
- **•** Sélectionner le format de fichier DICOM ou BASIC **13** .
- **•** Si le format DICOM a été sélectionné, tous les champs d'informations sur le patient **14** doivent être remplis manuellement, sauf si les informations sur le patient ont été récupérées à partir de la liste de tâches avant ou pendant la procédure.

**Remarque :** seul le format DICOM peut être utilisé pour l'exportation vers le serveur PACS. Voir le tableau ci-dessous pour plus d'informations sur les formats de fichier.

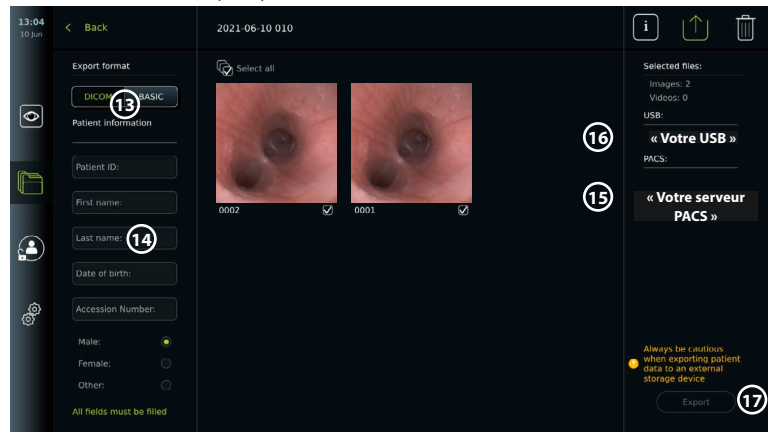

#### **Remarques :**

- **•** Toujours vérifier que les données patient saisies sont correctes avant d'exporter vers PACS.
- **•** Les informations de santé protégées (PHI) sont enregistrées sur le stockage local de l'unité d'affichage jusqu'à ce que les fichiers soient supprimés, manuellement ou avec la fonction de suppression automatique. Noter que l'accès aux informations de santé protégées nécessite une connexion.
- **•** Toujours utiliser un réseau sécurisé lors de l'exportation de fichiers depuis l'écran.
- **•** Une connexion réseau stable (Wi-Fi ou LAN) est nécessaire lors de l'exportation de photos et de vidéos vers un serveur PACS. En cas d'erreur de réseau lors de l'exportation, cette dernière sera annulée. Il est possible de choisir d'exporter des fichiers vers une clé USB à la place ou attendre que la connexion soit rétablie avant d'exporter vers le serveur PACS.

### **Exportation de fichiers :**

**•** Appuyer sur le nom du serveur PACS **15** ou de la clé USB **16** affiché(e) sous l'icône d'exportation pour le/la sélectionner comme destination d'exportation du fichier (point vert).

- **•** Appuyer sur **Exporter (Export) 17** .
- **•** Attendre que l'exportation du fichier soit confirmée par une fenêtre contextuelle à l'écran avant de déconnecter l'écran du réseau Wi-Fi ou de retirer la clé USB.

Lorsque des fichiers sont exportés vers un dispositif USB, ils sont placés dans un dossier avec un nom composé du nom de la procédure et de la remarque (le cas échéant). Exemple ci-dessous : Le nom de la procédure est 2020-02-04 001 et la remarque écrite est « For teaching » (pour formation). Les fichiers exportés dans le dossier seront dénommés de la manière suivante : AAAA-MM-JJ XXX ZZZZ, où XXX correspond au numéro de la procédure et ZZZZ correspond au nombre d'images dans la procédure.

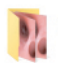

2020-02-04 001 For teaching

**Remarque :** il est recommandé d'effectuer une sauvegarde régulière de l'écran en exportant des fichiers vers un serveur PACS ou une clé USB. Les informations médicales protégées (PHI) sont stockées dans la mémoire de l'écran avec protection par mot de passe et ne sont pas supprimées de l'écran par exportation de fichiers. Pour supprimer des données médicales protégées de l'écran, les fichiers doivent être supprimés de l'écran, manuellement ou à l'aide de la fonction de suppression automatique.

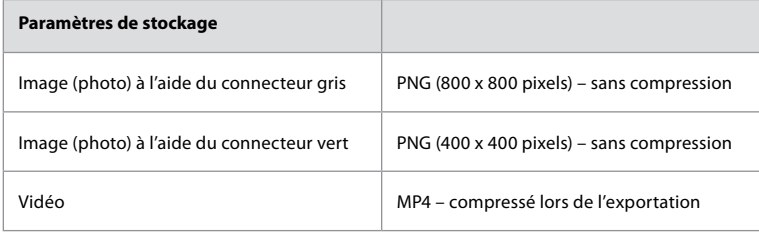

 $\Lambda$ 

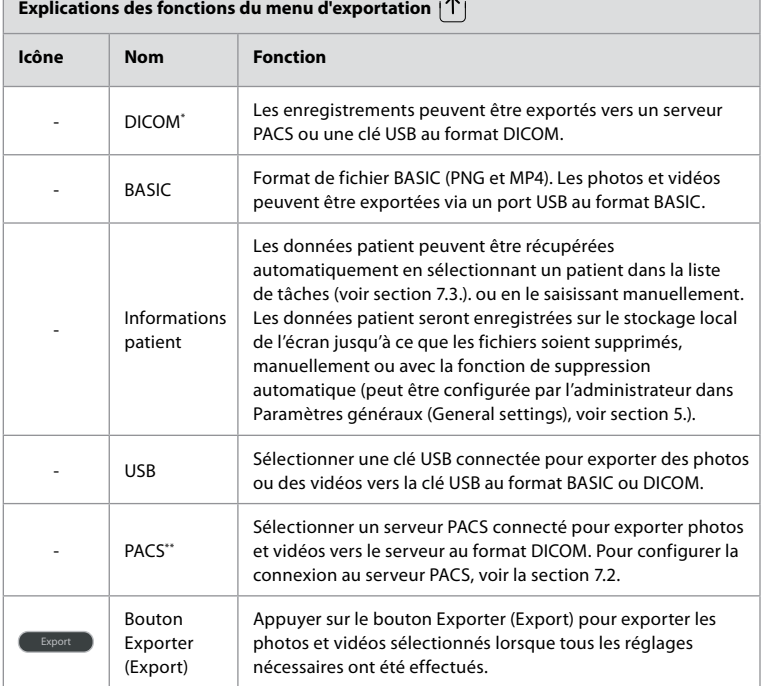

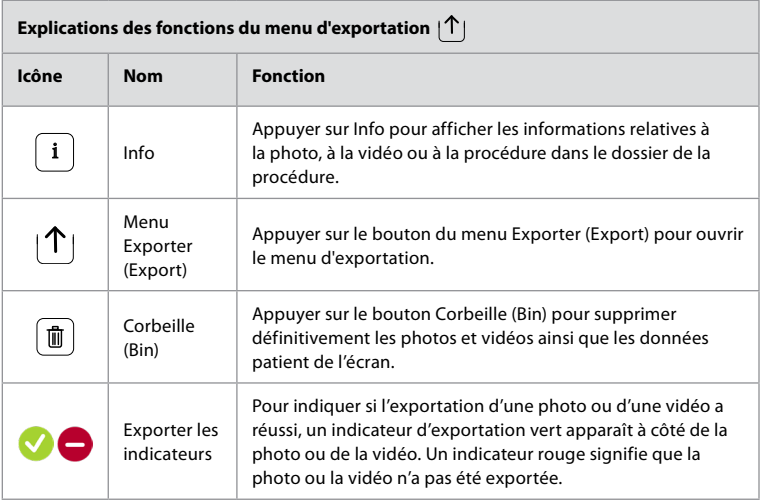

**\*** Digital Imaging and Communications in Medicine (Imagerie numérique et communications en médecine) \*\* Picture Archiving and Communication System (Système de communication et d'archivage d'images)

## **11.3. Suppression de fichiers des archives**

Les fichiers supprimés sont déplacés dans la corbeille jusqu'à ce qu'ils soient définitivement supprimés. L'Administrateur peut définir les fichiers à déplacer dans la corbeille ou à supprimer définitivement après un certain temps. Par défaut, les fichiers dans la corbeille sont supprimés définitivement au bout de trois mois.

Tous les utilisateurs peuvent déplacer des fichiers dans la corbeille, mais il faut être un utilisateur Avancé ou Administrateur pour supprimer définitivement des fichiers.

- **Régler l'heure de suppression automatique des fichiers :**
- **•** Appuyer sur l'**onglet Paramètres (Settings)**, puis sur **Configuration (Setup)**.
- **•** Appuyer sur **Paramètres généraux (General Settings)**.
- **•** Appuyer sur la période requise ci-dessous **Déplacer dans la corbeille ensuite (Move to bin after) 18** et **Supprimer les fichiers de la corbeille ensuite (Delete files from Bin after) 19** .

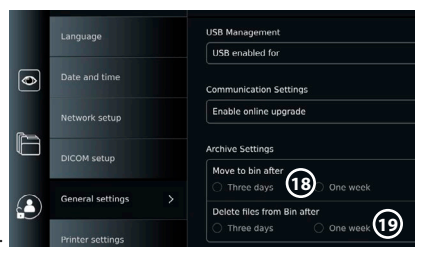

### **Déplacer les fichiers des dossiers de procédure vers la corbeille :**

- **•** Appuyer sur l'**onglet Archives,** puis sur **Procédures**.
- **•** Appuyer sur le dossier de procédure requis.
- **•** Sélectionner les fichiers requis en cochant les cases sous les vignettes **20** , ou appuyer sur **Sélectionner tout (Select all) 21** .
- **•** Appuyer sur l'**icône de suppression 22** , puis sur **OK**.

### **Supprimer définitivement les fichiers :**

- **•** Appuyer sur l'onglet Archives (Archive), puis sur Corbeille (Bin).
- **•** Appuyer sur le dossier souhaité.
- **•** Sélectionner les fichiers requis en cochant les cases sous les vignettes, ou appuyer sur Sélectionner tout (Select all).
- Appuyer sur l'icône de suppression permanente **23**, puis sur OK.

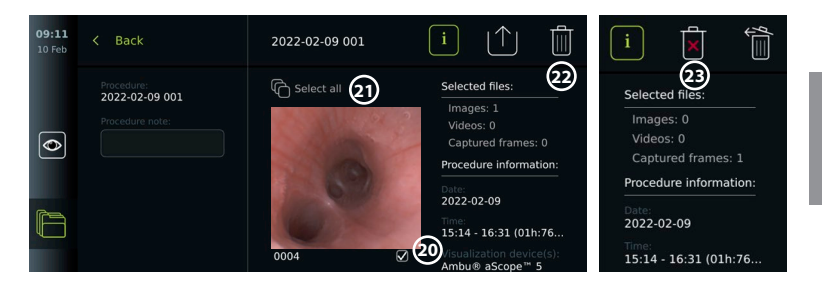

# **12. Raccordement d'équipements externes**

Consulter l'aperçu des connexions d'entrée et de sortie à la section 2.4. Consulter le manuel des équipements externes pour plus d'informations. S'assurer que l'écran est en mode VEILLE (témoin orange du bouton d'alimentation), éteint ou débranché (pas de témoin du bouton d'alimentation) lors du branchement de l'équipement.

## **12.1. Raccordement à un moniteur externe**

Si nécessaire, connecter un **moniteur externe** à l'un des ports de sortie vidéo (3G-SDI ou DVI-D) situés à l'arrière de l'écran (voir section 2.4 pour l'emplacement des ports de sortie vidéo). Utiliser un moniteur de qualité médicale d'une résolution d'au moins 1 920 x 1 080, 60 images par seconde (ips) et une taille de moniteur d'au moins 27" avec entrée(s) DVI et/ou 3G-SDI. L'espace couleur recommandé est sRGB.

Si la connexion est établie via **3G-SDI**, le moniteur externe reflétera l'interface utilisateur complète affichée sur l'écran.

Si la connexion est établie via **DVI-D**, l'image affichée sur le moniteur externe affichera toujours l'image en direct et les informations suivantes :

- **•** Chronomètre **00:00** (si activé dans Paramètres généraux (General settings), voir section 5.).
- **•** Dossier de procédure en cours avec un numéro indiquant le nombre de photos et de vidéos réalisées dans la procédure en cours
- **•** L'icône de zoom dans le coin supérieur droit de l'image en direct indique si la fonction de zoom est active (doit être activée dans **Paramètres généraux (General settings)** (voir section 5)).
- **•** L'icône ARC A dans le coin supérieur droit de l'image en direct indique si la fonction ARC est active.
- **•** Image en direct.
- **•** Date et heure.
- **•** À la fin d'une procédure, le tableau Horodatage apparaît.
- **•** Lorsqu'une vidéo est enregistrée, le temps d'enregistrement écoulé à côté d'une icône d'enregistrement s'affiche dans le coin supérieur droit.

**Remarque :** il est conseillé de connecter le **moniteur** externe lorsque l'écran est hors tension.

## **12.2. Connexion de clés USB**

Si nécessaire, connecter une **clé USB externe** aux ports USB situés à l'avant ou à l'arrière de l'écran (voir section 2.4 pour l'emplacement des ports USB).

## **12.3. Connexion à un enregistreur d'imagerie médicale externe**

Si nécessaire, connecter un **enregistreur d'imagerie médicale externe** à l'un des ports de sortie vidéo (3G-SDI ou DVI-D) situés à l'arrière de l'écran.

Il est également possible de transférer les signaux de déclenchement vers l'enregistreur d'images via les ports de déclenchement A, B (jack 3,5 mm), C ou D (D-SUB9) situés à l'arrière de l'écran. Voir section 8 pour obtenir des instructions sur la manière d'afficher et de reconfigurer les fonctions qui sont transmises via les ports de sortie de déclenchement.

### **Connexion de la sortie vidéo à un enregistreur d'imagerie médicale :**

- **•** Connecter un câble DVI-D ou 3G-SDI au groupe de sortie vidéo 2 à l'arrière de l'écran. Voir la section 2.4 pour les emplacements des ports de sortie vidéo.
- **•** Connecter l'autre extrémité du câble DVI-D ou 3G-SDI au port d'entrée vidéo correspondant sur l'enregistreur d'imagerie médicale.

### **Connexion de la sortie de déclenchement à un enregistreur d'imagerie médicale :**

- **•** Connecter une prise jack 3,5 mm ou un câble D-SUB9 au canal de sortie du déclencheur à utiliser (A, B, C ou D). Voir section 2.4 pour les emplacements des ports de déclenchement.
- **•** Connecter l'autre extrémité du câble au port d'entrée de déclenchement correspondant sur l'enregistreur d'imagerie médicale.

**Remarque :** il est important que la fonction assignée sur le port de sortie de déclenchement de l'écran corresponde à la fonction assignée au port d'entrée connecté de l'enregistreur d'imagerie médicale.

## **12.4. Impression d'images via une imprimante médicale externe**

Avant d'imprimer des images à l'aide d'une imprimante médicale, s'assurer que la connexion USB est activée pour l'impression et qu'une imprimante médicale est connectée via USB (voir section 5.3.).

### **Sélectionner les paramètres d'impression :**

- **•** Appuyer sur l'**onglet Paramètres (Settings)**, puis sur **Configuration (Setup)**.
- **•** Appuyer sur Réglages de l'imprimante (Printer settings).
- **•** Appuyer sur la **taille de page**   $requise(1)$ .

## Settings Printer settings **ID-DRAMP** inter star  $\bullet$  Idle  $\overline{\bullet}$ Page size **1**  $\hat{\bullet}$  Lette

### **Imprimer les images via l'imprimante médicale :**

- **•** Appuyer sur l'**onglet Archives,** puis sur **Procédures**.
- **•** Appuyer sur le dossier de procédure requis.
- **•** Sélectionner les images requises en cochant les cases sous les vignettes **2** , ou appuyer sur **Sélectionner tout (Select all) 3** .
- **•** Appuyer sur l'**icône d'exportation 4** , puis sur **Basic 5** .
- **•** S'assurer que le nom de l'imprimante s'affiche sous l'icône d'exportation pour vérifier que la connexion a été établie **6** .
- **•** Appuyer sur **Imprimer (Print) 7** .

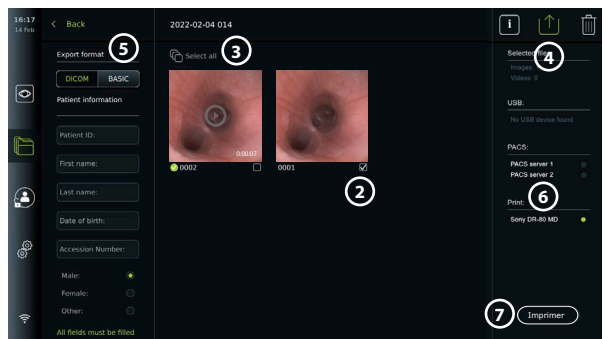

**Remarque :** les données du patient ne sont pas incluses dans l'image imprimée. **Remarque :** compatibilité vérifiée avec l'imprimante couleur numérique Sony UP-DR80MD pour applications médicales.

## **12.5. Connexion de dispositifs audio externes 12.5.1. Enregistrer le son pendant la procédure**

- **•** Connecter l'écran à un dispositif audio via une connexion USB.
- **•** Une icône de microphone dans la barre d'outils indique si le microphone est compatible ou non.

### **12.5.2. Lecture d'un son enregistré pendant une procédure**

**•** Connecter un haut-parleur au port de connexion USB de l'écran pour écouter le son pendant la lecture vidéo.

## **13. Informations système et mises à jour/mises à niveau logicielles 13.1. Page d'informations du dispositif**

Il est possible d'afficher des informations sur l'écran, par exemple : version du logiciel, espace disque libre, etc.

**Voir les informations sur le dispositif :**

- **•** Appuyer sur l'**onglet Paramètres (Settings)**, puis sur **À propos de (About)**.
- **La page Informations du dispositif (Device info) (1)** s'affiche à l'écran.
- **•** Faire défiler vers le bas pour voir toutes les informations.

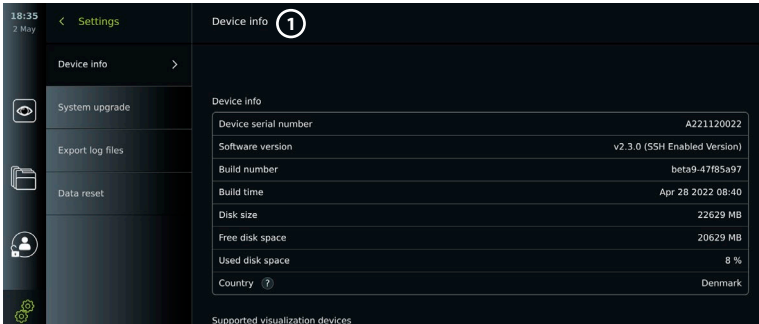

## **13.2. Mise à jour/ mise à niveau du logiciel**

Les mises à jour/mises à niveau du logiciel peuvent être effectuées en ligne ou installées à partir d'une clé USB.

**Activer les mises à jour/mises à niveau en ligne :**

- **•** Appuyer sur l'**onglet Paramètres (Settings)**, puis sur **Configuration (Setup)**.
- **•** Appuyer sur **Paramètres généraux (General Settings)**.
- **•** Appuyer sur le curseur **ON/OFF** à côté de **Activer la mise à jour en ligne (Enable online upgrade)** 2 pour activer la fonction (passe au vert).

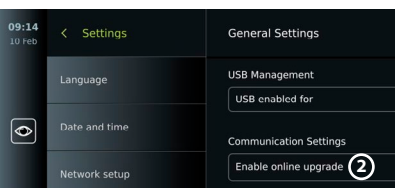

## **Installer une mise à jour/mise à niveau depuis une clé USB :**

Avant d'installer les mises à jour/mises à niveau logicielles via USB, s'assurer que la connexion USB a été activée pour la mise à niveau du système et

 $\overline{\bullet}$ 

Œ

qu'une clé USB est connectée à l'écran.

- **•** Appuyer sur l'**onglet Paramètres (Settings)**, puis sur **À propos de (About)**.
- **•** Appuyer sur **Mise à jour système (System upgrade),** puis sur **Mise à jour via USB (Upgrade through USB)** (3).
- **•** Appuyer sur le nom de la clé USB, puis sur **Suivant (Next)**.
- **•** Suivre les instructions à l'écran pour terminer l'installation de la mise à jour/mise à niveau.

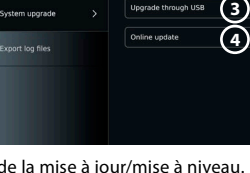

### **Effectuer la mise à jour/ mise à niveau en ligne :**

Avant d'effectuer une mise à jour/mise à niveau en ligne, s'assurer que les mises à jour/mises à niveau en ligne ont été activées (voir ci-dessous) et qu'une connexion réseau Wi-Fi a été configurée (voir section 6.1.). Vérifier que le réseau auquel le dispositif est connecté peut accéder à l'adresse https://api.services.ambu.com pour vérifier que l'écran peut récupérer toute mise à jour/mise à niveau disponible.

- **•** Appuyer sur l'**onglet Paramètres (Settings)**, puis sur **À propos de (About)**.
- **•** Appuyer sur **Mise à jour système (System upgrade)**, puis sur **Mise à jour en ligne (Online upgrade) 4** .
- **•** Patienter pendant que l'écran vérifie les mises à jour/mises à niveau disponibles.
- **•** Si une nouvelle version du logiciel est disponible, appuyer sur **Mettre à jour le logiciel (Upgrade software) 5** .
- **•** Suivre les instructions à l'écran pour terminer l'installation de la mise à jour/mise à niveau.

**Remarque :** les mises à jour/mises à niveau du logiciel ne peuvent pas être effectuées lorsqu'un endoscope est connecté à l'écran ou simultanément avec d'autres fonctions ou procédures.

## **13.3. Signaler un problème**

En cas de problèmes avec l'écran, se reporter au guide de dépannage à la section 13 pour trouver une solution. Si cette solution ne résout pas le problème, contacter un un représentant Ambu local. Pour résoudre le problème, Ambu peut avoir besoin d'un fichier journal fournissant des informations sur le système de l'écran.

**Exporter un fichier journal :**

- **•** Appuyer sur l'**onglet Paramètres (Settings)**, puis sur **À propos de (About)**.
- **•** Appuyer sur **Exporter les fichiers journaux (Export log files)**.
- **•** Appuyer sur le nom de la clé USB, puis sur l'**icône Exporter (Export) 6** .
- **•** Patienter pendant l'exportation des fichiers journaux, puis appuyer sur **OK**.

## **13.4. Réinitialisation des données**

Si un écran doit être manipulé par un tiers ou mis au rebut, il est conseillé de supprimer toutes les données sensibles. Respecter les directives locales en matière de protection des données. Seul l'administrateur peut réinitialiser les données.

### **La fonction de réinitialisation des données supprimera :**

- **•** Tous les dossiers de procédure contenant des images et des vidéos enregistrées, y compris les informations sur le patient, récupérées à partir de la liste de tâches.
- **•** Tous les profils d'utilisateur créés, les profils d'utilisateurs Administrateur et Service seront réinitialisés au mot de passe par défaut.
- **•** Les réglages et certificats du réseau sans fil.
- **•** Les réglages et certificats des serveurs DICOM, PACS et liste de tâches.

### **Réinitialiser les données :**

- **•** Appuyer sur l'**onglet Paramètres (Settings)**, puis sur **À propos de (About)**.
- **•** Appuyer sur **Réinitialisation des données (Data reset)**, puis sur **Supprimer (Delete) 7** . Une boîte de dialogue apparaît pour indiquer les conséquences et demander une confirmation.
- **•** Appuyer sur **Confirmer (Confirm)**, puis saisir le **mot de passe de l'administrateur** et appuyer sur **Continuer (Continue)**.

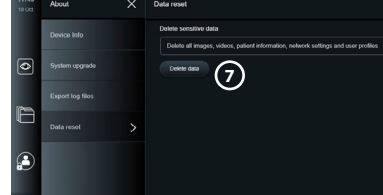

**•** Une boîte de dialogue apparaît pour indiquer que l'opération peut prendre un certain temps et qu'elle peut réussir ou échouer. En cas d'échec, réessayer.

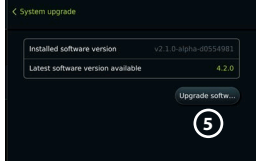

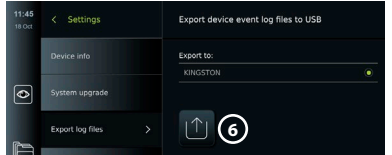

# **14. Nettoyage et désinfection de l'écran**

L'écran est un dispositif médical réutilisable. Selon la classification de Spaulding, l'écran est un dispositif non critique.

Il doit être nettoyé et désinfecté avant et après chaque utilisation, en suivant l'une des procédures ci-dessous. Tout écart par rapport aux instructions doit être convenablement évalué par le responsable du nettoyage et de la désinfection du point de vue de l'efficacité et des conséquences néfastes possibles, afin de garantir le fonctionnement efficace du dispositif. Les procédures de nettoyage doivent commencer dès que possible après l'utilisation. Les souillures excessives doivent être éliminées sur les zones accessibles de l'appareil, à l'exception des ports électriques.

**Attention :** les lingettes de nettoyage et de désinfection doivent être humides sans goutter afin de ne pas endommager les composants électroniques à l'intérieur de l'écran. Si les lingettes contiennent de l'hypochlorite ou de l'acide citrique, s'assurer que les résidus ont été entièrement retirés. Les lingettes qui contiennent de l'hypochlorite ou de l'acide citrique peuvent endommager le revêtement antireflet de l'écran avec le temps. Limiter l'utilisation de lingettes contenant de l'hypochlorite ou de l'acide citrique aux cas où elles sont strictement nécessaires.

**Limitations :** le moniteur n'est pas compatible avec les nettoyeurs à ultrasons ou automatiques et ne doit pas être immergé.

### **Procédure 1 – Nettoyage et désinfection à l'hypochlorite**

Des lingettes à base d'hypochlorite approuvées pour la désinfection des dispositifs médicaux, p. ex. Sani-Cloth® Bleach de PDI, doivent être utilisées conformément aux instructions du fabricant des lingettes.

**Nettoyage :** utiliser une lingette pour enlever les taches tenaces. Les surfaces et les objets doivent être nettoyés en profondeur pour enlever toutes les taches de sang et d'autres liquides corporels. Inspecter l'écran pour vérifier sa propreté, son fonctionnement et son intégrité avant de le désinfecter à l'aide d'une lingette germicide. S'il reste des souillures visibles, nettoyer à nouveau l'écran.

### **Désinfection :**

- 1. Pour les surfaces particulièrement sales, utiliser une lingette pour pré-nettoyer l'écran avant de le désinfecter.
- 2. Déplier une lingette propre et bien humidifier la surface de l'écran.
- 3. Les surfaces traitées doivent rester visiblement humides pendant quatre (4) minutes (ou la durée recommandée par le fabricant du désinfectant, au moins 4 minutes). Si nécessaire, utiliser des lingettes supplémentaires pour garantir un temps de contact humide continu de 4 minutes.
- 4. Laisser l'écran sécher à l'air libre.

### **Procédure 2 – Nettoyage et désinfection avec des composés d'ammonium quaternaire**

Les lingettes contenant un mélange de composés d'ammonium quaternaire et d'alcool isopropylique approuvé pour la désinfection des dispositifs médicaux, par exemple Super Sani-Cloth® de PDI, doivent être utilisées conformément aux instructions du fabricant des lingettes.

**Nettoyage :** utiliser une lingette pour enlever les taches tenaces. Les surfaces et les objets doivent être nettoyés en profondeur pour enlever toutes les taches de sang et d'autres liquides corporels. Inspecter l'écran pour vérifier sa propreté, son fonctionnement et son intégrité avant de le désinfecter à l'aide d'une lingette germicide. S'il reste des souillures visibles, nettoyer à nouveau l'écran.

#### **Désinfection :**

- 1. Pour les surfaces particulièrement sales, utiliser une lingette pour pré-nettoyer l'écran avant de le désinfecter.
- 2. Déplier une lingette propre et bien humidifier la surface de l'écran.
- 3. Les surfaces traitées doivent rester visiblement humides pendant deux (2) minutes (ou la durée recommandée par le fabricant du désinfectant, au moins 2 minutes). Si nécessaire, utiliser des lingettes supplémentaires pour garantir un temps de contact humide continu de 2 minutes.
- 4. Laisser l'écransécher à l'air libre.

### **Procédure 3 – Nettoyage au détergent enzymatique et désinfection à l'alcool Nettoyage :**

- 1. Préparer une solution de nettoyage à l'aide d'un détergent enzymatique standard, conformément aux recommandations des fabricants. Détergent recommandé : enzymatique, pH doux : 7 – 9, peu moussant (Enzol ou équivalent).
- 2. Faire tremper une compresse de gaze stérile propre dans la solution enzymatique et s'assurer qu'elle est humide sans goutter.
- 3. Nettoyer soigneusement le bouton, les capuchons en caoutchouc, l'écran, le boîtier externe du moniteur à l'aide de la compresse humide. Éviter de mouiller l'écran pour ne pas endommager les composants électroniques internes.
- 4. Attendre 10 minutes (ou la durée recommandée par le fabricant du détergent) pour permettre aux enzymes de s'activer.
- 5. Nettoyer l'écran à l'aide d'une compresse de gaze stérile, humidifiée avec de l'eau obtenue par osmose inverse ou désionisée. S'assurer que toutes les traces de détergent ont été éliminées.
- 6. Répéter les étapes 1 à 5.

**Désinfection :** nettoyer pendant environ 15 minutes les surfaces de l'écran à l'aide d'une compresse de gaze stérile humidifiée avec le mélange d'alcool indiqué ci-dessous (toutes les 2 minutes environ). Se conformer aux procédures de sécurité relatives à la manipulation d'isopropyle. La compresse de gaze doit être humide sans goutter, car le liquide peut endommager les composants électroniques à l'intérieur de l'écran. Faire très attention au bouton, aux capuchons en caoutchouc, à l'écran, au boîtier externe et au socle, aux fentes et aux espaces libres présents sur l'écran. Utiliser un coton-tige stérile pour nettoyer ces endroits. Solution : alcool isopropylique à 95 % ; concentration 70 à 80 % Préparation : 80 ml d'alcool isopropylique à 95 % additionné à 20 ml d'eau distillée. Il est également possible d'utiliser des lingettes désinfectantes à usage hospitalier classées EPA contenant au moins 70 % d'isopropyle. Se conformer aux précautions de sécurité et au mode d'emploi du fabricant.

**Remarque :** Au terme du nettoyage et de la désinfection, l'écran doit faire l'objet d'un contrôle préalable conformément à la procédure décrite à la section 10. Les procédures de nettoyage et de désinfection spécifiées montrent la conformité aux directives AAMI TIR12 et AAMI TIR30.

## **15. Entretien**

L'écran doit faire l'objet d'une inspection préventive avant son utilisation conformément à la section 10 et doit être nettoyé et désinfecté conformément à la section 14. Aucune autre activité d'inspection préventive, de maintenance ou d'étalonnage n'est requise pour l'écran.

# **16. Élimination**

À la fin du cycle de vie du produit, nettoyer et désinfecter l'écran (voir section 14). Avant de mettre l'écran au rebut, il est conseillé de suivre les étapes suivantes pour effacer l'ensemble des données :

- **•** Se connecter en tant qu'administrateur.
- **•** Supprimer tous les fichiers stockés sur l'écran dans les **archives**  Sélectionner tous les dossiers et appuyer sur la corbeille .
- **•** Supprimer le réseau Wi-Fi et le mot de passe via le menu **Paramètres (Settings) Configuration (Setup) – Configuration réseau (Network setup)**.
- **•** Supprimer le réseau DICOM via le menu **Paramètres (Settings) Configuration (Setup) DICOM setup (Configuration DICOM)** .
- **•** Supprimer tous les utilisateurs avancés dans le menu **Paramètres (Settings) Profils utilisateurs (User profiles)**.
- **•** Éliminer ensuite l'écran conformément aux directives locales en matière de déchets électriques et électroniques.

## **17. Caractéristiques techniques 17.1. Normes appliquées**

Le fonctionnement de l'écran est conforme aux normes suivantes :

- **•** CEI 60601-1 Appareils électromédicaux Partie 1 : exigences générales pour la sécurité de base et les performances essentielles.
- **•** CEI 60601-1-2 Appareils électromédicaux Partie 1-2 : règles générales de sécurité Norme collatérale : compatibilité électromagnétique – Prescriptions et essais.
- **•** CEI 60601-2-18 Appareils électromédicaux Partie 2-18 : exigences particulières pour la sécurité de base et les performances essentielles des appareils d'endoscopie.

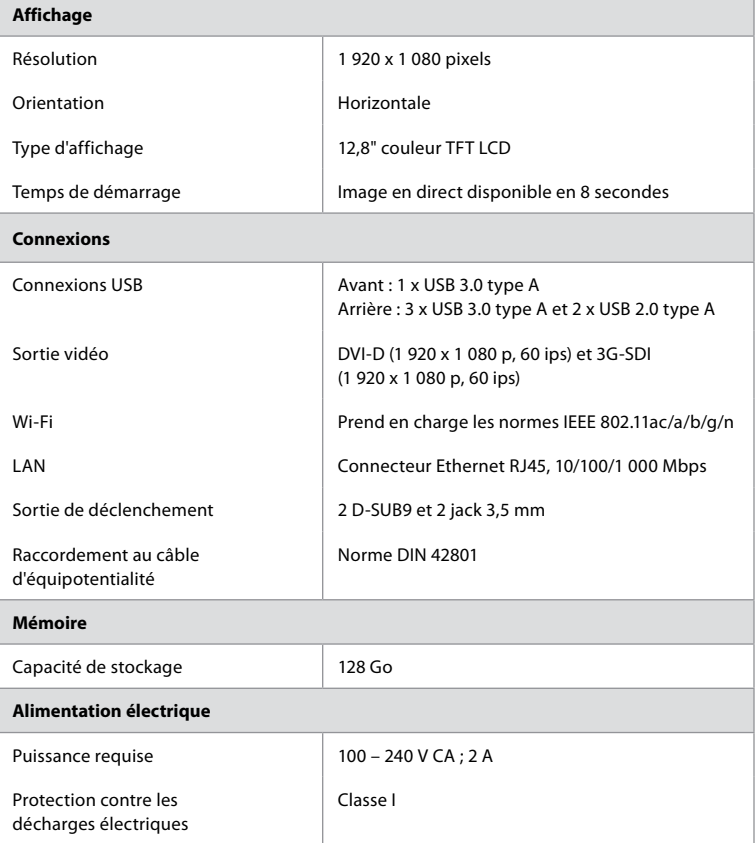

## **17.2. Spécifications de l'écran**

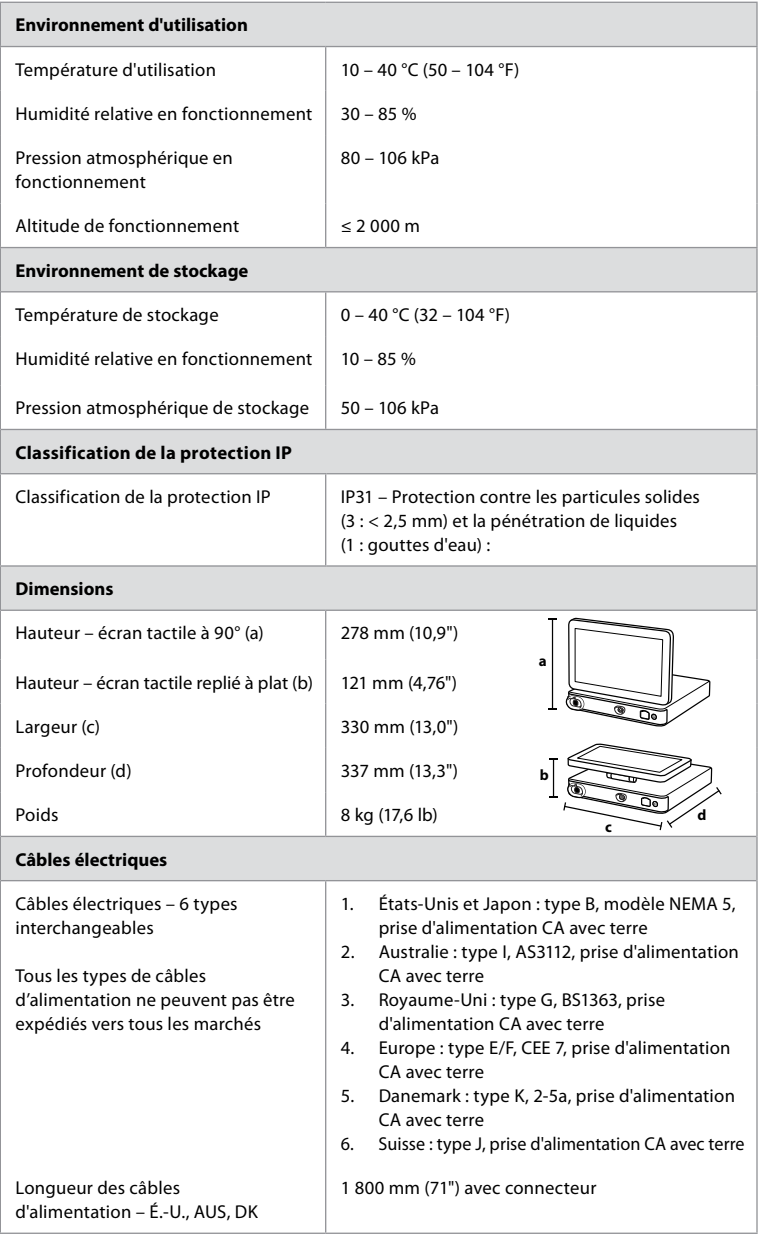

Contacter un représentant Ambu local pour plus d'informations.

## **18. Dépannage**

En cas de problème lié à l'écran, consulter ce guide de dépannage pour en identifier la cause et y remédier. Si le problème ne peut être résolu par les actions préconisées dans le guide de dépannage, contacter le représentant Ambu local.

De nombreux problèmes peuvent être résolus en redémarrant l'écran via un cycle de mise hors tension. Cette opération peut se faire de 3 façons différentes et doit être tentée dans l'ordre suivant :

### **Cycle de mise hors tension**

**REMARQUE :** ne pas éteindre l'écran pendant le téléchargement et l'installation de la mise à jour/mise à niveau du logiciel !

### **Redémarrer l'écran**

- 1. Appuyer sur le bouton d'alimentation pour mettre l'écran en mode VEILLE (le bouton d'alimentation devient orange).
- 2. Quand l'écran est en VEILLE, appuyer à nouveau sur le bouton d'alimentation pour le rallumer (le bouton d'alimentation devient vert).

#### **Si l'écran ne passe pas en mode VEILLE, forcer l'extinction totale (pas de voyant allumé sur le bouton d'alimentation)**

- 3. Appuyer sur le bouton d'alimentation pendant 10 secondes pour forcer l'extinction.
- 4. Appuyer à nouveau sur le bouton d'alimentation pour rallumer l'écran.

### **Si le redémarrage et la mise hors tension forcée ne fonctionnent pas, réinitialiser le matériel de l'écran**

- 5. Débrancher le câble d'alimentation de l'écran.
- 6. Patienter au moins 10 secondes avant de rebrancher le câble d'alimentation.
- 7. Appuyer sur le bouton d'alimentation pour allumer le moniteur.

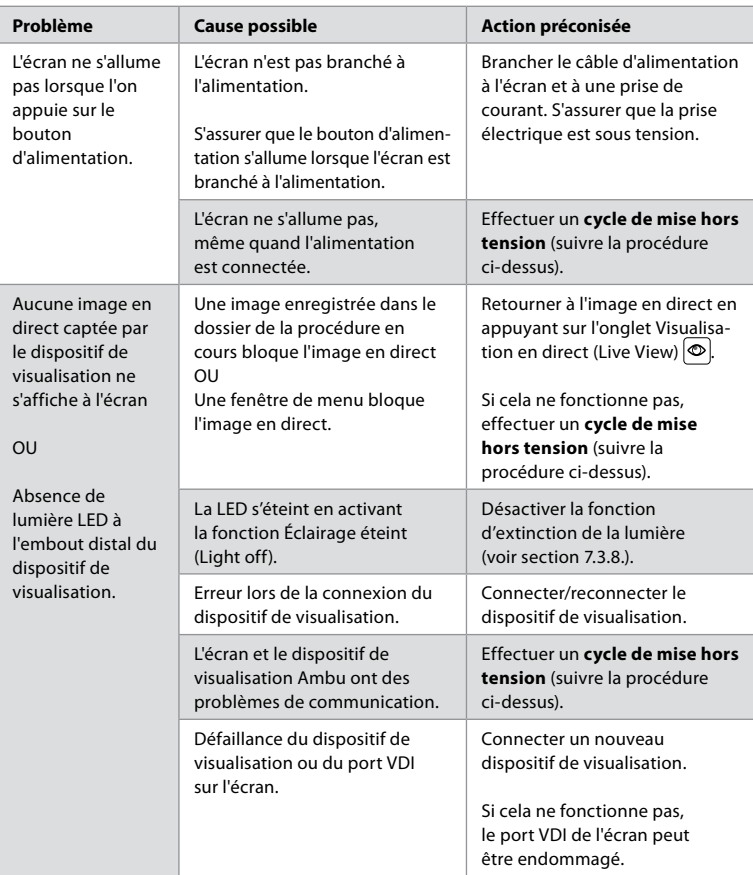

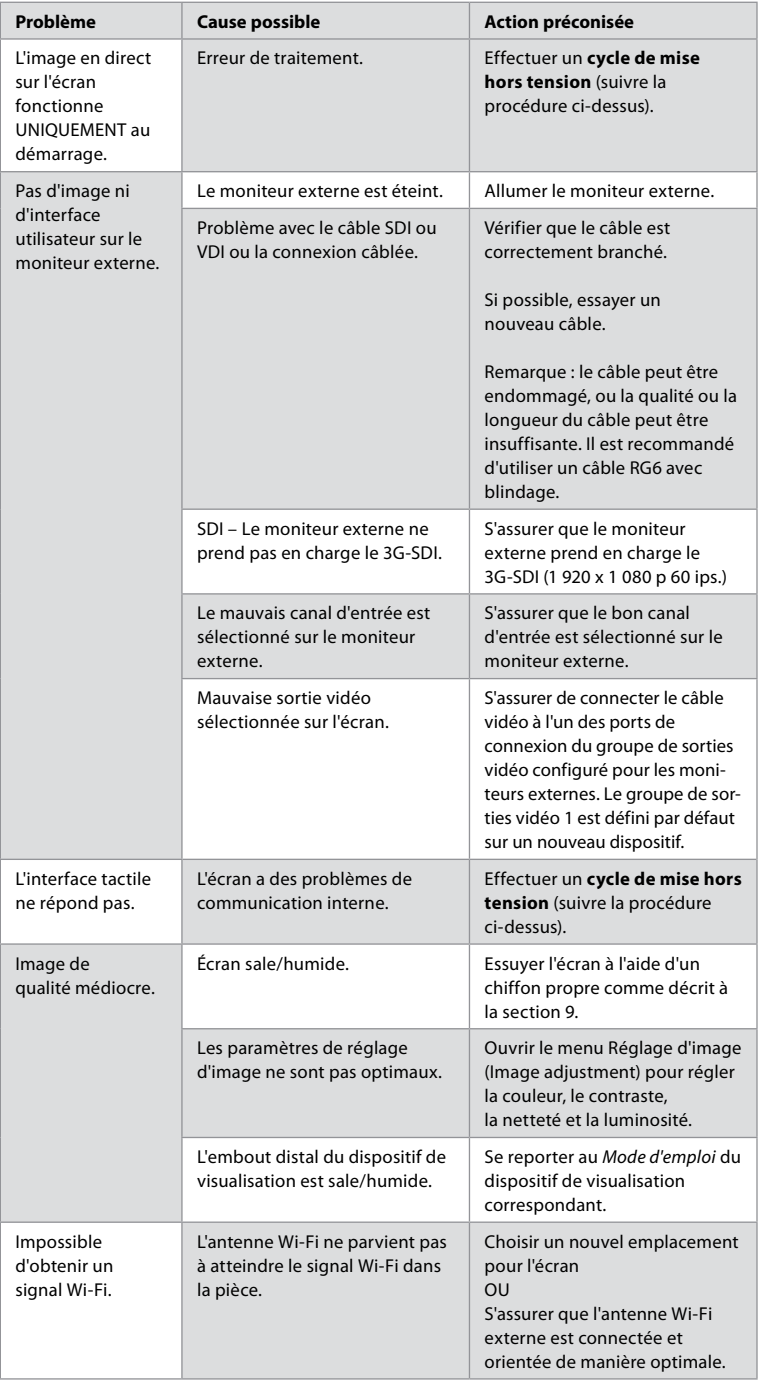

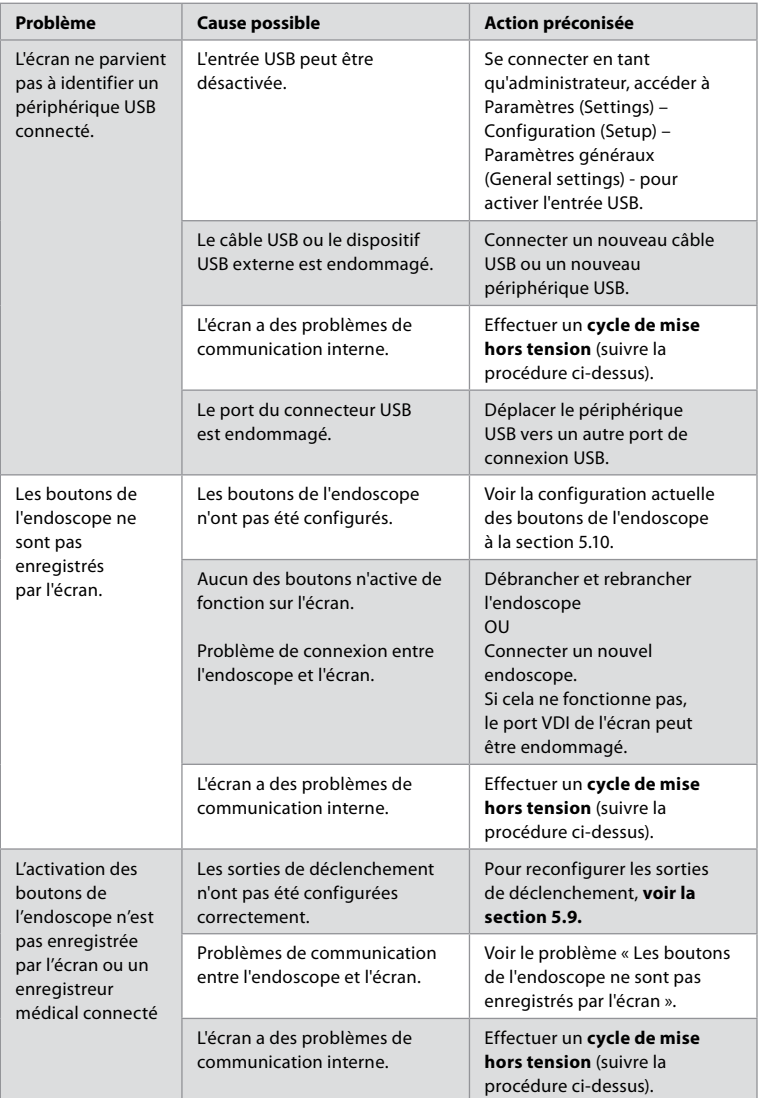

## **19. Garantie et remplacement**

Ambu garantit que l'écran sera conforme aux spécifications décrites par Ambu et exempt de défauts en termes de matériel et de fabrication pendant une période d'un (1) an à partir de la date de facturation.

En vertu de cette garantie limitée, Ambu ne prendra en charge que la fourniture de pièces détachées autorisées ou le remplacement de l'écran, et ce à son entière discrétion.

En cas de remplacement de pièces détachées, le client est tenu de fournir une aide raisonnable à Ambu, et notamment, le cas échéant, en s'assurant que ses techniciens biomédicaux suivent les instructions données par Ambu.

**fr**

Sauf accord écrit exprès, cette garantie est la seule qui s'applique à l'écran, et Ambu décline expressément toute autre garantie, explicite ou implicite, et notamment toute garantie de valeur marchande ou d'utilisation à des fins particulières. La garantie ne s'applique que s'il peut être établi que :

- 
- a) L'écran n'a pas été démonté, réparé, modifié, ni altéré par des personnes ne faisant pas partie du personnel technique (à moins qu'Ambu n'ait donné son accord écrit préalable ou conformément aux instructions figurant dans le manuel de remplacement des pièces détachées) ; et
- b) Les défauts ou dommages que présente l'écran ne sont pas le résultat d'un abus, d'une utilisation incorrecte, d'une négligence, d'un stockage inadapté, d'une maintenance inadéquate ou de l'utilisation d'accessoires, de pièces détachées, de consommables ou de fournitures non autorisés ;

Ambu ne pourra en aucun cas être tenue responsable de tout dommage (ou perte) indirect, fortuit, consécutif ou particulier de quelque type que ce soit (y compris, sans toutefois s'y limiter, d'un manque à gagner ou d'une perte d'usage), qu'Ambu soit ou non avertie de la possibilité d'une telle perte ou d'un tel dommage.

La garantie ne s'applique qu'au client original d'Ambu et ne peut être transférée. Afin de bénéficier de cette garantie limitée, le client doit retourner l'écran à Ambu si Ambu l'exige (à ses frais et en assumant les risques liés au transport). Conformément à la réglementation en vigueur, tout écran ayant été en contact avec des éléments potentiellement infectieux doit être décontaminé avant d'être retourné à Ambu dans le cadre de cette garantie limitée (conformément aux procédures de nettoyage et de désinfection de la section 14). Ambu est en droit de refuser un écran qui n'a pas été dûment décontaminé, auquel cas cette garantie ne s'applique pas.

# **Annexe 1. Compatibilité électromagnétique**

Comme tout autre équipement électromédical, le système nécessite de prendre des précautions particulières pour s'assurer de sa compatibilité électromagnétique avec d'autres dispositifs électromédicaux. Pour garantir la compatibilité électromagnétique (CEM), le système doit être installé et doit fonctionner conformément aux informations de CEM fournies dans ce *Mode d'emploi*. Le dispositif a été conçu et testé pour être conforme aux exigences de la norme CEI 60601-1-2 en matière de CEM avec d'autres dispositifs.

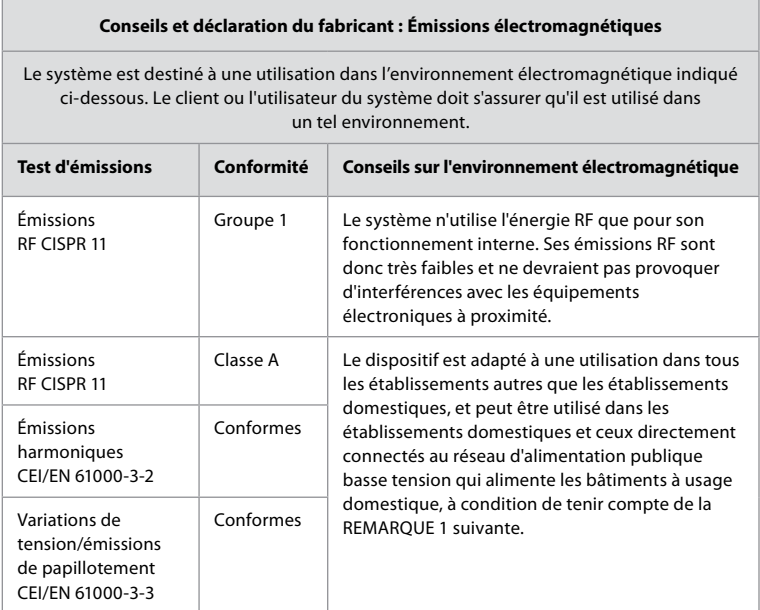

**Remarque 1 :** Les caractéristiques d'émissions de ce dispositif permettent de l'utiliser dans des environnements industriels et hospitaliers (CISPR 11 classe A). En cas d'utilisation dans un environnement résidentiel (pour lequel la norme CISPR 11 classe B est en principe requise), il est possible que ce dispositif n'offre pas une protection appropriée aux services de communication par radiofréquences. Il est possible que l'utilisateur doive prendre des mesures d'atténuation, telles que le déplacement ou la réorientation du dispositif.

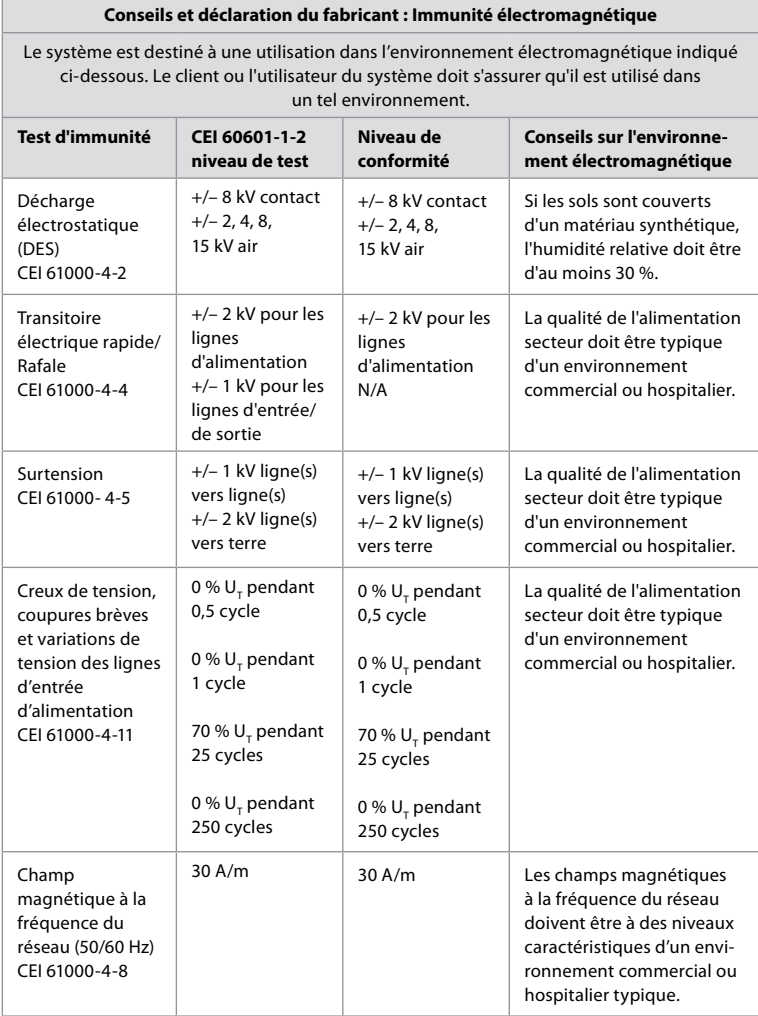

## **Conseils et déclaration du fabricant : Immunité électromagnétique**

Le système est destiné à une utilisation dans l'environnement électromagnétique indiqué ci-dessous. Le client ou l'utilisateur du système doit s'assurer qu'il est utilisé dans un tel environnement.

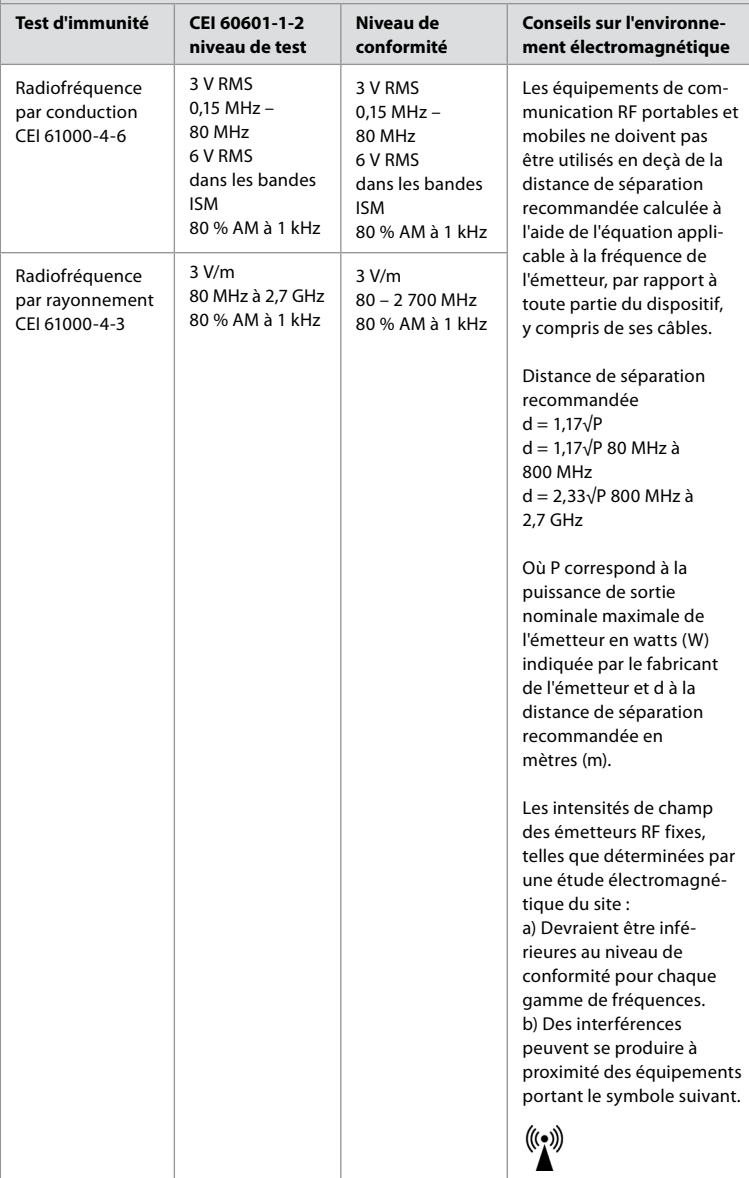

### **Conseils et déclaration du fabricant : Immunité électromagnétique**

Le système est destiné à une utilisation dans l'environnement électromagnétique indiqué ci-dessous. Le client ou l'utilisateur du système doit s'assurer qu'il est utilisé dans un tel environnement.

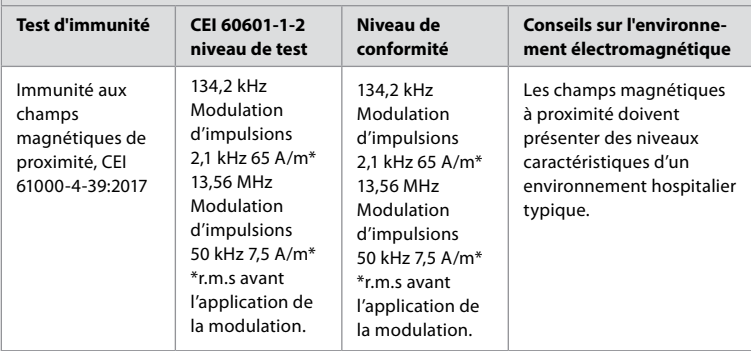

**Remarque 1 :** À 80 MHz, la plage de fréquences supérieure s'applique.

**Remarque 2 :** Ces directives peuvent ne pas s'appliquer dans toutes les situations. La propagation électromagnétique est affectée par l'absorption et la réflexion des structures, objets et personnes.

- a) Les intensités de champ provenant d'émetteurs fixes, tels que les stations de base pour les radiotéléphones (cellulaires/sans fil) et les radios terrestres mobiles, les stations de radio amateur, les stations radio à modulation d'amplitude/de fréquence et les stations de diffusion télévisuelle, ne peuvent pas être anticipées théoriquement avec précision. Pour évaluer l'environnement électromagnétique influencé par les émetteurs RF fixes, il convient d'envisager une étude électromagnétique du site. Si l'intensité de champ mesurée à l'endroit où le dispositif est utilisé dépasse le niveau de conformité RF applicable indiqué plus haut, il convient de le surveiller pour s'assurer qu'il fonctionne normalement. En cas de fonctionnement anormal, des mesures supplémentaires peuvent être nécessaires, telles que la réorientation ou le déplacement du dispositif.
- b) Dans la plage de fréquences de 150 kHz à 80 MHz, les intensités de champ doivent être inférieures à 3 V/m.

### **Distances de séparation recommandées entre les équipements de communication RF portables et mobiles et le dispositif.**

Le dispositif est destiné à une utilisation dans un environnement électromagnétique dans lequel les perturbations RF par rayonnement sont contrôlées. L'utilisateur du dispositif peut contribuer à prévenir les interférences électromagnétiques en maintenant une distance minimale entre les équipements de communication RF portables et mobiles (émetteurs) et le dispositif, tel que recommandé ci-dessous, en fonction de la puissance de sortie maximale des équipements de communication.

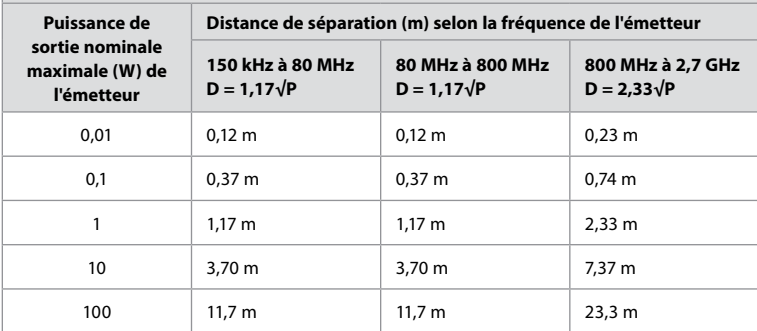

**fr**

Pour les émetteurs dont la puissance de sortie nominale maximum ne figure pas dans la liste ci-dessus, la distance de séparation recommandée (D) en mètres (m) peut être évaluée en utilisant l'équation applicable à la fréquence de l'émetteur, où P est la puissance de sortie nominale maximale de l'émetteur en watts (W) indiquée par le fabricant de l'émetteur.

**Remarque 1 :** À 80 MHz et 800 MHz, la distance de séparation pour la plage de fréquences supérieure s'applique

**Remarque 2 :** Ces directives peuvent ne pas s'appliquer dans toutes les situations. La propagation électromagnétique est affectée par l'absorption et la réflexion des structures, objets et personnes.

# **Annexe 2. Conformité radiofréquences**

Pour garantir la compatibilité radiofréquence (RF), le dispositif doit être installé et doit fonctionner conformément aux informations RF fournies dans ce *Mode d'emploi*.

### **Conseils et déclaration du fabricant – Radiofréquences**

Ce dispositif est conforme à la directive 2014/53/UE émise par la Commission européenne.

Les opérations comprises entre 5,15 et 5,35 GHz sont confinées à un usage en intérieur uniquement :

Vérifier les réglementations en matière de RF de chaque pays

Belgique (BE), Bulgarie (BG), République tchèque (CZ), Danemark (DK), Allemagne (DE), Estonie (EE), Irlande (IE), Grèce (EL), Espagne (ES), France (FR), Croatie (HR), Italie (IT), Chypre (CY), Lettonie (LV), Lituanie (LT), Luxembourg (LU), Hongrie (HU), Malte (MT), Pays-Bas (NL), Autriche (AT), Pologne (PL), Portugal (PT), Roumanie (RO), Slovénie (SI), Slovaquie (SK), Finlande (FI), Suède (SE) et Royaume-Uni (UK).

### **Déclaration Industrie Canada (IC)**

EN : This device complies with ISED's licence-exempt RSSs. Operation is subject to the following two conditions: (1) This device may not cause harmful interference, and (2) this device must accept any interference received, including interference that may cause undesired operation.

FR : Le présent appareil est conforme aux CNR d'ISED applicables aux appareils radio exempts de licence. L'exploitation est autorisée aux deux conditions suivantes : (1) le dispositif ne doit pas produire de brouillage préjudiciable, et (2) ce dispositif doit accepter tout brouillage reçu, y compris un brouillage susceptible de provoquer un fonctionnement indésirable.

### **Avertissement**

EN: (i) the device for operation in the band 5150-5250 MHz is only for indoor use to reduce the potential for harmful interference to co-channel mobile satellite systems; (ii) where applicable, antenna type(s), antenna models(s), and worst-case tilt angle(s) necessary to remain compliant with the e.i.r.p. elevation mask requirement set forth in section 6.2.2.3. shall be clearly indicated.

FR : Le guide d'utilisation des dispositifs pour réseaux locaux doit inclure des instructions précises sur les restrictions susmentionnées, notamment :

(i) les dispositifs fonctionnant dans la bande 5 150-5 250 MHz sont réservés uniquement à une utilisation à l'intérieur afin de réduire les risques de brouillage p (ii) lorsqu'il y a lieu, les types d'antennes (s'il y en a plusieurs), les numéros de modèle d'antenne et les pires angles d'inclinaison nécessaires pour rester conforme à l'exigence de la p.i.r.e. applicable au masque d'élévation, énoncée à la section 6.2.2.3, doivent être clairement indiqués

### **Radiation Exposure Statement/ Déclaration d'exposition aux radiations**

EN : This equipment complies with ISED radiation exposure limits set forth for an uncontrolled environment. This equipment should be installed and operated with greater than 20 cm between the radiator & your body.

FR : Cet équipement est conforme aux limites d'exposition aux rayonnements ISED établies pour un environnement non contrôlé. Cet équipement doit être installé et utilisé à une distance de plus de 20 cm entre le radiateur et votre corps.

#### **Déclaration sur les interférences de la Federal Communication Commission (FCC)**

Ce dispositif est conforme à la section 15 du règlement FCC. Le fonctionnement est sujet aux deux conditions suivantes : (1) Ce dispositif ne cause pas d'interférence nocive et (2) ce dispositif doit accepter toute interférence reçue, y compris les interférences pouvant provoquer un fonctionnement indésirable.

Le présent équipement a été testé et respecte les limites des dispositifs numériques de classe B, conformément à la section 15 du règlement FCC. Ces limites sont fixées pour offrir une protection raisonnable contre les interférences nocives au sein d'une installation résidentielle. Le présent équipement génère, utilise et peut émettre de l'énergie de radiofréquence et, s'il n'est pas installé et utilisé conformément aux instructions, peut causer des interférences nuisant aux communications radio. Cependant, l'absence d'interférences n'est pas garantie dans une installation en particulier. Si cet équipement provoque des interférences nuisant à la réception des signaux de radio ou de télévision, ce qui peut être vérifié en mettant l'équipement hors tension puis sous tension, l'utilisateur est invité à tenter de corriger ces interférences en appliquant une des mesures suivantes : Réorienter ou déplacer l'antenne de réception ;

Augmenter la distance séparant l'équipement du récepteur ;

Brancher l'équipement sur une prise appartenant à un circuit différent de celui du récepteur ; Contacter un revendeur ou un technicien radio/TV pour obtenir de l'aide.

#### **Avertissement de la FCC**

Tout changement ou modification n'ayant pas été expressément approuvé par la partie responsable de la conformité pourrait priver l'utilisateur de son droit à utiliser l'équipement.

Cet émetteur ne doit pas être placé à proximité ni fonctionner de manière conjointe à toute autre antenne ou tout autre émetteur.

Ce dispositif répond à toutes les autres exigences énoncées aux sections 15E, 15.407 du règlement FCC.

#### **Déclaration sur l'exposition aux radiations**

Cet équipement est conforme aux limites d'exposition aux radiations énoncées pour un environnement non contrôlé. Cet équipement devrait être installé et utilisé avec une distance d'au moins 20 cm entre le radiateur et votre corps.

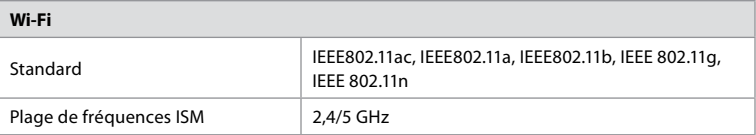

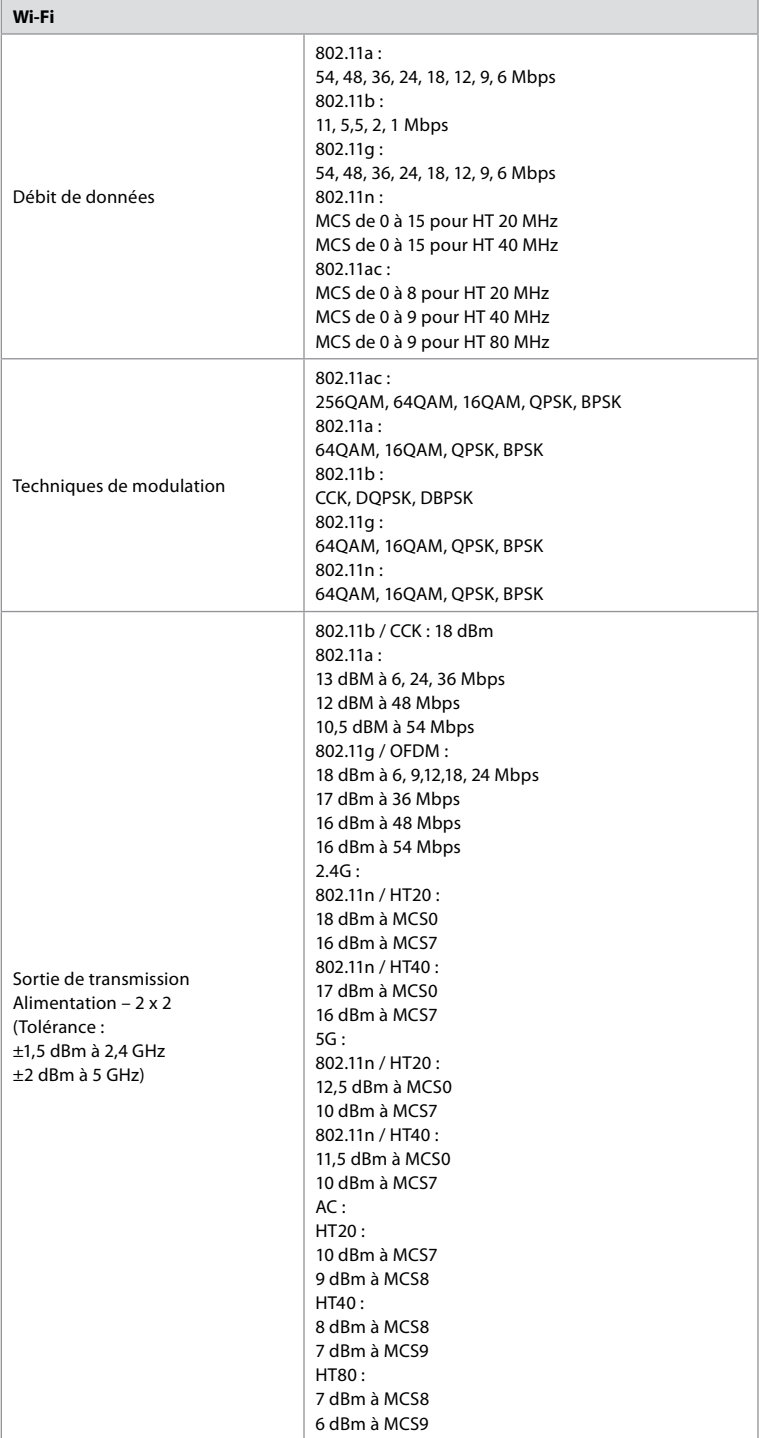

# **Annexe 3. Cybersécurité**

**Cette annexe est destinée au responsable du réseau informatique de l'organisation où** 

**l'écran est utilisé.** Elle contient des informations techniques concernant la configuration du réseau informatique et les dispositifs connectés à l'écran. Elle fournit également des informations concernant les types de données contenues et transmises par l'écran.

### **L'écran présente un risque de sécurité moyen (selon le NIST) comme suit :**

- **•** L'écran ne permet pas l'importation de données depuis des dispositifs externes (à l'exception des dispositifs de visualisation Ambu et des mises à jour de sécurité du logiciel).
- **•** Les fonctionnalités essentielles sont garanties en cas de problème de réseau.

## **Annexe 3.1. Configuration réseau**

**College** 

Lors de la préparation du réseau pour une connexion à l'écran, il convient de tenir compte de ce qui suit :

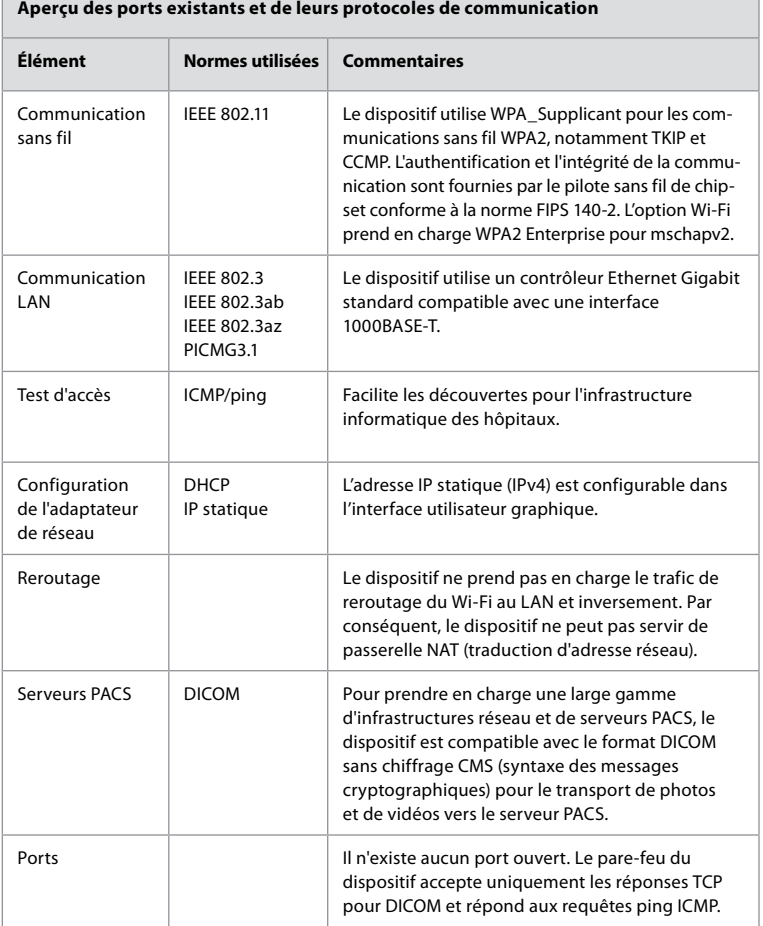

**Remarque** : Il n'existe aucun port ouvert. Le pare-feu du dispositif accepte uniquement les réponses TCP pour DICOM et répond aux requêtes ping ICMP.

## **Annexe 3.2. Données au repos et en transit**

L'écran utilise des bases de données SQLite3 pour sécuriser les informations concernant les endoscopes, procédures et configurations réseau. La base de données SQLite n'est pas accessible depuis l'interface graphique, mais des photos, des vidéos et un journal limité peuvent être exportés vers un serveur PACS et/ou un dispositif USB.

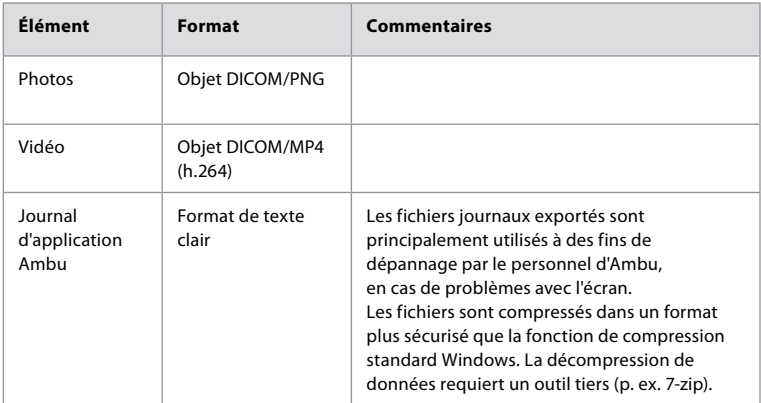

Les données exportables suivantes sont stockées :

Les photos et vidéos peuvent être transférées vers un serveur PACS. Les formats et protocoles suivants sont utilisés pendant le transfert depuis l'écran vers le serveur PACS :

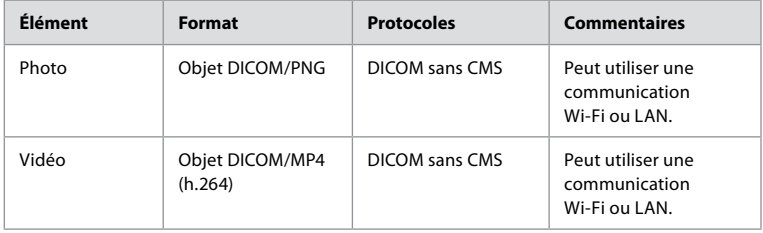

## **Annexe 3.3. Nomenclature logiciel (SBOM)**

Les principaux composants logiciels normalisés suivants sont utilisés dans l'écran. Les principales vulnérabilités connues de chaque composant, y compris les explications expliquant pourquoi elles sont acceptables pour cette application, sont mises à jour en permanence par Ambu. Contacter un représentant Ambu local pour obtenir une liste à jour avec ces informations. Les vulnérabilités présentant un score CVSS faible ne sont pas incluses dans cette liste en raison du risque moyen de sécurité de l'écran.

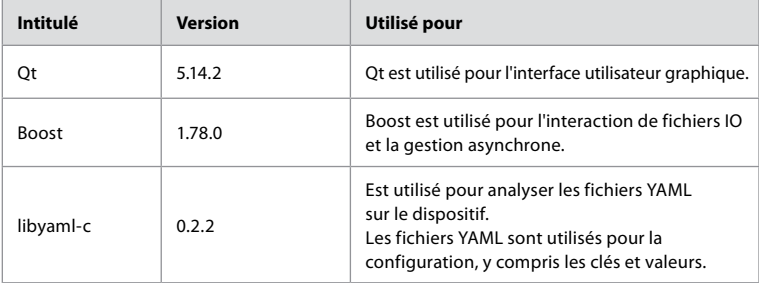

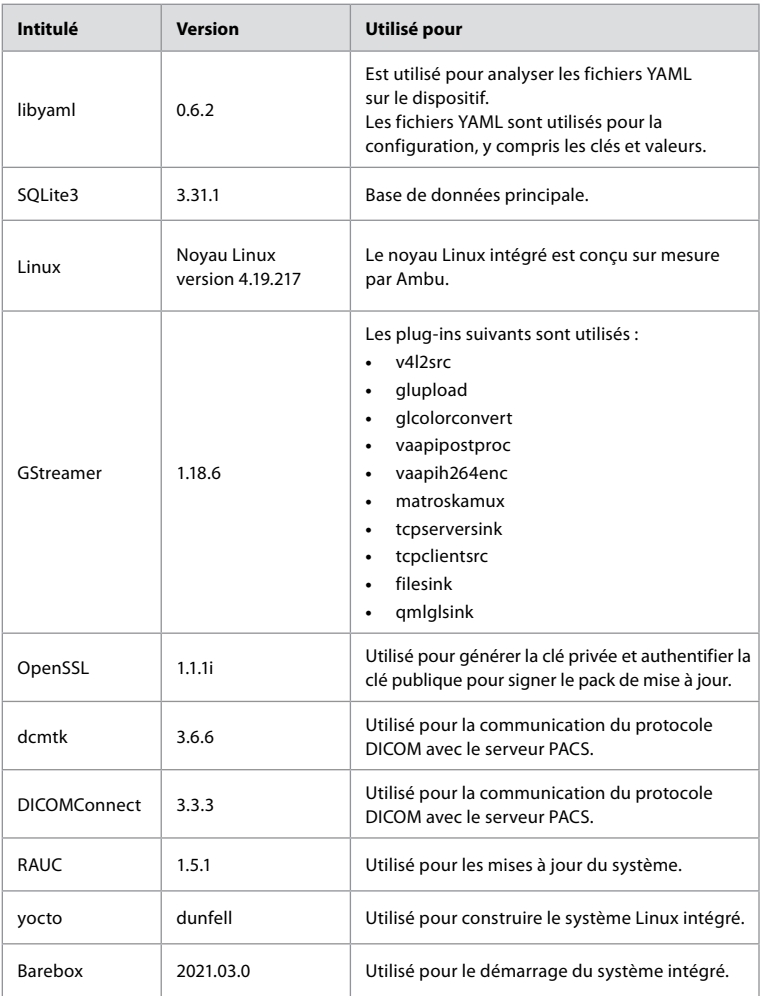

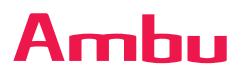

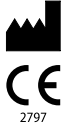

**Ambu A/S** Baltorpbakken 13 2750 Ballerup Denmark T +45 72 25 20 00 ambu.com

Ambu is a registered trademark and aScope and aBox are trademarks of Ambu A/S.